# **M.U.T.- III Owner's Manual Multi Use Tester**

**< Ver. 30.0 >** 

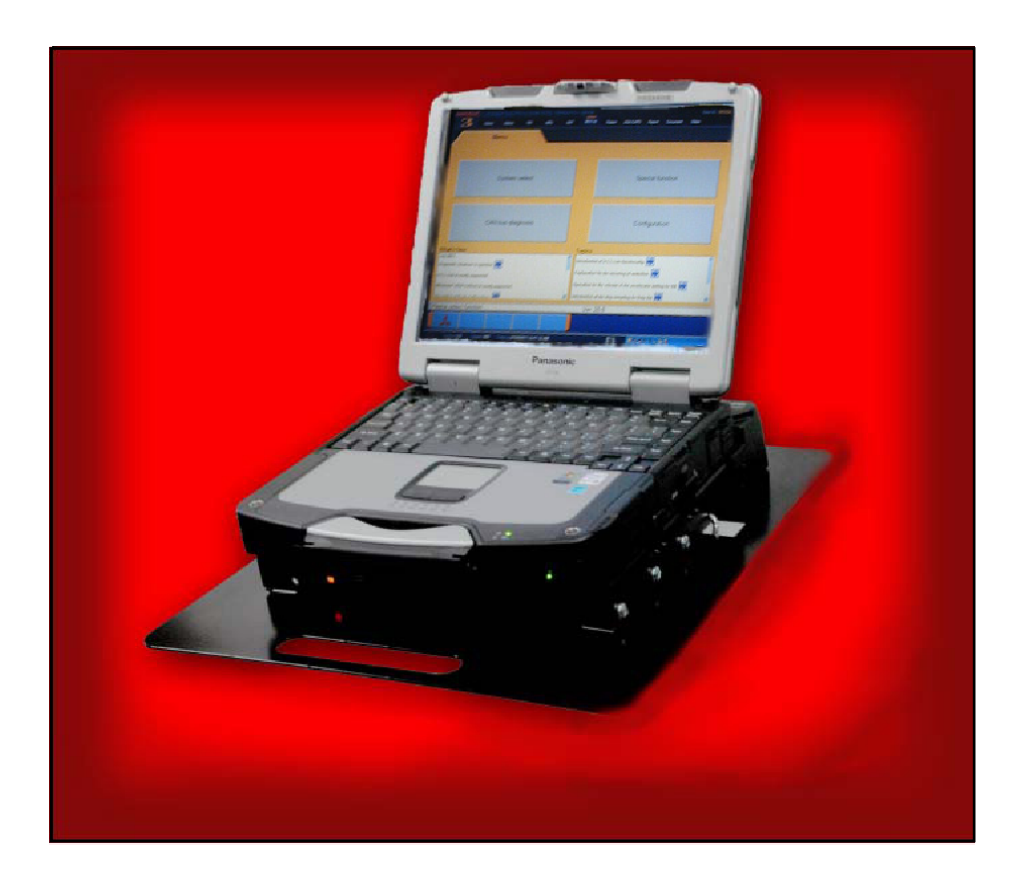

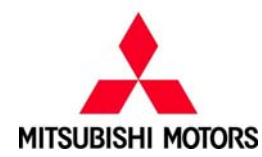

#### **Foreword**

This manual explains M.U.T.-III functions, operating procedures, and other related information. By reading this manual you will obtain a basic understanding of M.U.T.-III and Vehicle Communication Interface (hereafter abbreviated as V.C.I.) functions and methods of operation. Because there are differences in M.U.T.-III methods of operation due to the vehicle electronic control system, be sure to read this manual and Online Help prior to operation.

This manual was written based on the Sep. 2011 version of the M.U.T.-III system.

Please note that the information herein may not always agree with your version of the M.U.T.-III system due to system specification changes and version upgrades.

Please take good care of this manual along with your M.U.T.-III product.

## **Table of Contents**

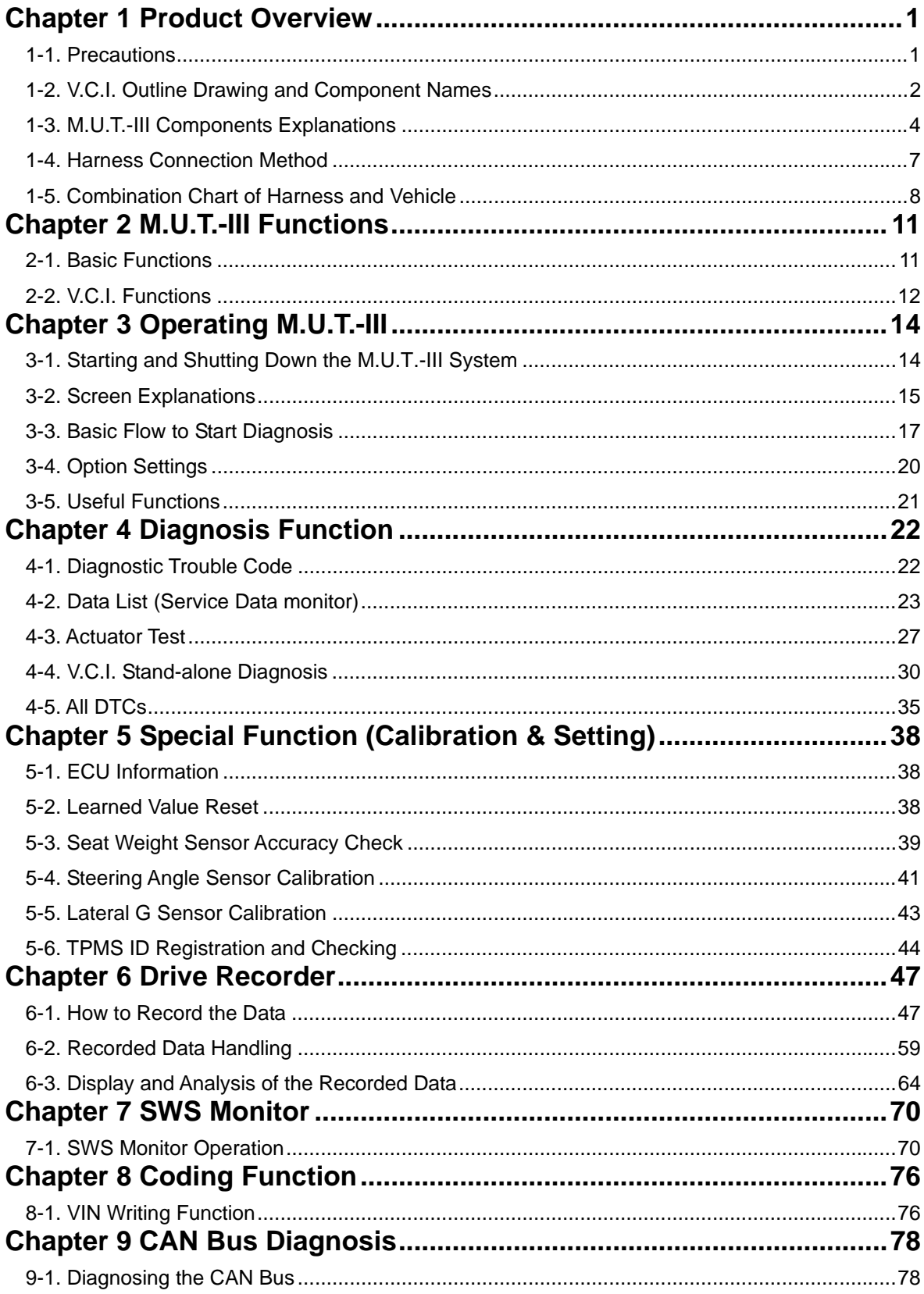

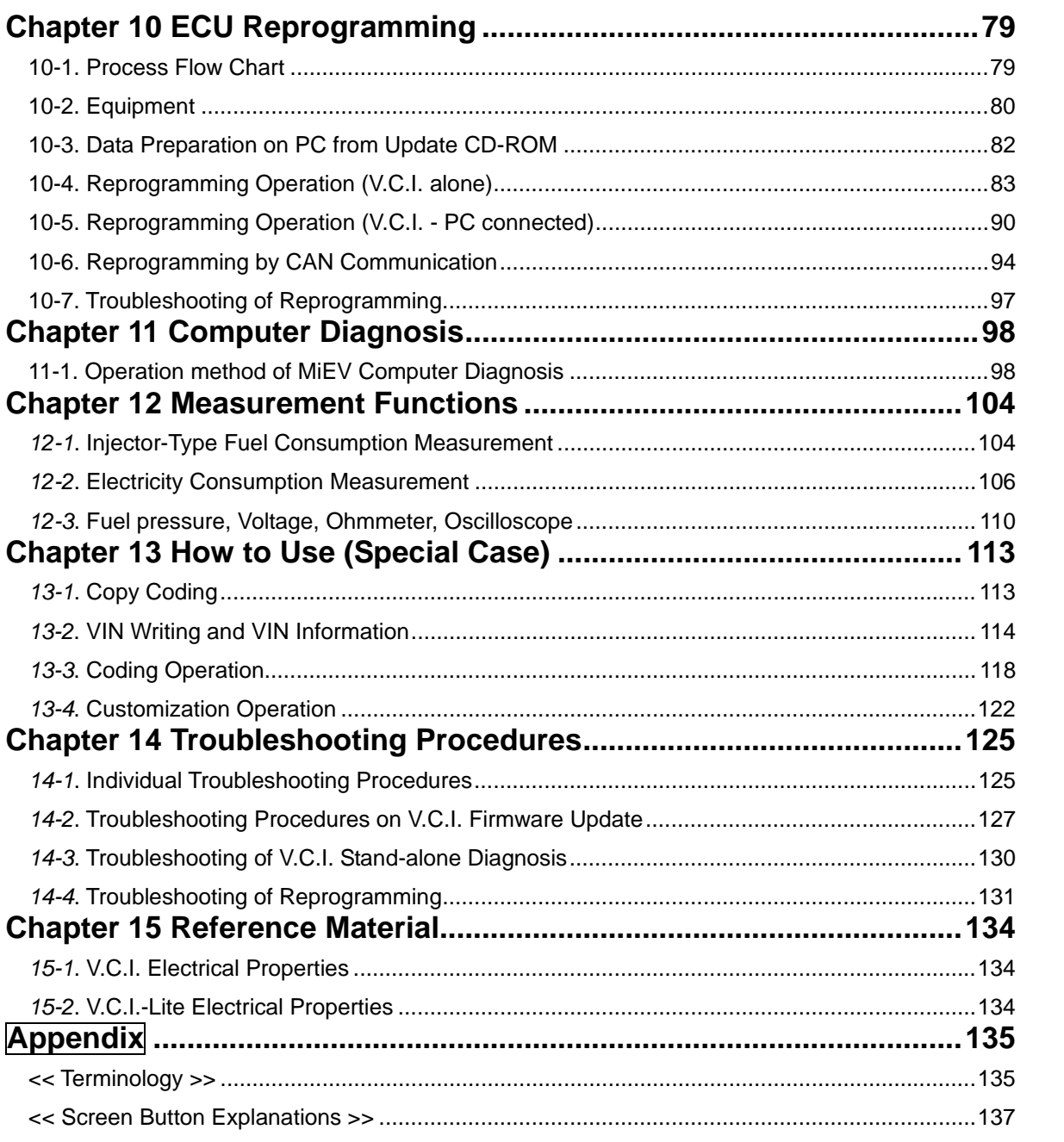

### **For Your Safety**

To ensure proper use of this product and prevent personal injury and property damage, various graphic displays are used in the user's manual. The graphic displays and respective meanings are described below.

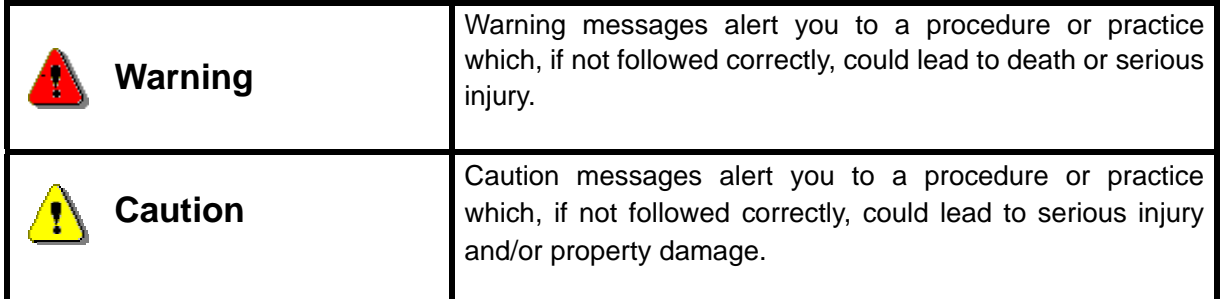

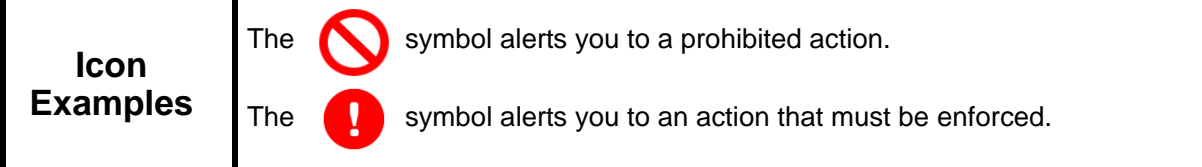

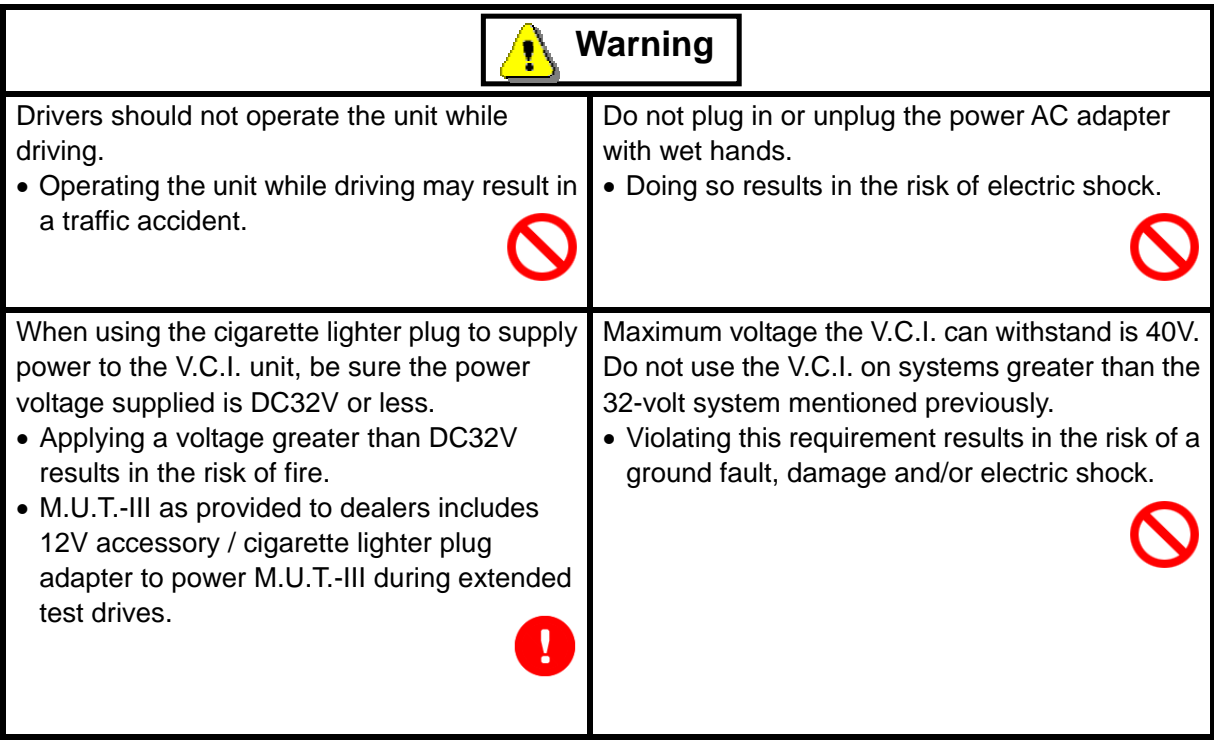

### **For Your Safety**

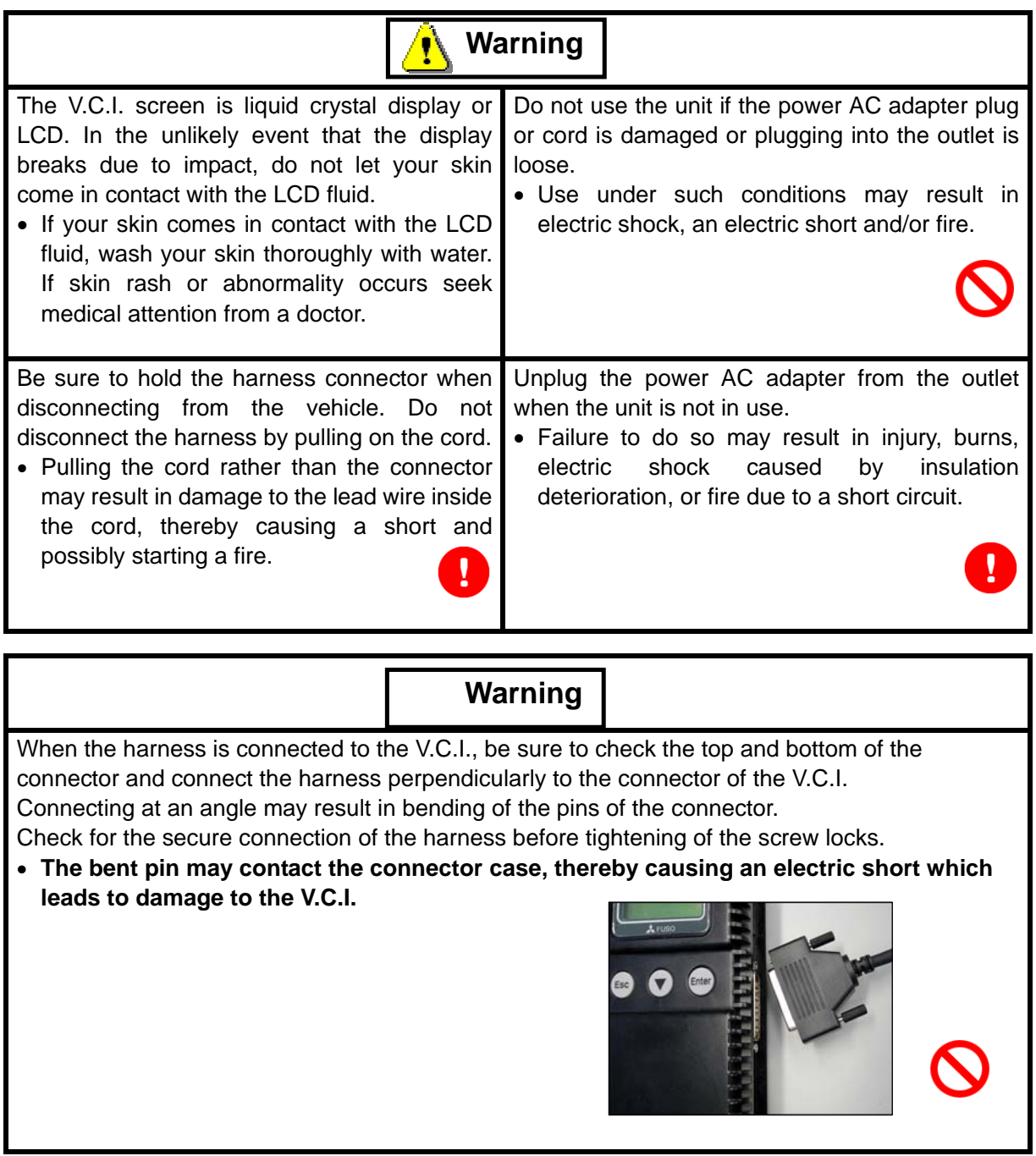

### **Please Note**

Do not expose the PC or V.C.I. to direct sunlight or high temperatures, or leave the unit in sun-heated cars. Such action may result in system failure.

Store the PC and V.C.I. in a dry environment at room temperatures.

Moving the PC and V.C.I. to a location with a very different temperature and humidity than that of the previous location may result in external or internal condensation. Caution is required.

Protect the PC and V.C.I. from exposure to elements such as rain, dirt, dust, food and liquids.

Be careful when handling the PC and V.C.I. Dropping the units may result in damage.

Do not expose either unit to engine oil, gasoline, antifreeze or battery acid. Also, do not clean the PC or V.C.I. case using solutions such as thinner or benzene. Doing so may result in deterioration of the case surface.

Prior to connecting the M.U.T.-III main harness between the V.C.I. and vehicle, turn the IG switch to OFF.

• Connecting the V.C.I. harness with the IG switch ON may damage the V.C.I. programming.

Use only the power AC adapter included with the PC (or approved replacement), power cigarette plug, other probes, main harness and other cables.

• Use of unspecified parts may result in damage or malfunction due to excess voltage or insufficient contact.

The LCD display of this unit turns off when the supplied voltage is less the DC 8V. This is not an error.

The power supplied should be from 8VDC to 32VDC.

Keep all V.C.I. connectors and openings away from dirt and static electricity. Exposure to dirt and static electricity may result in malfunction and damage.

### **Chapter 1 Product Overview**

### **1-1. Precautions**

**Service Work Precautions** 

- Be sure to follow all basic service work precautions when using M.U.T.-III during vehicle inspection and service work.
- For detailed information regarding service work precautions, refer to the service instruction manual of each vehicle.

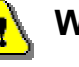

### **Work Precautions**

- When performing vehicle inspection work at the work site with the engine running, either use an exhaust gas discharger or ventilate the area sufficiently.
- When working on a vehicle, be sure to apply the parking brake and set wheel chocks in place to prevent the car from moving.

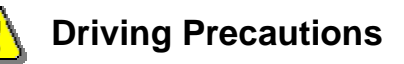

- If you wish to use M.U.T.-III while driving the target vehicle, first verify that all parts are properly assembled.
- While driving, always have an assistant operate M.U.T.-III.
- Be sure that the M.U.T.-III main harness and other cables will not interfere with driving.
- Install and remove the PC and V.C.I. with the vehicle parked, IG switch OFF.

### PC Usage Limitations

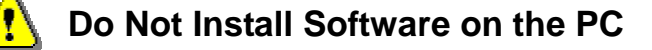

- The M.U.T.-III PC is a special service tool. Do not install any software other than M.U.T.-III software onto the unit. Installation of other software results in the risk of M.U.T.-III system failure.
- Any unauthorized software will not be supported. Technical support for units with unauthorized software will be charged additional technical support fees to return the unit to its authorized state of operation.
- All unauthorized software will be erased with each new upgrade.

#### **1-2. V.C.I. Outline Drawing and Component Names**

#### **1-2-1. V.C.I.**

The names of the V.C.I. components are indicated in the figure below.

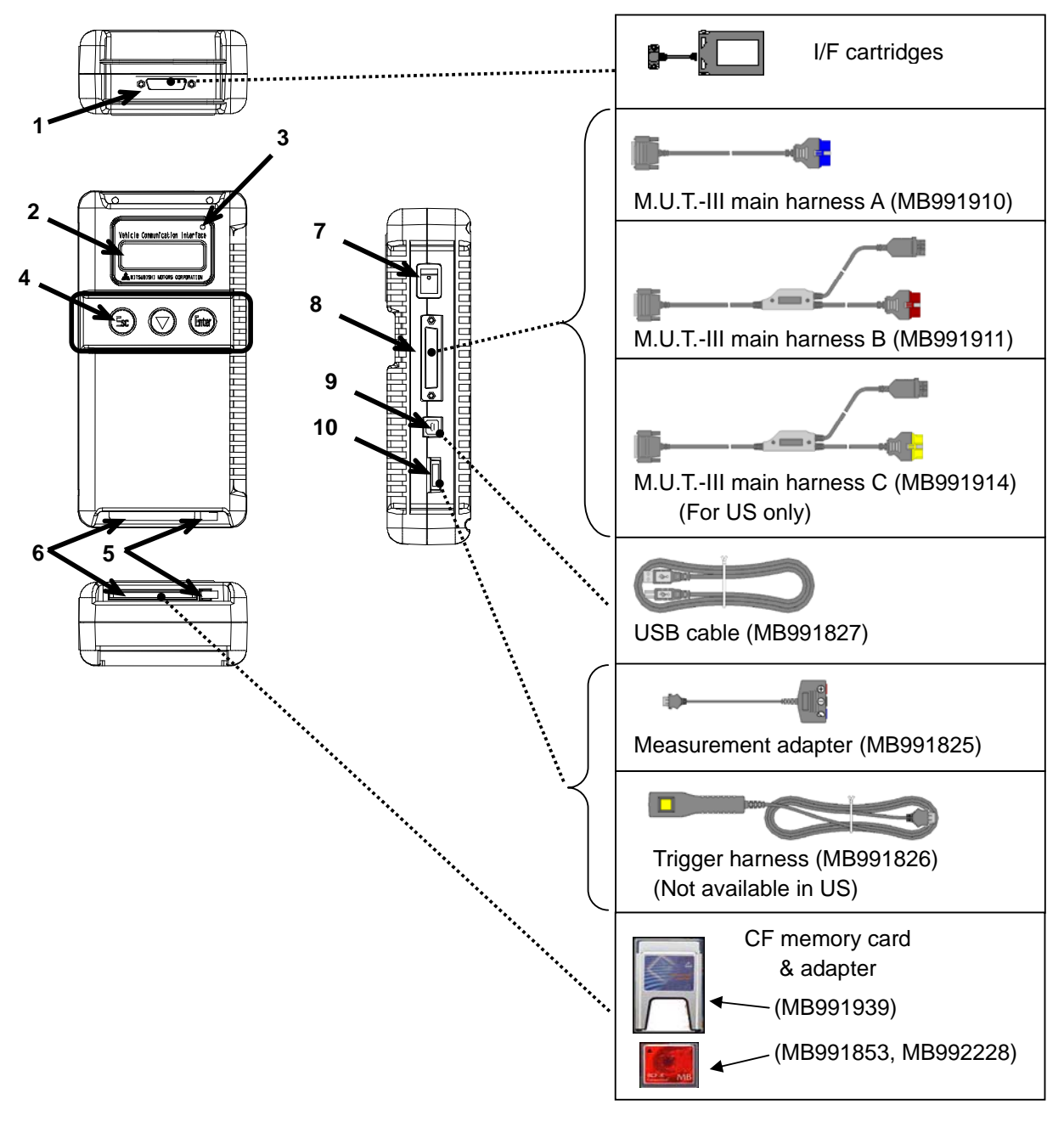

<<Component Names>>

- 1. I/F cartridge terminal
- 2. LCD screen
- 3. Indicator lamp
- 4. Operation button
	- (Used with V.C.I. functions)
- 5. Memory card removal lever
- 6. Memory card insertion port
- 7. Power switch
- 8. Main harness terminal
- 9. USB terminal
- 10. Trigger terminal

#### **1-2-2. V.C.I.-Lite**

The names of the V.C.I.-Lite components are indicated in the figure below.

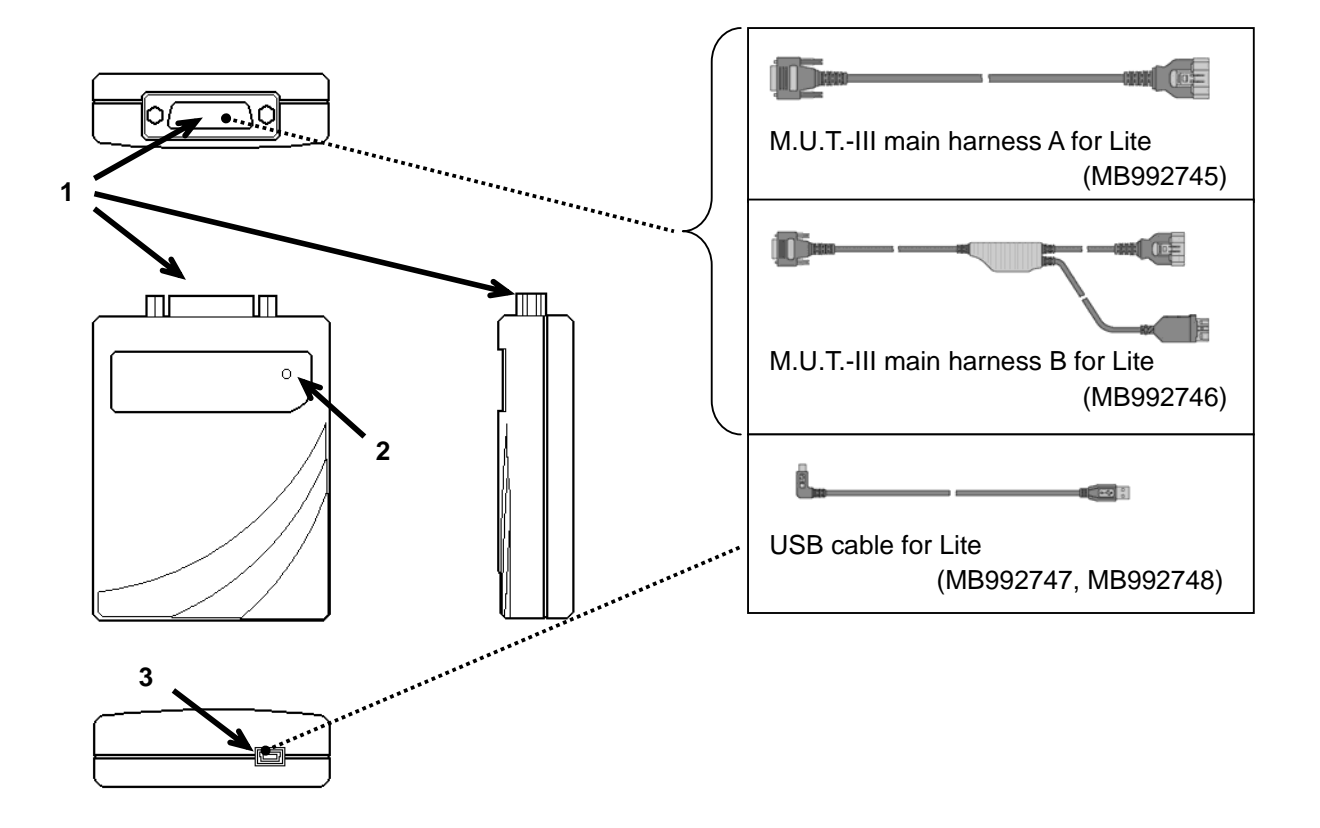

<<Component Names>>

- 1. Main harness terminal
- 2. Indicator lamp
- 3. USB terminal

#### **1-3. M.U.T.-III Components Explanations**

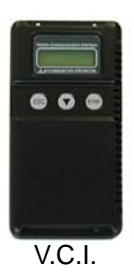

V.C.I.-Lite

(1) **Vehicle Communication Interface (V.C.I.)** (MB991824) **Vehicle Communication Interface-Lite (V.C.I.-Lite)** 

(MB992744)

A communication interface used to connect the vehicle ECUs and the PC.

- 1. When connected with the PC
	- Vehicle diagnosis (Interactive fault diagnosis with MEDIC-II)
	- SWS communication & CAN communication support & DCC support
	- Drive recorder
	- ECU reprogramming
	- Volt, Ohm, measurement
	- Fuel pressure measurement (Not available in US)
- 2. When used with the V.C.I. unit (disconnected from PC)
	- V.C.I. Stand-alone diagnosis
	- Drive recorder
	- ECU reprogramming
	- Volt, Ohm measurement
	- Belt Tension measurement

V.C.I.-Lite does not support stand-alone functionalities. Functionalities for V.C.I./V.C.I.-Lite are as follows,

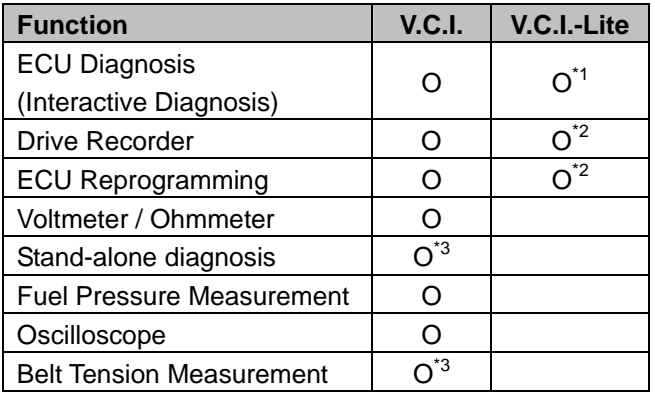

- \*1 : Does not Support the following functions.
	- ・Communication system other than K-line/CAN.
	- ・SWS monitor.
	- ・Simulated vehicle speed
- \*2 : Needs to be used with PC
	- \* V.C.I.-Lite does not support stand-alone functionalities.
- \*3 : This functionality is only available with V.C.I. Stand-alone.

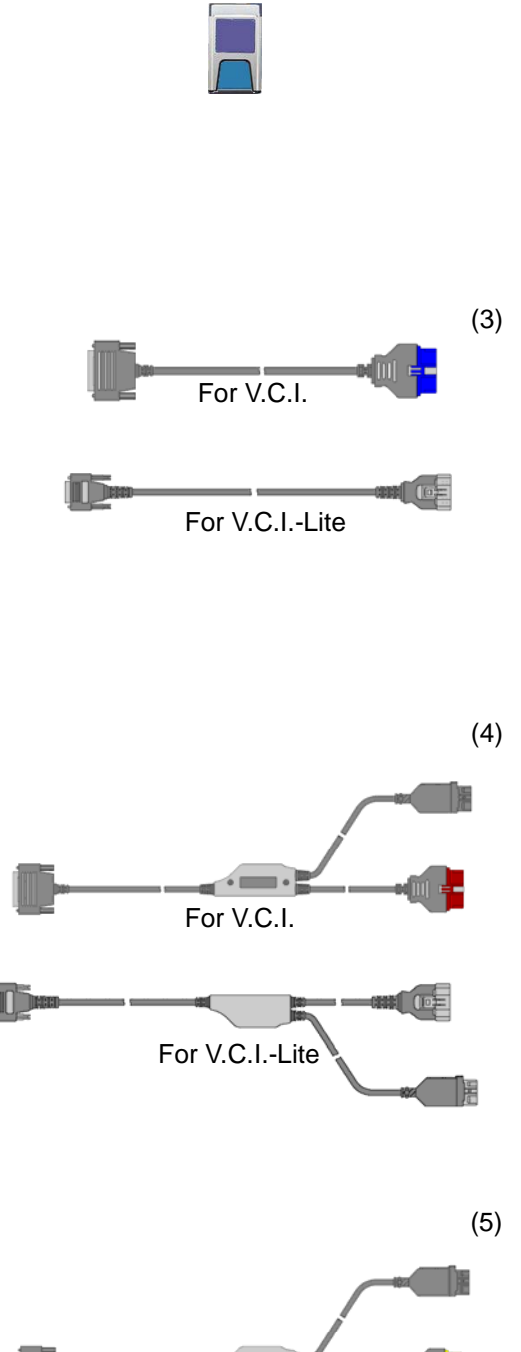

#### (2) **Memory Card**

Stores data for ECU reprogramming, drive recorder, etc. This is a standard, off-the-shelf memory card. The one provided (with reprogramming data) is a Compact Flash memory card (MB991853, MB992228) inserted into the CF card adapter (MB991939).

It is necessary to initialize a Compact Flash memory card by FAT16 and FAT32 format. (NTFS format cannot use)

#### (3) **M.U.T.-III Main Harness A** (MB991910)

**M.U.T.-III Main Harness A for Lite** (MB992745) Used when connecting the V.C.I. with vehicles that have only one 16-pin data-link-connector.

- Supports fault diagnosis and ECU updating on the above-described vehicles
- Supports the CAN communication system
- Note : Use MB991910 for V.C.I. and MB992745 for V.C.I.-Lite.

### (4) **M.U.T.-III Main Harness B** (MB991911)

**M.U.T.-III Main Harness B for Lite** (MB992746) Used when connecting V.C.I. with vehicles that have a 16-pin + 12-pin or 16-pin + 13-pin data-link-connector. For models equipped with only 12-pin (or 12-pin + 12-pin) data-link-connector, connect the M.U.T.-II adapter harness (MB991498) to the end of this harness in the same as M.U.T.-II, and power is supplied from the cigarette lighter socket.

Note : Use MB991911 for V.C.I. and MB992746 for V.C.I.-Lite.

(5) **M.U.T.-III Main Harness C** (MB991914) (For US only) Used when connecting the V.C.I. with vehicles that have the 420A engine and F4AC1 transaxle.

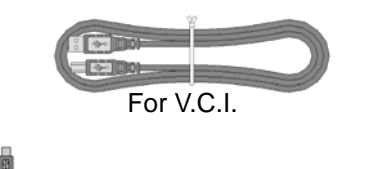

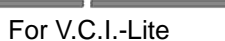

 $F = \frac{1}{2}$ 

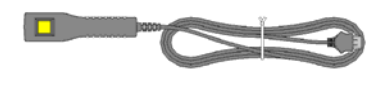

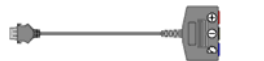

- (6) **USB Cable** (MB991827) **USB Cable for Lite** (MB992747, MB992748) Used to connect the PC to the V.C.I. There are two kinds of cable for V.C.I.-Lite 0.3m and 3m.
	- Note : Use MB991827 for V.C.I. and MB992747 or MB992748 for V.C.I.-Lite
- (7) **Trigger Harness** (MB991826) (Not available in US) (Not supported by V.C.I.-Lite) A harness with a trigger button used to manually insert a trigger point for data acquisition from the drive recorder function during data recording.

(8) **Measurement Adapter** (MB991825)

(Not supported by V.C.I.-Lite) An adapter used to connect the V.C.I. and measurement probe for voltmeter and ohmmeter readings.

Or used when outputting Simulated Vehicle Speed with a vehicle whose diagnosis-connecter cannot receive vehicle speed signal.

#### (9) **Measurement Test Leads** (MB991499)

(Not supported by V.C.I.-Lite)

Test leads used for voltage and / or resistance measurement.

Test leads MB991499 acquire quality replacement test leads from Radio Shack or similar electronics stores.

#### (10) **I/F Cartridge**

(Not supported by V.C.I.-Lite)

Used to implement special functions that cannot be implemented with the V.C.I. unit alone. The following I/F cartridges used with M.U.T.-II can be used with M.U.T.-III as well:

- SWS monitor cartridge (MB991806)
- Tension meter cartridge (MB991669)
- Chrysler Corporate I/F cartridge (MB991544) (For US Only)

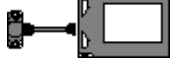

#### **1-4. Harness Connection Method**

#### **Recommended harness connection sequence**

- [1] Start the PC.
- [2] While the PC is starting, connect the USB cable to the V.*C.I. or V.C.I.-Lite.*
- [3] After the PC boots to the M.U.T.-III main screen, connect the USB cable to the PC.
	- Note: Disconnect the USB cable from the V.C.I. after the PC has shut down. However, if the USB cable is disconnected during use, a warning message indicating device disconnection such as that shown in Figure 1 appears. Close the message display by pressing the OK button.
- [4] Select the appropriate M.U.T.-III main harness. Connect it to the V.C.I. or V.C.I.-Lite.
- [5] Connect the M.U.T.-III main harness to the vehicle data-link-connector. (See Figure 2) Note: Disconnect the harnesses by performing the above steps in the reverse order.
- [6] Turn the V.C.I. power switch ON and verify that the indicator lamp located in the upper right area of the LCD screen is green. For V.C.I.-Lite please make sure that the indicator lamp is green.
- [7] Turn the vehicle ignition switch ON, and begin the diagnostic process from the M.U.T.-III system screen.

Note: In case the version of V.C.I. and the firmware version of V.C.I., which are mismatch, a dialog box appears on PC screen, and the V.C.I. version upgrade process begins. This upgrade typically only occurs once per M.U.T.-III system upgrade. Normal V.C.I. upgrades take about 1 minute. If a version upgrade error occurs, restart the V.C.I. by turning V.C.I. power OFF then, while pressing the Esc button, turn the V.C.I. power switch ON and begin the diagnostic process again. If versionup error(the indicator lamp blinks) occurs on V.C.I.-Lite, versionup will be restarted with reconnection.

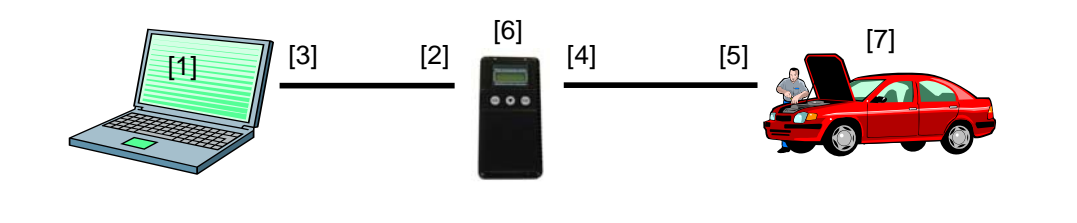

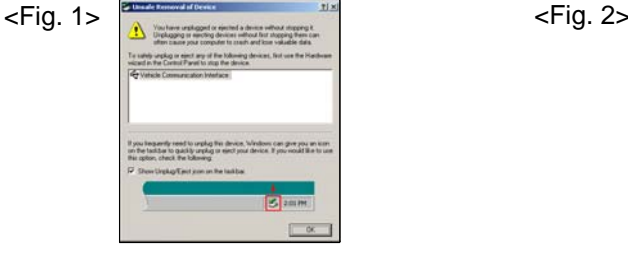

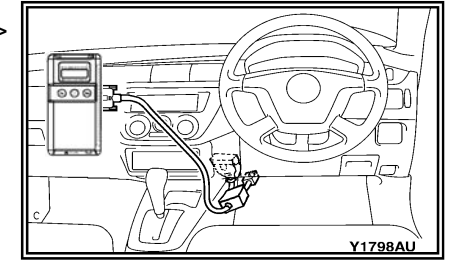

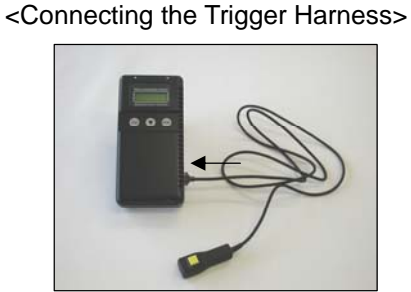

Connect the trigger harness to the V.C.I. trigger terminal. (Not available in US)

<Connecting the Measurement Adapter and Measurement Probe>

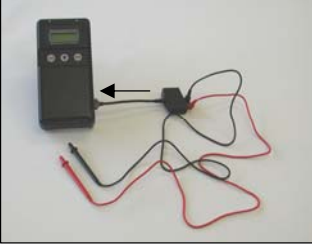

Connect the measurement adapter to the V.C.I. trigger terminal. Insert the measurement leads to the adapter. For best results, match the test lead colors with those on the adapter.

### **1-5. Combination Chart of Harness and Vehicle**

Use of the M.U.T.-III main harness A, B or C (US only) is determined by the type of data-link connector installed in the vehicle.

The main harness, indicated with "O", is used in combination with another harness indicated with "<sup>o</sup>" depending on the vehicle and work to be performed. ECU update used below means ECU reprogramming.

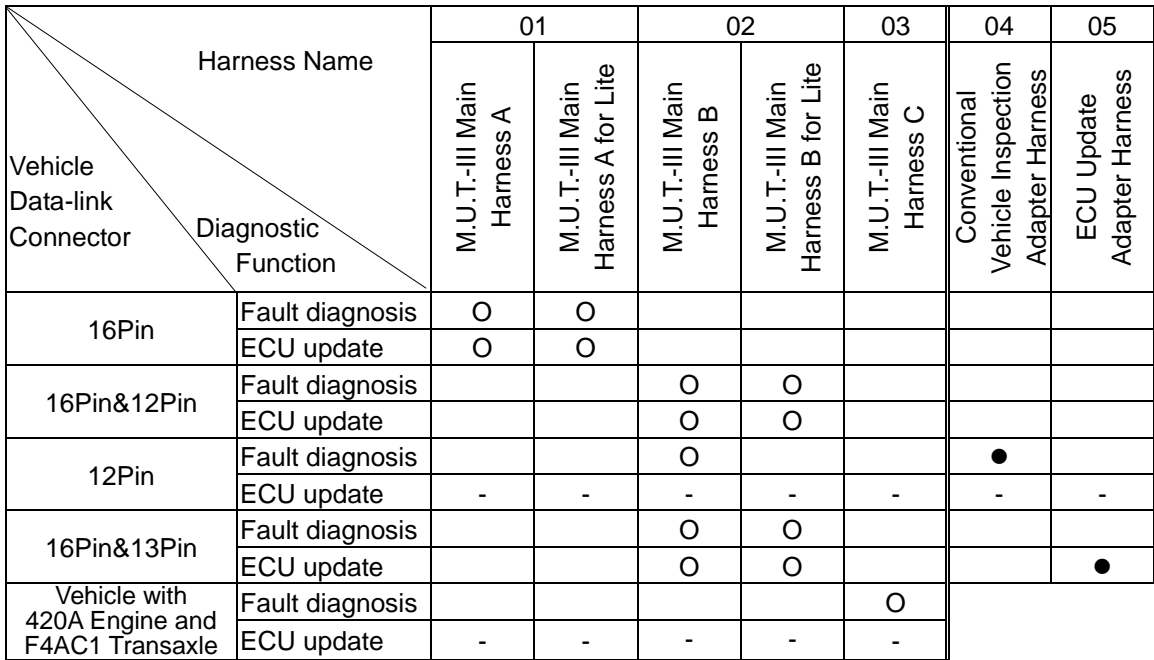

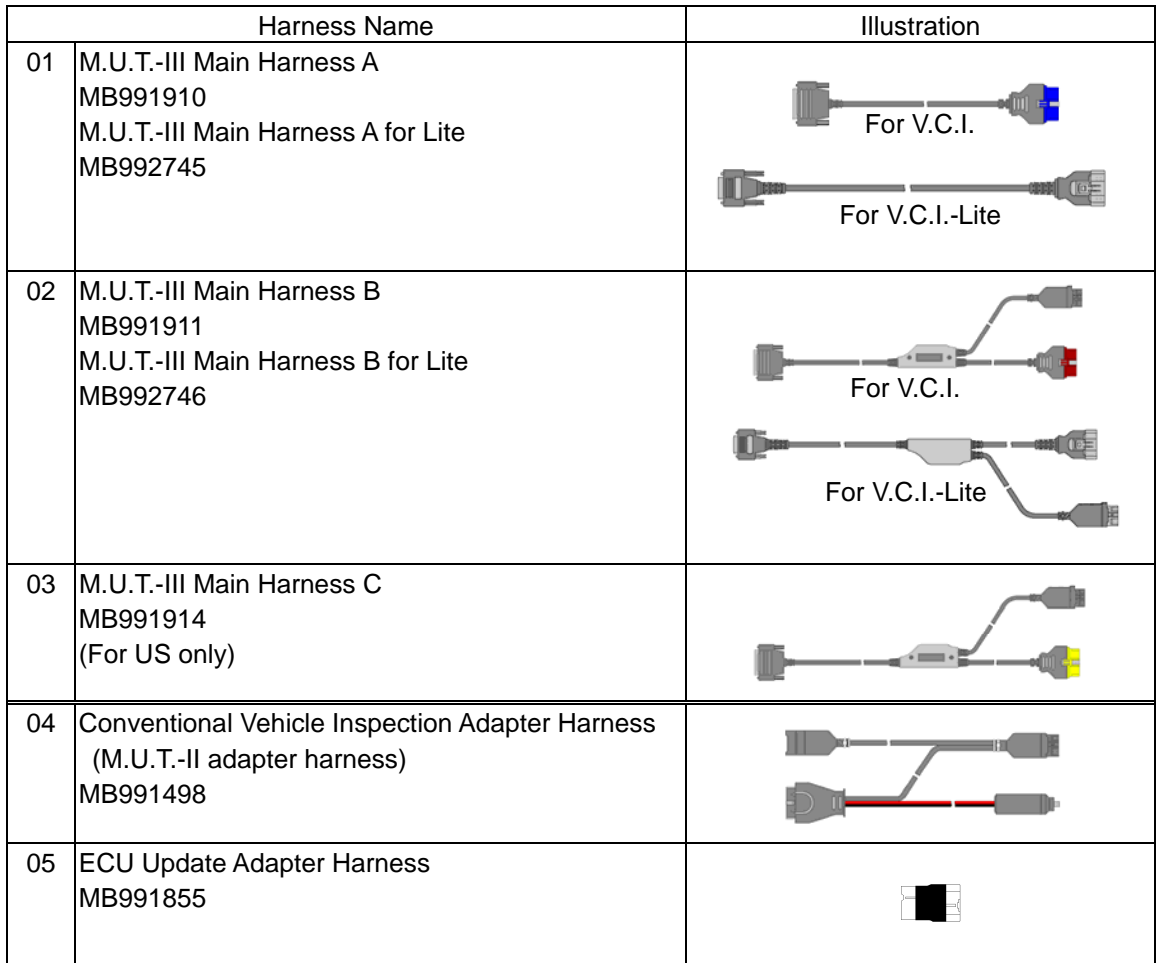

#### **Vehicle diagnostic connector - 16pin type**

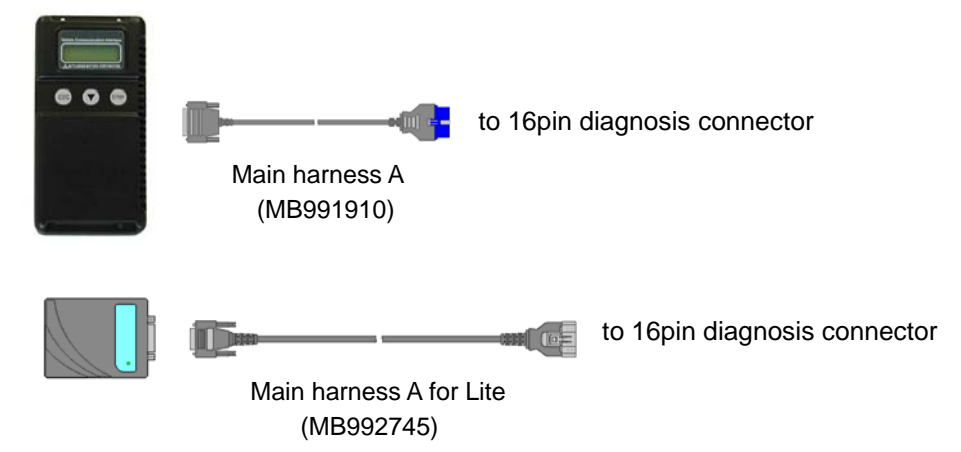

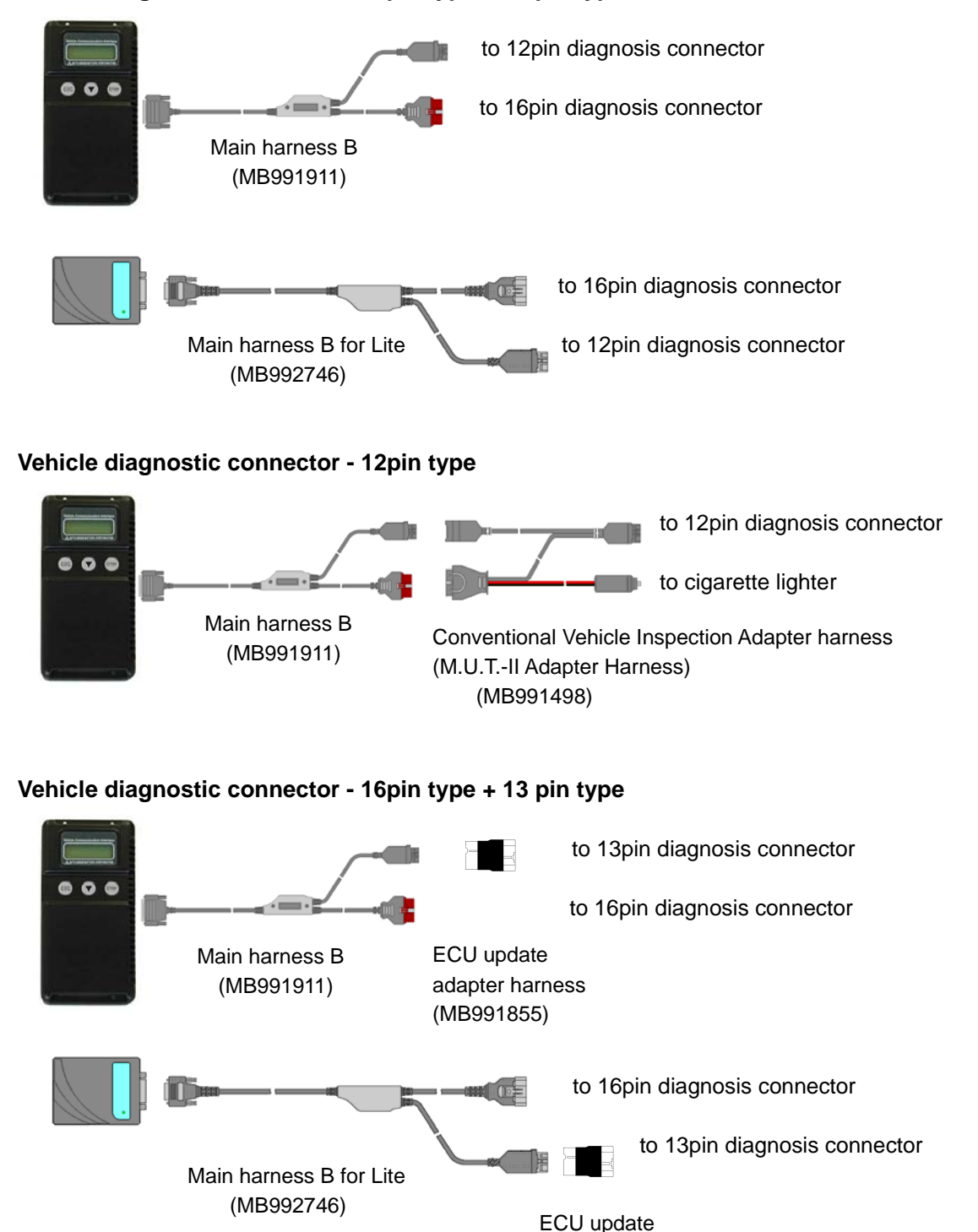

#### **Vehicle diagnostic connector - 16pin type + 12 pin type**

10

adapter harness (MB991855)

### **Chapter 2 M.U.T.-III Functions**

### **2-1. Basic Functions**

Can be used with all vehicle installed electronic control systems (with built-in diagnostic functions) from model year 1984.

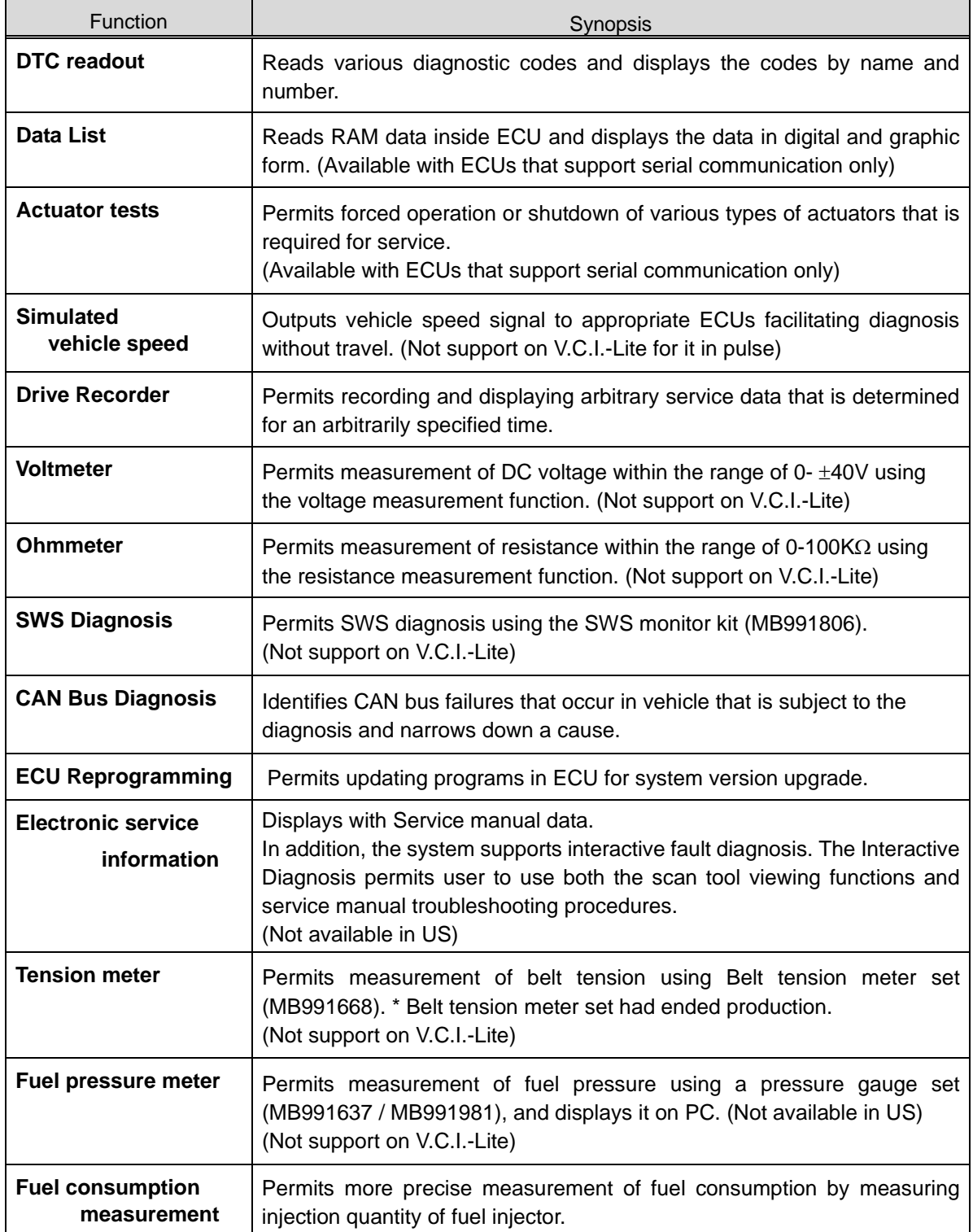

### **2-2. V.C.I. Functions**

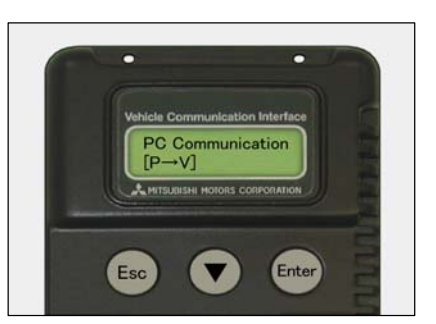

#### **<When V.C.I. or V.C.I.-Lite and PC are connected>**

#### **2-2-1. Fault Diagnosis**

The system diagnoses faults by receiving instructions from the PC and communicating with the vehicle-installed ECU. When the system is connected to the PC, V.C.I. keys are disabled.

[Start Screen] (No LCD screen on V.C.I.-Lite)

\*When the USB cable is connected to the system, the screen illustrated on the left appears.

The screen indicates the flow of signals between the PC (P) and V.C.I. (V) using "P  $\rightarrow$  V" and "P  $\leftarrow$  V".

#### **2-2-2. Fuel Pressure measurement (Not available in US)**

(Not support on V.C.I.-Lite)

The system analyzes faults by measuring fuel pressure using the Pressure gauge set (MB991637 or MB991981).

Pressure gauge for LP: MB991655 or MB991979 for HP: MB991708 or MB992007

The V.C.I. reads the fuel pressure, which is converted into voltage value by the pressure gauge. Then the system converts it back to pressure value and displays it as text or graph on PC screen. (refer to *12-3-1*.)

#### **<With the V.C.I. only>**

#### **2-2-3. Measurement Function - Voltmeter / Ohmmeter**

(Not support on V.C.I.-Lite)

The system reads the voltage/resistance value from the trigger terminal and displays the value on the V.C.I. LCD screen.

- 1. Connect the measurement adapter to the V.C.I., connect the test leads to the adapter.
- 2. Connect the appropriate main harness to the V.C.I., and then to the vehicle diagnostic leak connector and turn the V.C.I. power switch ON.
- 3. Press  $\left( \mathbf{v} \right)$  button to select Voltmeter or Ohmmeter in the Main Menu (see the illustration on the left), and press the (Enter) button to begin measurement.

Note:

- Permits measurement of DC voltage within the range of 0- ±40V.
- Permits measurement of resistance within the range of 0-100KΩ.
- Permits displaying the value as text or graph on PC screen by connecting the V.C.I. to PC. (refer to 12-3-2.)

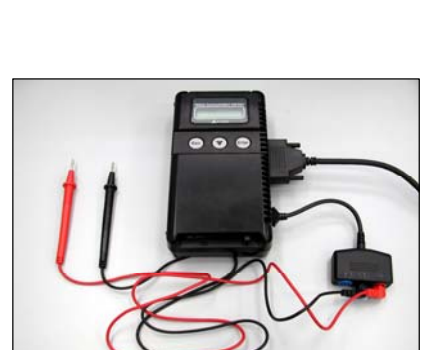

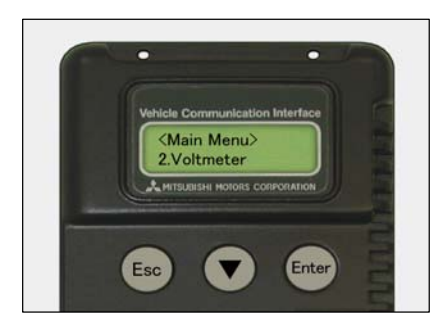

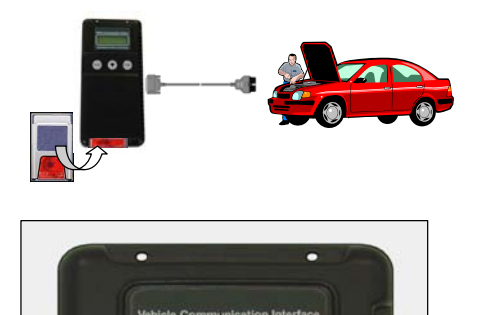

 $\sqrt{\text{DTCs}} \downarrow 01/10$ <br>C1234 RL Weel Sp  $01/10$ 

Esc

Enter

#### **2-2-4. V.C.I. Stand-alone Diagnosis**

(Not support on V.C.I.-Lite)

You can read out DTCs with V.C.I. stand-alone by using a memory card, which is storing a diagnostic data transferred from PC. There is no need to carry PC or USB cable on the diagnosing vehicle. (For detailed operation, see 4-4)

- 1. Transfer the diagnostic database file into a memory card.  $(4-4-1)$
- 2. Insert the memory card into V.C.I., then connect the V.C.I. and the vehicle with an appropriate main harness.
- 3. Start reading out DTCs from vehicle-installed ECU by V.C.I. stand-alone. (4-4-2)

#### Note:

Until a new database file will be distributed, you do not have to operate above step1. Please proceed just step2 and 3.

### **Chapter 3 Operating M.U.T.-III**

#### **3-1. Starting and Shutting Down the M.U.T.-III System**

#### **3-1-1. Starting the M.U.T.-III System**

[Starting the PC]

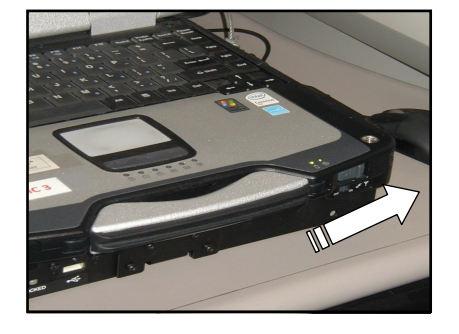

Turn on the power of M.U.T.-III PC.

For instruction on how to start up the M.U.T.-III Scan Tool Viewer (STV) system, please refer to the operation manual of the MEDC-II system.

### [Closing M.U.T.-III System]

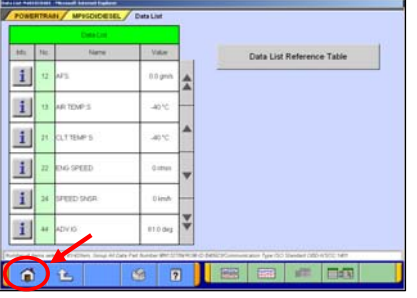

#### **3-1-2. Shutting Down the M.U.T.-III System**

(1) Press  $\Box$  button on each diagnostic screen to return to the STV Top Menu screen (see (2)).

(2) M.U.T.-III system can be closed down by pressing button on this screen.

**Trademarks** 

- Microsoft®, Windows 2000®, Windows XP®, Windows Vista®, Windows 7® and Internet Explorer® are trademarks or registered trademarks of Microsoft Corporation in the United States and/or other countries.
- Adobe, the Adobe logo, and Reader are either registered trademarks or trademarks of Adobe Systems Incorporated in the United States and/or other countries.

### **3-2. Screen Explanations**

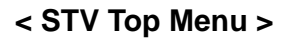

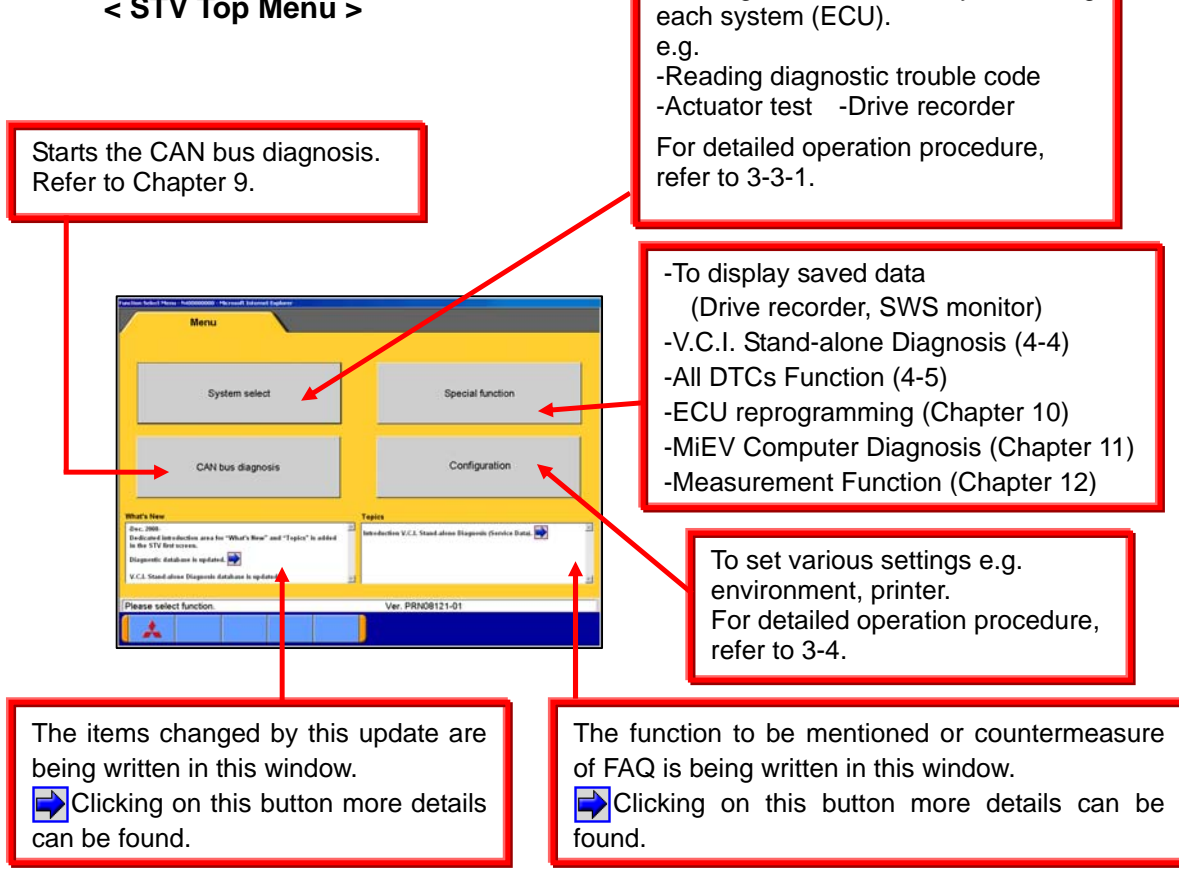

#### **< System Selection Screen >**

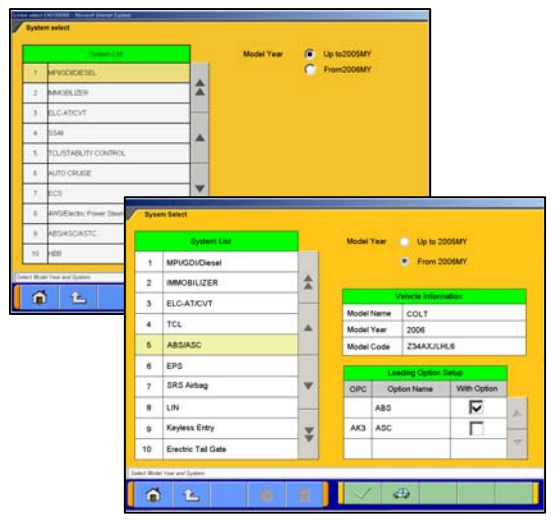

This screen is for specifying a system that you want to diagnose.

To diagnose vehicles by selecting

As operation procedure differs according to the vehicle's Model Year, please select "Up to 2005MY" or "From 2006MY" firstly. (refer to 3-3-1)

### **<Special Function Selection Screen>**

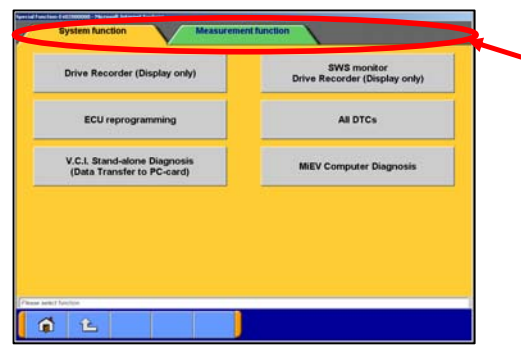

The Special Function selection screen allows you to switch between major categories by selecting the tabs located on the upper part of the screen.

#### **<Diagnostic Screen>**

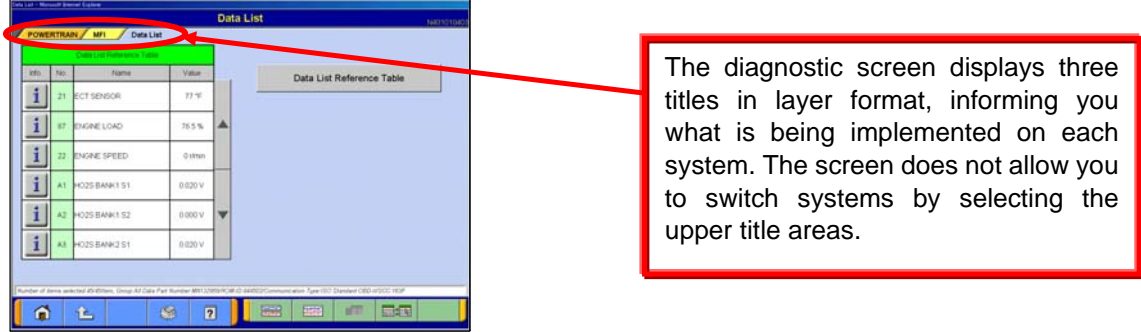

### **3-3. Basic Flow to Start Diagnosis**

#### **3-3-1. Basic Flow of System Select Diagnosis**

- 
- (1) STV Top Menu Press **System Select** button on the STV Top Menu screen.

#### (2) System Selection Screen

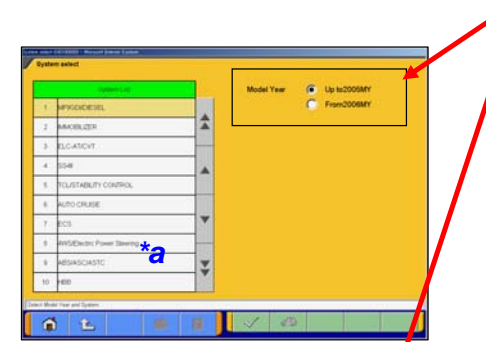

Select either one of "**Up to 2005MY**" or "**From 2006MY**" for the Model Year of the vehicle you are diagnosing. Then follow the each operation below.

#### When selecting "**Up to 2005 MY**"

- 1. Select a system on the System List  $(*a)$ , and press  $\sqrt{ }$ button.
- 2. If the system has a loading option, the Loading Option Setup list  $(*$ b) will be displayed. Then, select an item having a box checked  $(\vee)$  and press  $\vee$  button.

#### When selecting "**From 2006 MY**"

- 1. Confirm the contents of the Vehicle Information list (\*c).
	- -When the contents are not describing the vehicle, press  $\frac{1}{\sqrt{10}}$  to correct the information. (For details, refer to 3-3-2)

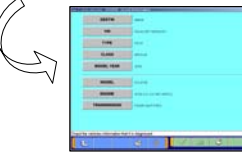

2. Select a system on the System List  $(*a)$ , and if the Loading Option Setup list (\*b) is displayed, select an item having a box checked  $\blacklozenge$ . Then press  $\blacktriangleright$  button.

#### Note:

-If the engine is OBD, the check code appears.

-When you select "**MFI**", "**ELC-A/T**" or "**CRUISE CONTROL**" system, a selection screen appears asking whether MITSUBISHI or Chrysler. Select a button that the engine belongs to.

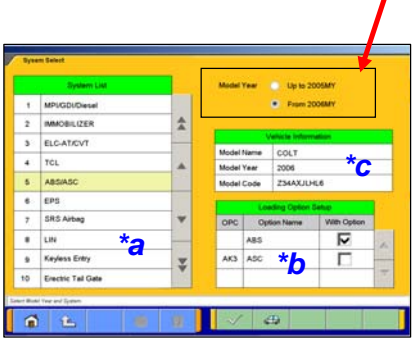

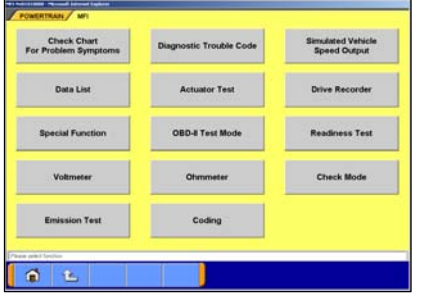

[ MFI's Function Selection menu ]

(3) Function Selection Screen

After System selection, the Function selection menu of the selected system appears. Select a button that you want to perform.

In the picture on the left shows the screen appears when the MFI system, which is a representative example, is selected. Details of each buttons are as follows.

Note:

As available functions differ between systems, there might be functions that will not appear when you select other system.

**Check Chart For Problem Symptoms** --To view the Symptom Chart of Service Manual.

**Diagnostic Trouble Code** --To read out or erase Diagnosis Trouble Codes from vehicle ECU. Also, you can read out the Freeze Frame data. (refer to 4-1.)

**Simulated Vehicle Speed Output** -- To transmit simulated vehicle speed signal into the vehicle.

**Data List** -- To read the RAM data inside the ECU and displays the data in digital and graphic form.

(refer to 4-2.)

**Actuator Test** --To control the ECU output device. (refer to 4-3.)

**Drive Recorder** --To record, display or analyze the ECU input / output signals which can be viewed using Data List function. (refer to Chapter 6)

**Special Function** --To execute special functions specific to the selected system. For detailed operation other than Chapter 5, please utilize each Online Help function.

**OBD-II Test Mode** --To read out "Monitoring test results" "Provisional DTC" and "ECU information", which are regarding Emission Related System, from ECU.

**Readiness Test** -- To read out the result of Readiness Test from ECU.

**Voltmeter** -- To measure voltage value using M.U.T.-III. (same operation as 12-3-2)

**Ohmmeter** -- To measure resistance value using M.U.T.-III. (same operation as 12-3-2)

**Fuel Pressure Gauge** --To measure fuel pressure using a pressure gauge, and display the result on PC screen. (same operation as 12-3-1) (Not Available in US)

**Check Mode** --To shorten sampling time of communication by changing the communication method between M.U.T.-III and ECU. This function is available in Data List, Drive Recorder, Actuator Test and Special Function.

**Emission Test** --To test the Evaporative Emission Control System of the vehicle.

**Coding** -- To write the vehicle equipment specifications into ECU. (refer to Chapter 8)

**SWS monitor** | (appears only when selecting "**SWS**" system) (refer to Chapter 7)

**Pulse Check** (appears only when selecting "**SWS**" system)

--To confirm existence of the signal pulse to operate remote system on SWS communication line.

#### **3-3-2. Vehicle Information Setting**

Pressing  $\leftarrow$  button, on System Selection Screen or other vehicle-confirmation screen, displays the Vehicle Information Setting Screen. This screen allows you to modify the diagnosing vehicle information.

#### (1) Vehicle Information Setting Screen

-Currently selected information is displayed in each item's field. (Blank space means the information is not selected.) **VIN** is a compulsory input.

 $\sqrt{\phantom{a}}$  --OK (Returns to the screen on which  $\frac{1}{\sqrt{a}}$  was pressed)

 $\Diamond$  --Deletes whole information

**8** --Displays history of settings as open options.

Press an item button to modify. --to (2)

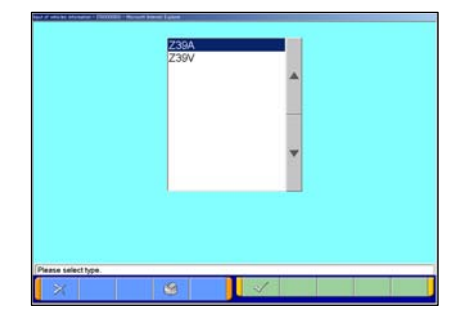

TYPE

(2) The item's individual selection screen appears. Apply appropriate information, then press  $\checkmark$  to return to the Vehicle Information Setting screen (1).

### **3-4. Option Settings**

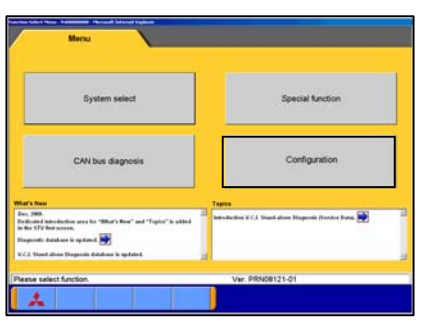

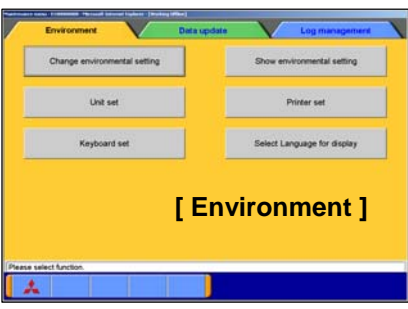

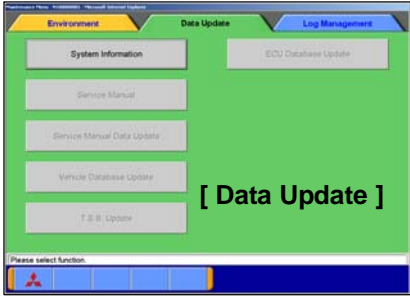

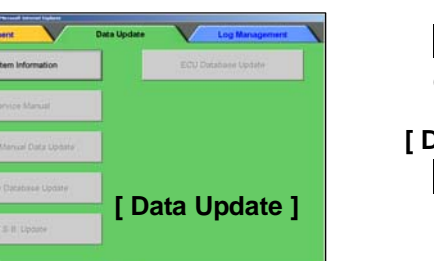

#### **3-4-1. Edit Option Settings**

(1) Press **Configuration** button on the STV Top Menu screen.

(2) Select a button corresponding to your purpose. **[ Environment ]** 

**Change Environmental setting** -- To set the driver, which the Service manual data should be installed. **Show environmental setting**--To view the settings. Unit set-To select US unit or metric unit, e.g. lbs : kg

**Printer set**<sup>--To</sup> set output conditions of the printer. (3-4-2.)

**Keyboard set** --To select row of keys: Alphabetical-order or

QWERTY-order.

**Select Language for display** --To select a language displayed in whole M.U.T.-III system.

#### **[ Data Update ]**

**System Information** -- To view versions of installed software on the PC.

Note:

Pressing **A** returns the screen to the STV Top Menu.

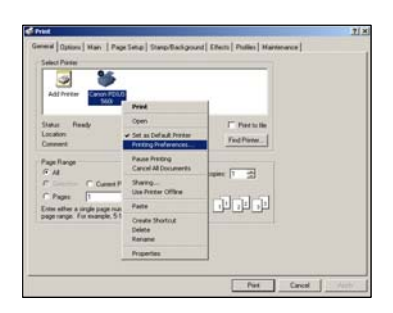

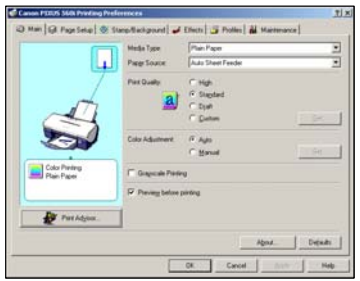

### **3-4-2. Set up Output conditions of Printer**

(1) When pressing the **Printer set** button on 3-4-1(2), the "Printer" window illustrated on the left appears. Select an appropriate printer icon and right-click it to open a pull-down menu; select "Printing Preferences…".

#### Note:

Set up conditions on this window will not be reflected.

(2) The "Printing Preferences" window of the selected printer appears. Please set output conditions e.g. page setup, and  $pres$  OK button.

### **3-5. Useful Functions**

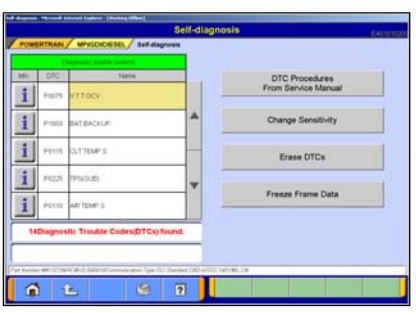

#### **3-5-1. Online Help Function**

(1) The  $\boxed{2}$  button on each screen is the online help button for that screen.

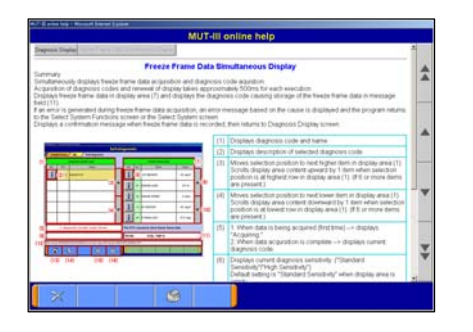

(2) The online help function allows you to view a general overview of each screen and refer to explanations of the various button functions. If you wish to move the screen up or down, select the applicable scroll button located on the right side of the screen.

### **Chapter 4 Diagnosis Function**

### **4-1. Diagnostic Trouble Code**

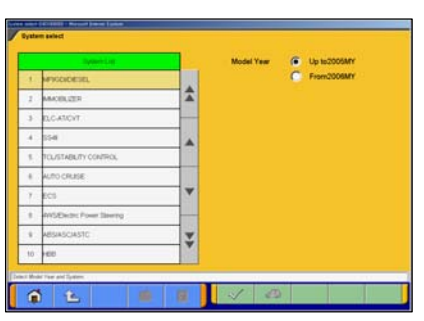

#### **4-1-1. Reading and Erasing Diagnostic Trouble Code (DTC)**

- (1) Select a system that you want to diagnose on the System Selection screen. (For instruction on how to select a system, refer to 3-3-1)
	- In the explanation that follows, the method is explained using the MFI system as a representative example.

#### Note:

If the engine is OBD, a check code appears.

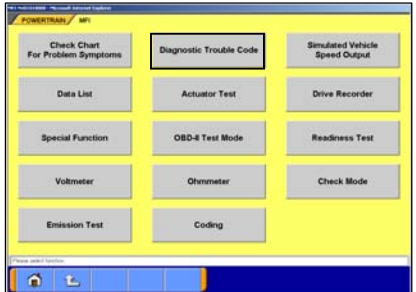

(2) Press **Diagnostic Trouble Code** button.

The system automatically communicates with the vehicle ECU and obtains the diagnostic trouble codes (DTCs).

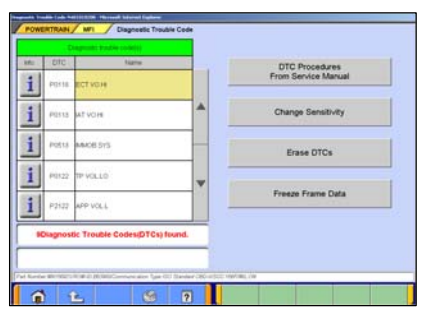

(3) Diagnostic trouble codes (DTCs) of the selected system, which is currently stored in the vehicle ECU, are listed.

#### **DTC Procedures From Service Manual**

```
--Switches the mode to interactive fault diagnosis mode. 
              (Not Available in US)
```
- **Change Sensitivity** --Allows you to increase the diagnostic code detection capability of the ECU or return the sensitivity level back to normal.
- **Erase DTCs** | --Deletes the diagnostic trouble codes.
- **Freeze Frame Data** | --Displays the Freeze frame data.

### **4-2. Data List (Service Data monitor)**

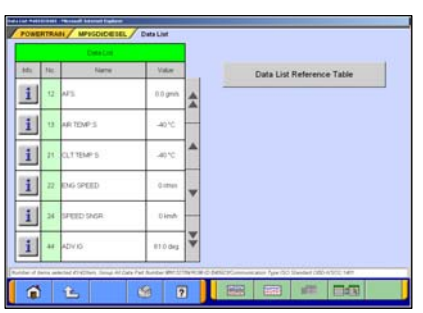

**4-2-1. Display of Data List** 

(1) Displaying Text style Press **Data List** button on the screen 4-1-1(2), and the left screen will be displayed.  $\frac{1}{\sinh 4}$  -- Select item -- to 4-2-2(1). -- 4items/4Graphs display -- to (2) **EX** -- 4items/View Graph (overwrite) --to (3)

Data List Reference Table -- Displays "Data List Reference Table" of Service Manual to view normal value.

(Not available in US)

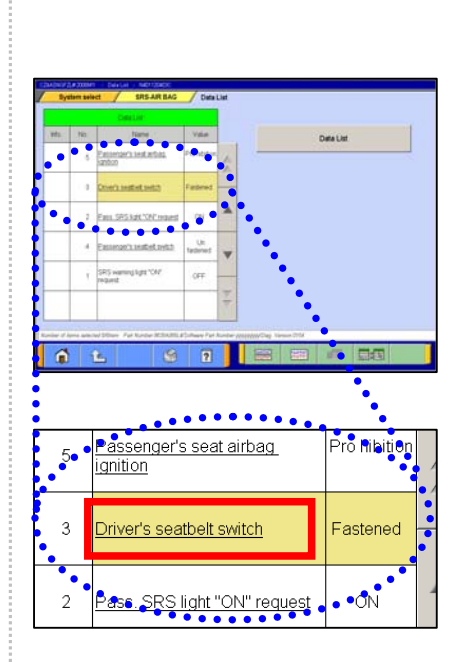

#### Data List Item Name

(Explanation for the meaning of underline)

- -There are items among data list whose name are underlined. The underlines of these items mean that support for these items depends on configuration of vehicle equipment. When a vehicle has a particular part and related data list item is supported, you can check its value on M.U.T.-III.
- However, when the data list item is underlined, there are also vehicles that do NOT have this part. In this case, even if the data list item is displayed on M.U.T.-III, it is not supported and value will not change.
- So please consider the above when dealing with similar data list items during vehicle inspection and service work.

#### Note:

- For example, there is a data list item "Driver's seatbelt switch" in a M.U.T.-III screen shot below. This item is underlined and means that some vehicles do not have related switch and value will not change. In this case you need to check if the vehicle is equipped with the switch before proceeding with trouble shooting.

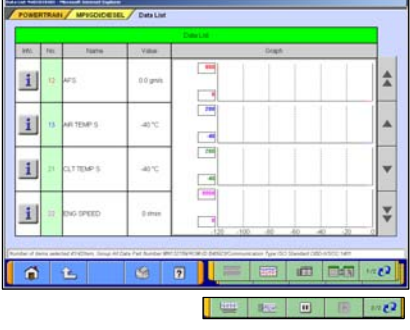

- (2) Displaying Graphs 1 The graph screen displays the data of 4items/4graphs.
	- **BE** -- 4items/4Graphs display
	- **EX** -- 4items/View Graph (overwrite)
	- **ED** -- View Text
	- $1/2$  -- View1/2
	- **--** Change Time Scale
	- **BEER** -- Change Data Scale
	- $\boxed{0}$  -- Pause -- to 4-2-2(2)
	- **B** -- Start
	- $2/2$  -- View2/2

Note:

Record Data ( $\Box$  button allows you to save the portion of Data List displayed on the graph)-- Refer to 4-2-2(2)

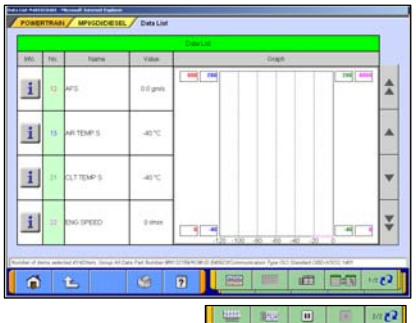

### (3) Displaying Graphs 2

The data of displayed items are overlaid on a graph. Available function buttons are the same as Graph 1.

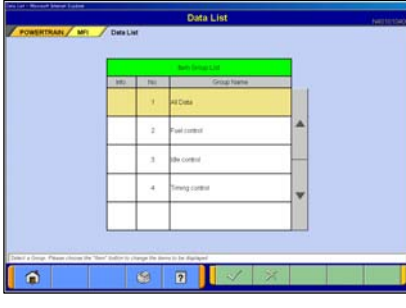

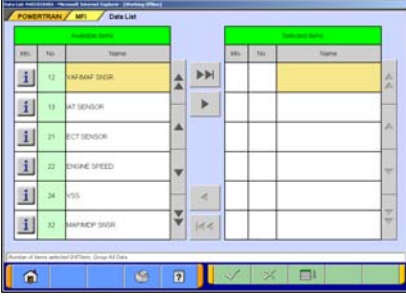

#### **4-2-2. Details of Data List Screen**

- (1) Displaying Item Selection
	- Item Group Select

Select a group of the data to be displayed, and press  $\mathbb{R}$  button.

• Item Select

By default, none of the items are selected.

Select an item that you wish to display, and apply the selection using  $\triangleright$  or  $\triangleright$  buttons.

- **DOM**-Inserts all the items from "Available item list" into the selection areas of "Selected item list."
- $\blacktriangleright$  --Inserts the item selected in "Available item list" into the selection area of "Selected item list".
- **--Inserts the item selected in "Selected item list" into the** lowermost area of "Available item list".
- --Inserts all the items from "Selected item list" into the lowermost areas of "Available item list."

 $\Box$  --Changes the order in which the items are displayed in the "Selected item list" and the "Available item list," in the sequence of default setting.

When complete the selection, press  $\mathbb{R}$  button.

#### Note:

- -When there is no selected item, all items are displayed.
- -The column of item No appears in green when the service data is OBD basic item.
- \* V.C.I.-Lite does not support "Voltage" and "Fuel pressure".
- (2) Record Data
	- (a) Graph data is paused by pressing  $\Box$  button, and the data can be saved on the PC automatically.
		- $\sim$  -- OK -- to (b)
		- $\rightarrow$  --Cancel (not save the data and return to the pause screen. Pressing  $\Box$  button starts data list again.)

(b) The data has been saved.

The file name of the recorded data is set as

"SD + YearMonthDay + Time (military time including seconds)", using the PC time as standard.

 $\sqrt{\ }$  -- OK

#### Note:

For details on how to view the saved data, refer to 6-2-2(3).

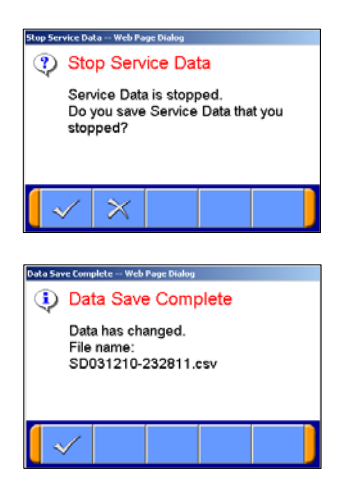

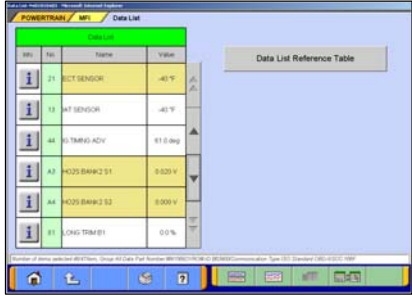

(3) Changing Item Display Order

-On the data list display screen, you can change the display order of the items. The change is possible for both text display and graph display.

- -The display order change can be performed with the data list displayed continuously. (The graph display is reset.)
- -Selecting the name display area of an item fixes the item. Then over-scrolling only the items not selected using the vertical scroll keys changes the order.
- -The selection can be released by selecting the item again.

-The function is not activated while a data range display area is selected. (Selection, release, and scroll functions of item are not available.)

#### (4) Data Range Change

-Select a data range display area on the graph.

- -When the color of the selected area turns into yellow, you can enter values.
- -Entering method: Use PC keyboard or scroll keys.
- -When use PC keyboard, enter a value, and then press the [Enter] key or release the selection of the data range display area to determine the data range change.
- -When the scroll keys,  $\blacktriangle$  and  $\blacktriangledown$ , on the screen are used for the data range change, pressing the  $\blacktriangle$  key each time changes the data range setting by +5 % of full scale and the . v key changes it by −5 %. The change is determined at each key pressing.

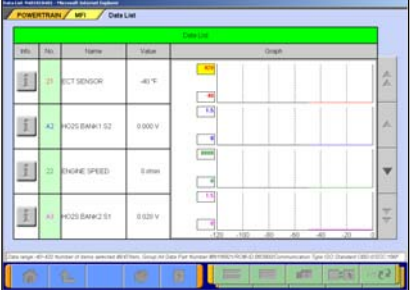

### **4-3. Actuator Test**

Press **Actuator Test** button on the screen 4-1-1.(2), then go to 4-3-1 or 4-3-2 to proceed, according to the type of the screen, A or B.

**4-3-1. Actuator Test (Type A)** 

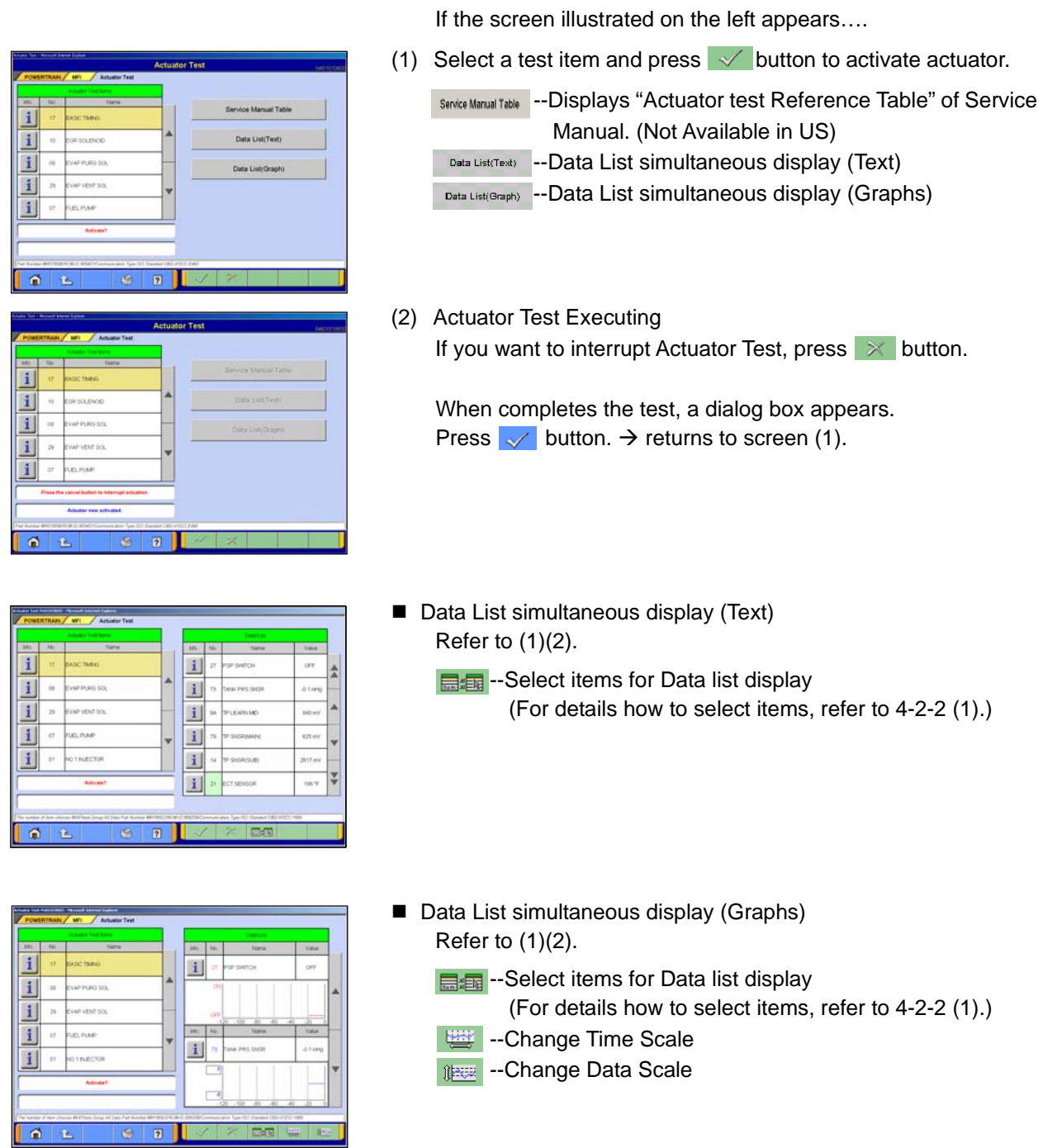

#### **4-3-2. Actuator Test (Type B)**

If the screen illustrated on (2) or (3) appears….

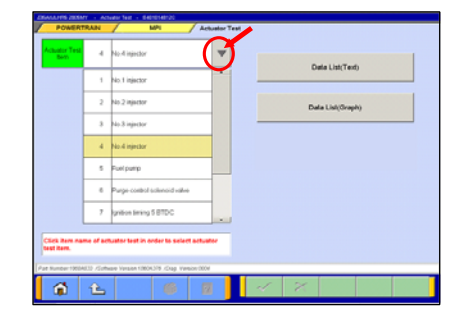

(1) Press  $\blacktriangledown$  button located next to item name, and select a test item from the pull-down menu. -When the selected item has no parameters -- to (2)

-When the selected item has parameters -- to (3)

Data List Text) --Data List simultaneous display (Text) Data List Graphy --Data List simultaneous display (Graphs)

奇  $\hat{\mathbf{r}}$ 

In case selected item has no parameter

**\* \*** ă f.

In case selected item has parameters

(2) Press  $\checkmark$  button to execute Actuator Test. -- to (4)

- (3) The test item that you have selected need to be set some parameters. After completes the parameter setting, press  $\sqrt{\phantom{a}}$  button to execute the Actuator Test. -- to (4)
	- \* "--Select the Value--" : Select the value from the pull-down.
	- \* "--Input the Value--" : Input the value using hexadecimal keys appeared by clicking the input box.

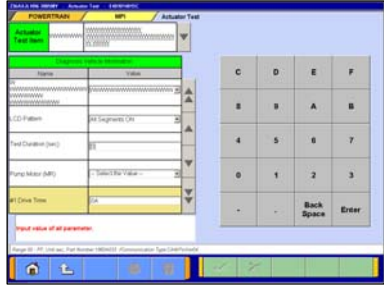

- **Actuator Test Executing** จ Execute the actuator test?  $\boldsymbol{\times}$
- (4) Confirmation dialog box appears. Press  $\sqrt{\ }$  button

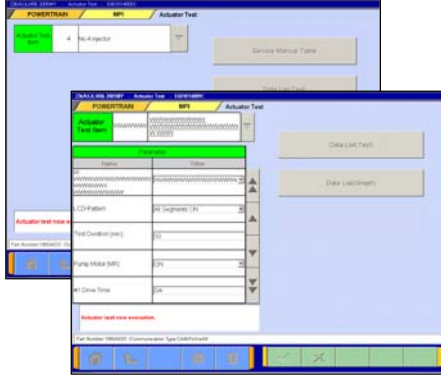

(5) Actuator Test Executing If you want to interrupt the Actuator Test, press  $\mathbb{R}$  button.

When completes the test, a dialog box appears. Press  $\vee$  button.  $\rightarrow$  returns to screen (2) or (3).

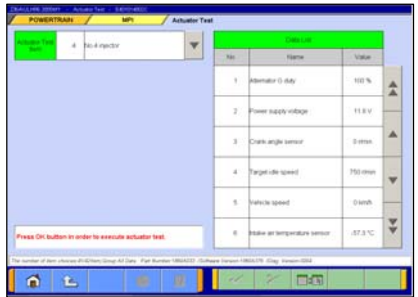

- Data List simultaneous display (Text) Refer to (1)-(5). **E** -- Select items for Data list display
- 
- OL
- Data List simultaneous display (Graphs) Refer to (1)-(5).
	- **E**-Belect items for Data list display
	- **EXAMPLE --Change Time Scale**
	- **Read --Change Data Scale**
# **4-4. V.C.I. Stand-alone Diagnosis**

(Not supported by V.C.I.-Lite)

This function allows you to read out DTCs by V.C.I. alone, without carrying PC or USB cable into the vehicle, using a memory card which is storing a diagnostic data transferred from PC. Once 4-4-1 has been performed, you should proceed just 4-4-2 operation until a new database will be distributed.

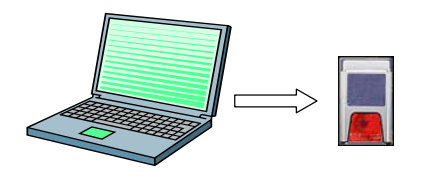

#### **4-4-1. Data transfer to memory card**

Transfers the data in hard drive to a memory card. Please perform this operation after every update of the database for V.C.I. Stand-alone diagnosis.

(1) Insert the memory card (MB992228) into the card adaptor (MB991939), and then insert them into m-card slot on PC.

Note:

If you use the same memory-card as using for ECU reprogramming, it may take time to display the next step after selecting [1.Diagnosis] on V.C.I. LCD menu. (refer to 4-4-2(2)).

(2) Press | **Special Function** | button on the STV Top Menu.

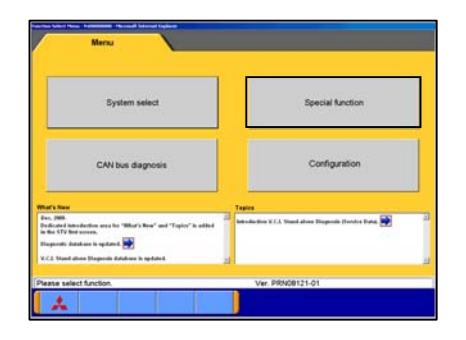

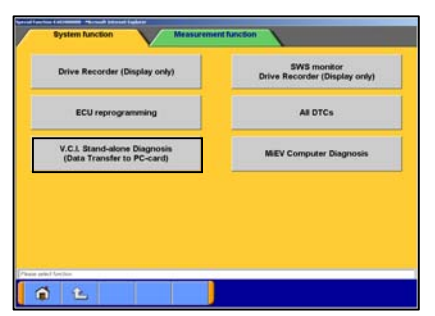

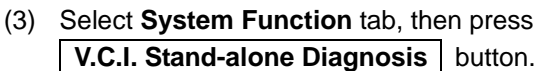

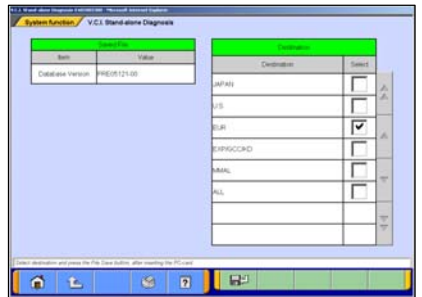

(4) The version of current data for V.C.I. Stand-alone Diagnosis is indicated on the left table. Please select a destination having a box checked ( $\overline{\triangledown}$ ) on the right table, then press  $\Box$  to transfer the data.

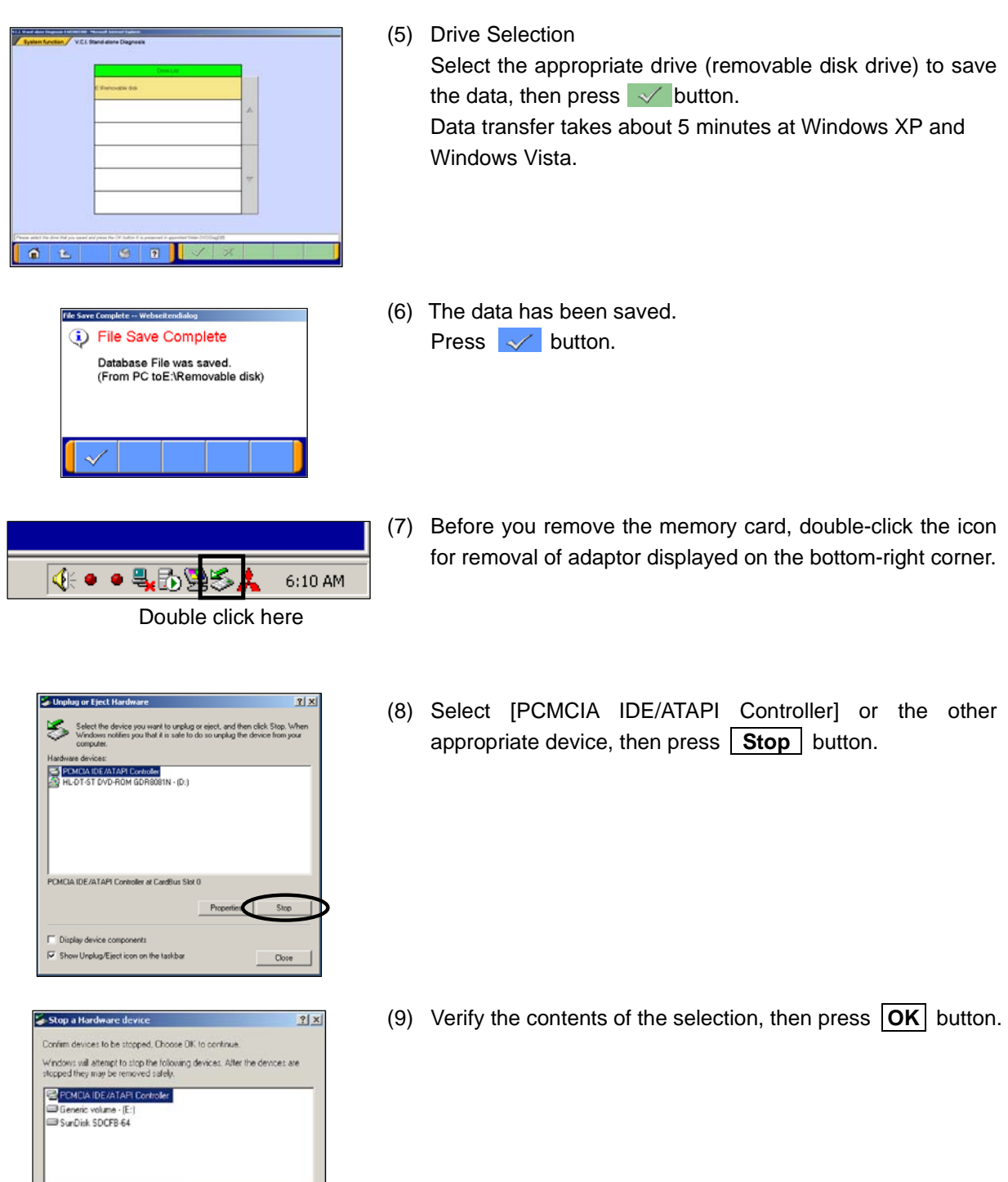

removed from the system", push the lever on the side of PC Safe To  $\vert x \vert$ m-card slot and remove the memory card.  $\begin{tabular}{|c|c|} \hline \quad \bullet & \text{The PCMCA DE/ATAPI} \\\ \hline \end{tabular}$  $\begin{array}{|c|c|} \hline \quad \quad & \ \\ \hline \quad \quad & \ \\ \hline \quad \quad & \ \\ \hline \end{array}$ 

 $\bigcirc$  B Carcel

Caution: Do not remove the memory card away unless complete above method or turn off the PC.

(10) After displayed the message "The device can now be safely

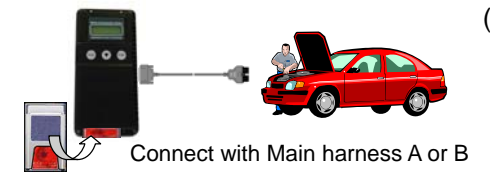

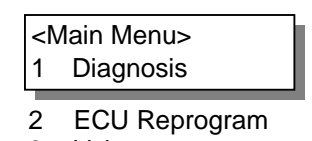

- 3 Voltmeter
- 4 Ohmmeter

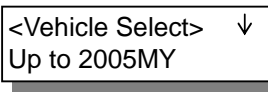

From 2006MY

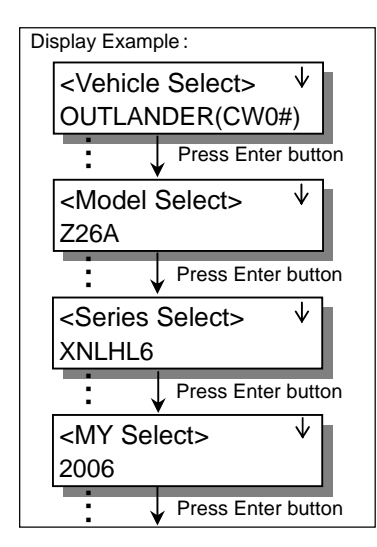

#### **4-4-2. Reading DTCs by V.C.I. stand-alone**

(1) Insert the memory card, which is storing V.C.I. Stand-alone diagnosis data, into the card adaptor, then insert them into V.C.I. main unit.

Connect the V.C.I. main unit and the diagnosing vehicle with an appropriate main harness securely.

(2) Turn the V.C.I. power ON, and the V.C.I. LCD screen displays the Main Menu as illustrated on the left. Confirm that "**1. Diagnosis**" is displayed, then press (Enter) (Enter) button.

Note:

- -If the memory card stores no data, the above Main Menu will not be displayed.
- -If the V.C.I. is set on Drive Recorder mode, the LCD displays Drive Recorder menu screen (refer to 6-1-1(18)). Please cancel the Drive recorder mode.
- (3) Press  $\blacktriangledown$  button to browse the list until the LCD displays the appropriate category for the vehicle you are diagnosing, then press (Enter) button.

-When selecting "**Up to 2005 MY**" -- Go to (5) -When selecting "**From 2006 MY**" -- Go to (4)

Note: **<Common operations for (3)-(7)>**

- The display scrolls in the direction of the arrow displayed on the first line. To switch the direction, press  $\left(\mathsf{Esc}\right)$  (Esc) button once.
- If you press (Esc) button twice in quick succession, the screen goes back to the Main Menu.
- (4) As next 'Vehicle Select' menu is displayed, press  $\blacktriangledown$  button to browse the list until the LCD displays the vehicle name, then press (Enter) button.

After vehicle selection, 'Model Select', 'Series Select', and 'Model Year Select' follow the LCD menu. Perform each selection in the same operation. --> Go to (6)

Note:

-The options are displayed in alphabetical order.

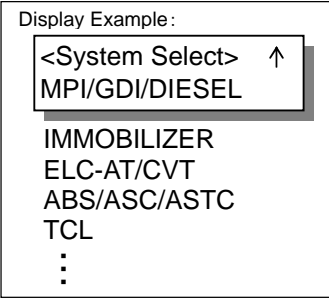

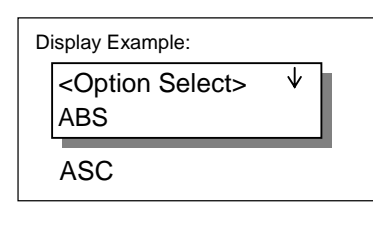

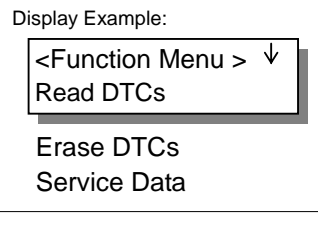

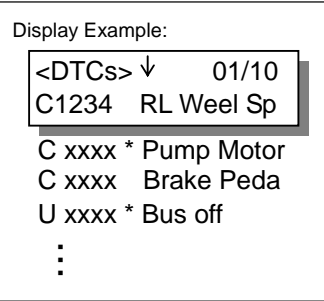

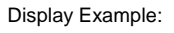

RL Weel Speed Sen sor Short Circuit

- (5) System Selection Press  $\bigcirc$  button to browse the list until the LCD displays the system you want to diagnose, then press (Enter) (Enter) button.
- (6) Option Selection If the system has a loading option, the 'Option Select' menu will be displayed. (If not, go to (7) directly)

Select an option, then press (Enter) control.

(7) Function Selection

Select a function, then press (Enter) button. Read DTCs -- Display of the DTCs (to (8)) Erase DTCs -- Erase of the DTCs (to 4-4-3) Service Data -- Display of the Service Data (to 4-4-4)

(8) Display of the DTCs

The DTCs that have been read from ECU are displayed. -The number shown on the right edge of first line is indicating [Serial # / Total number of detected DTCs].

- -Press  $\bigcirc$  button to display the next DTC. (When having only one DTC, the arrow is not displayed on the first line.)
- -V.C.I. is constantly reading DTCs and updating the display.
- -If the system supports status recognition, current status of each DTC is expressed by the following symbols, which appears between code and name.
	- Active : [ ] (blank) Stored : [<sup>\*</sup>]
- -Pressing  $(Enter)$  (Enter) button shows full name of the DTC. (To return to the previous screen, press  $(\epsilon_{\text{new}})$  or  $(\epsilon_{\text{so}})$  once.)

#### **4-4-3. Erasing DTCs by V.C.I. stand-alone**

(1) Press (Enter) button.

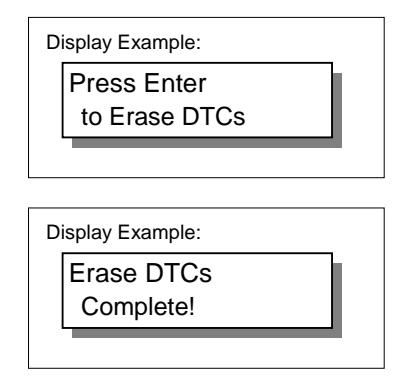

(2) Press  $\mathbb{F}$  (Enter) button, returns to (1).

NOTE:

The following systems, which need special process to read DTCs, are out of target for the V.C.I. Stand-alone diagnosis.

-Some of ABS for MIRAGE / LANCER(CMO/CLO#)

-SWS for GRANDIS(NA4W) / COLT(Z20#)

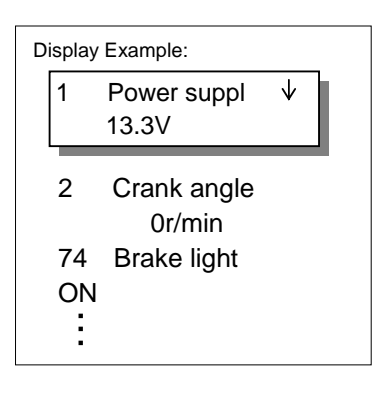

#### **4-4-4. Display of the Service Data**

The Service data read from ECU is indicated. -Press  $\bigcirc$  button to browse the list until the LCD displays the next code.

-Always data is read from ECU and a screen is renewed.

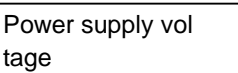

-Pressing  $(Enter)$  (Enter) button shows full name of the item. (To return to the previous screen, press  $\left(\begin{smallmatrix} 6 & 6 \\ 2 & 1 \end{smallmatrix}\right)$  once.)

#### **4-4-5. Troubleshooting of V.C.I. Stand-alone Diagnosis**

Those contents have moved to 14-3.

# **All DTCs**

# **4-5. All DTCs**

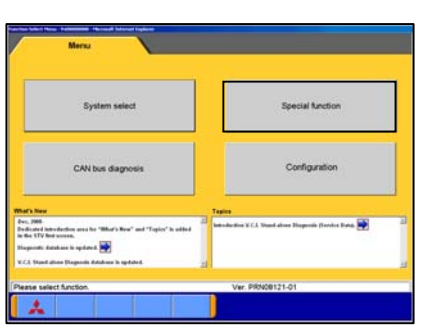

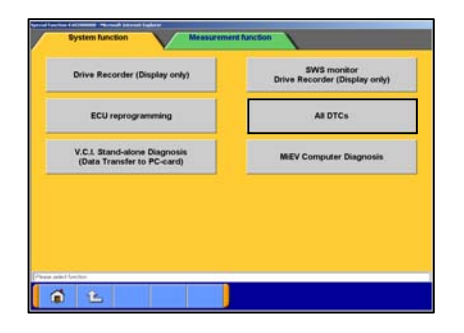

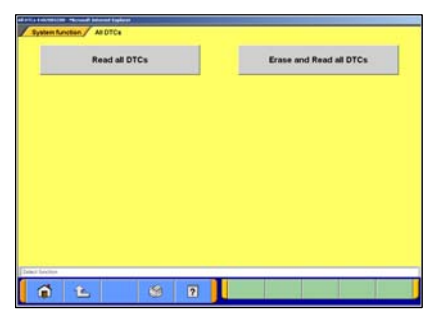

#### **4-5-1. Reading and Erasing All DTCs**

(1) Press **Special Function** button on the STV Top Menu.

(2) Select **System Function** tab, then press | All DTCs button.

(3) Select a button corresponding to your purpose.

#### **Read all DTCs**

--Displays a list of all DTCs read from vehicle ECU.

#### **Erase and Read DTCs**

--Erases DTCs from system to system, and displays a list of all DTCs read from vehicle ECU.

Note:

 $\sim$  -DTCs that failed to be erased are displayed on the list. -DTCs that take time to detect after being erased will not be displayed.

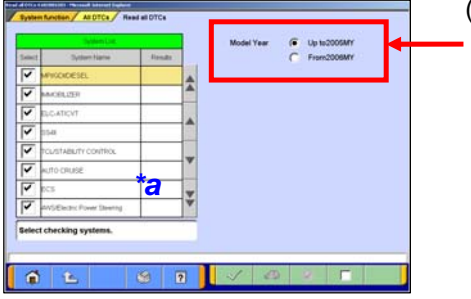

(4) System Selection

Select either one of "**Up to 2005MY**" or "**From 2006MY**" for the Model Year of the vehicle you are diagnosing. Then follow the each operation below.

When selecting "**Up to 2005 MY**"

The System List **(\*a)** appears on the screen.

-All the systems are selected by default.

-Select systems to read DTCs having the box checked

 $(v)$ , then press  $\overline{v}$  button.

(Clicking the box deletes the  $\vee$  mark)

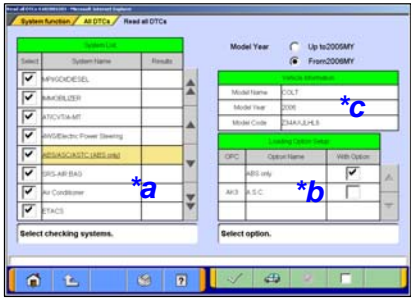

When selecting "**From 2006 MY**"

The System List **(\*a)** and the Vehicle Information list **(\*c)** appear on the screen.

- 1. Confirm the contents of the Vehicle Information list **(\*c)**. -When the contents are not describing the vehicle, press to correct the information. (refer to  $3-3-2$ )
- 2. Select systems to read DTCs having the box checked  $(v)$ , and its option if necessary, then press  $\vee$  button.

#### System List **(\*a)**

-All the systems are selected by default.

-Clicking a box deletes the  $\vee$  mark.

- -System, which has loading options to be chosen, is indicated by underlining the name.
- "system name (**Select Option!**)": Not chosen
- "system name (option name)" : Has been chosen
- -Systems to read DTCs must have completed the loading-option selection.

#### Loading Option Setup list**(\*b)**

- -Only displayed when the column of the system, which has loading-options to be chosen, is being selected (appearing in yellow color) on the System List **(\*a)**.
- -When this list appears, select an appropriate option having the box checked  $(\vee)$ .

#### Note:

- $\overline{\phantom{a}}$  button -- Sets all systems selected on System list.
- **F** button -- Sets all systems unselected on System list.
- -Deleting  $\vee$  marks on systems, which are not installed in the vehicle, will shorten the processing time.
- -It is no problem if a system, which is not installed in the vehicle, is selected.
- (5) Confirmation dialog box appears. Press  $\sqrt{\ }$  button

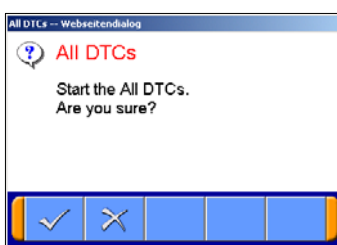

# **All DTCs**

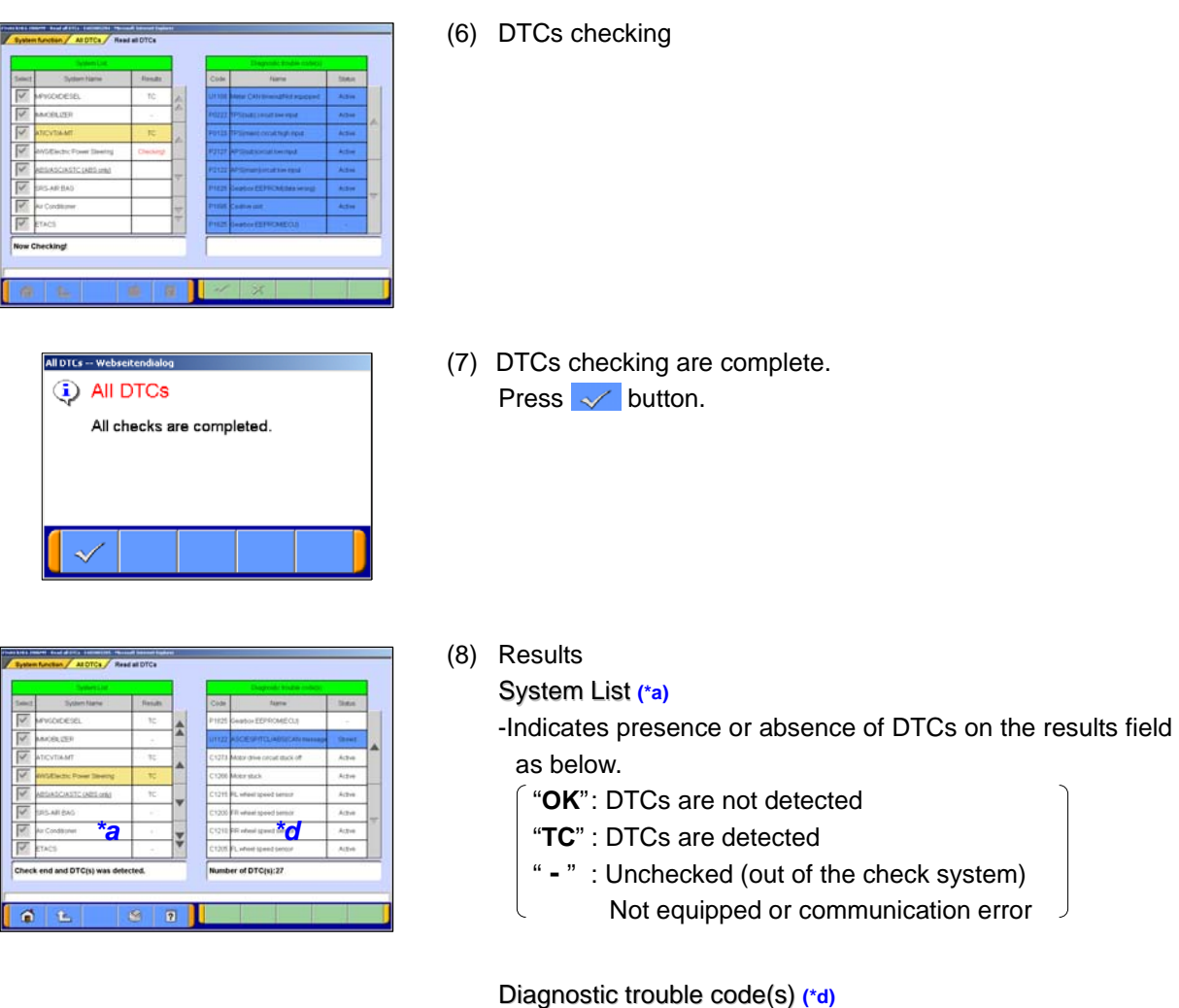

-All detected DTCs are listed.

-Indicates status of the DTCs as below.

- "**Active**" : The trouble occurs currently
- "**Stored**" : The trouble had occurred in past
- "" : Not supporting status recognition
- -When selecting a system with "TC" result on the System List **(\*a)**, columns of corresponding DTC on the Diagnostic trouble code(s) **(\*d)** will appear in blue color.

Pressing  $\hat{B}$  button returns the screen to (3).

#### NOTE:

The following systems, which need special process to read DTCs, are out of target for the All DTCs diagnosis.

-Air Conditioner for GRANDIS(NA4W) -SWS for DIAMANTE(F30/40#)

# **Chapter 5 Special Function (Calibration & Setting)**

# **5-1. ECU Information**

It resets learned value.<br>Choose a reset item and press the "OK" button

 $\circ$   $\circ$ 

 $015$ 

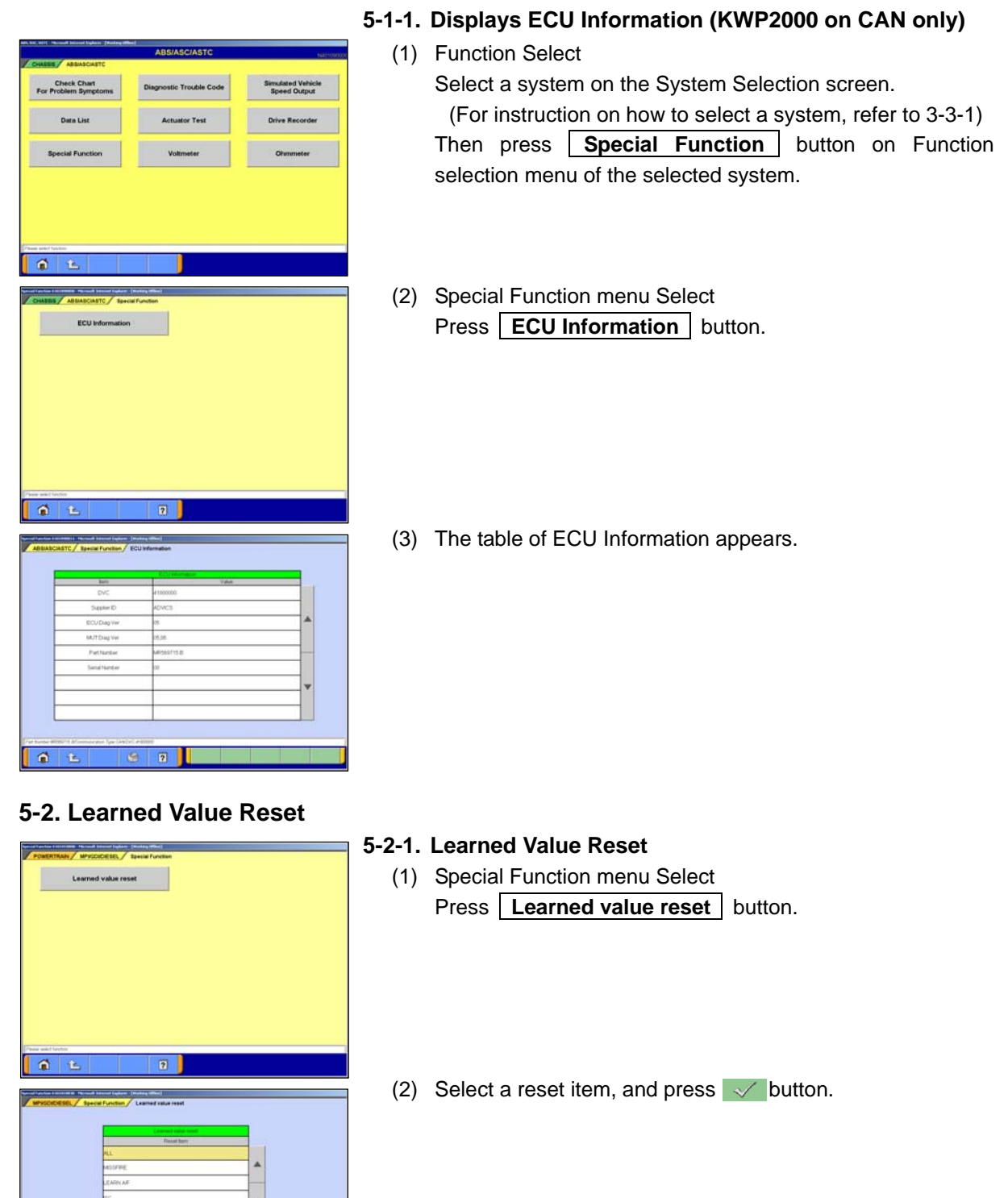

# **5-3. Seat Weight Sensor Accuracy Check**

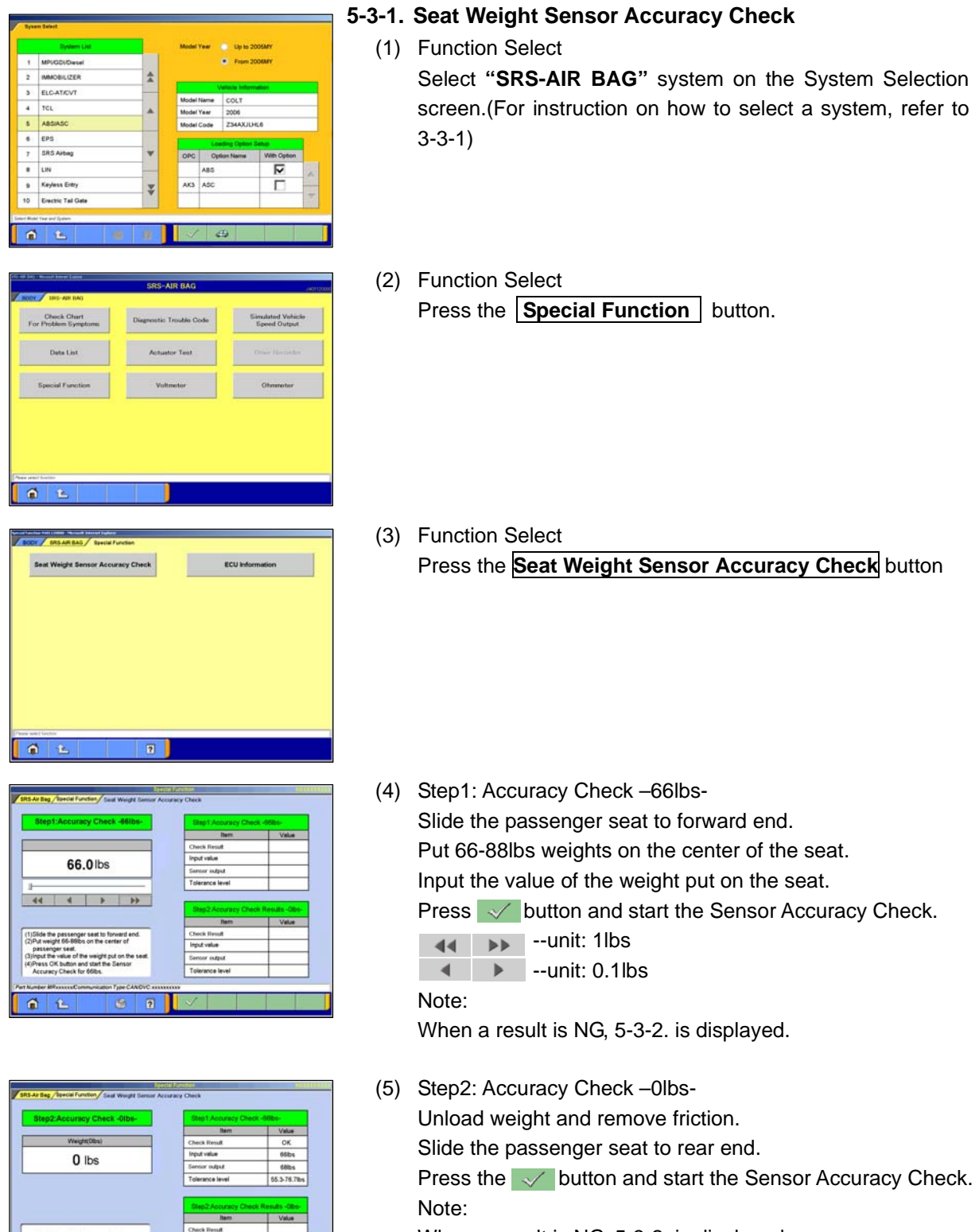

When a result is NG, 5-3-2. is displayed.

 $\Omega$ 

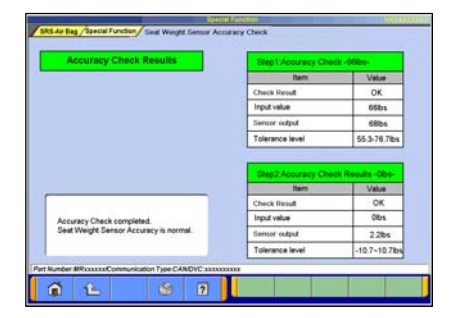

Accuracy Check of 66lbs is NG

Unload weight, remove friction and<br>slide the passenger seat to rear end.<br>Then start the Zero-calibration proces

Accuracy Check of Olbsis NG

Unload weight, remove friction and<br>slide the passenger seat to rear end.<br>Then start the Zero-calibration procedure

(6) Accuracy Check Results After the Accuracy Check completed normally, the results of each test is displayed.

#### **5-3-2. Zero-Calibration**

(1) When the Accuracy Check is NG, the massage illustrated on the left will be displayed. Start the procedure for Zero-calibration in order to retry the Weight Sensor Accuracy check  $\sim$  --OK – to (2)

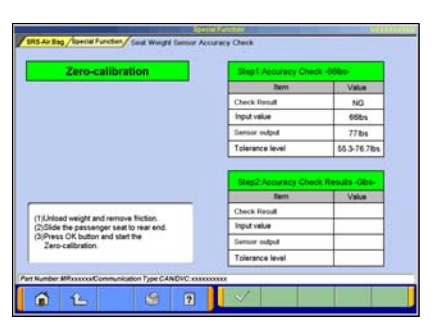

 $\boldsymbol{\times}$ 

(In the case 66lbs check is NG)

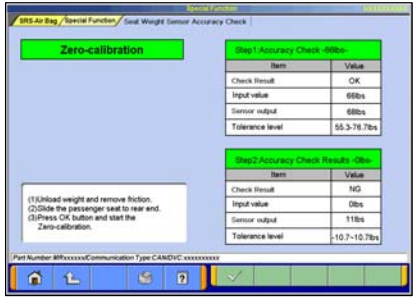

#### (In the case 0lbs check is NG)

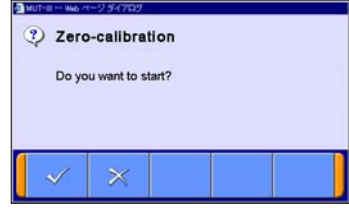

- (2) Zero-calibration Unload weight and remove friction. Slide the passenger seat to rear end. Press  $\sqrt{\ }$  button and start the Zero-calibration.
- 

 $\|\times\|$  --Cancel – back to 5-3-1.(4) / (5)

(3) Zero-calibration Start Confirmation

 $\overline{\mathscr{S}}$  --Start  $\vert x \vert$  --Cancel --back to (2) Note:

After the Zero-calibration completed, please retry the Weight Sensor Accuracy check (5-3-1(4)).

#### **5-4. Steering Angle Sensor Calibration**

**Special Function** 

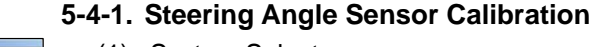

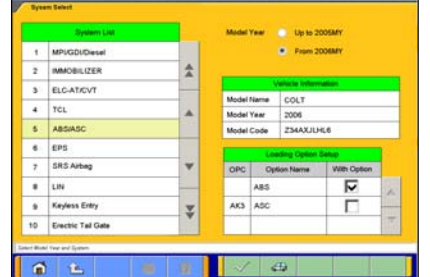

- (1) System Select Select "**Steering Angle Sensor**" on the System Selection screen. (For instruction on how to select a system, refer to 3-3-1)
- (2) Function Select Press **Special Function** button.

(3) Special Function menu Select Press **Steering Angle Sensor Calibration** button.

(4) Steering Angle Sensor Calibration Select a command item and press  $\mathbb{R}$  button to execute. Note:

When the display is "Yet" as the result of status, it is to (5). When the display is "Done" as the result of status, it is to (7).

(5) Study Confirmation  $\sqrt{\phantom{a}}$  --Start --to (6).

 $\overline{\times}$  --Cancel --to (4).

Note:

Please execute after making a tire and a steering wheel straight.

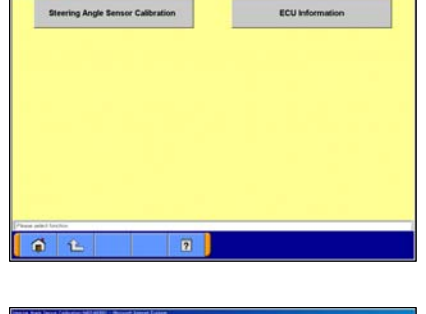

 $01$ 

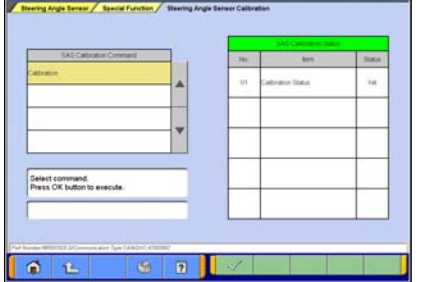

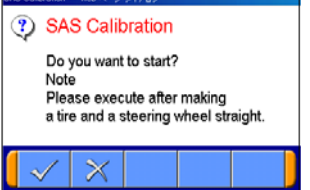

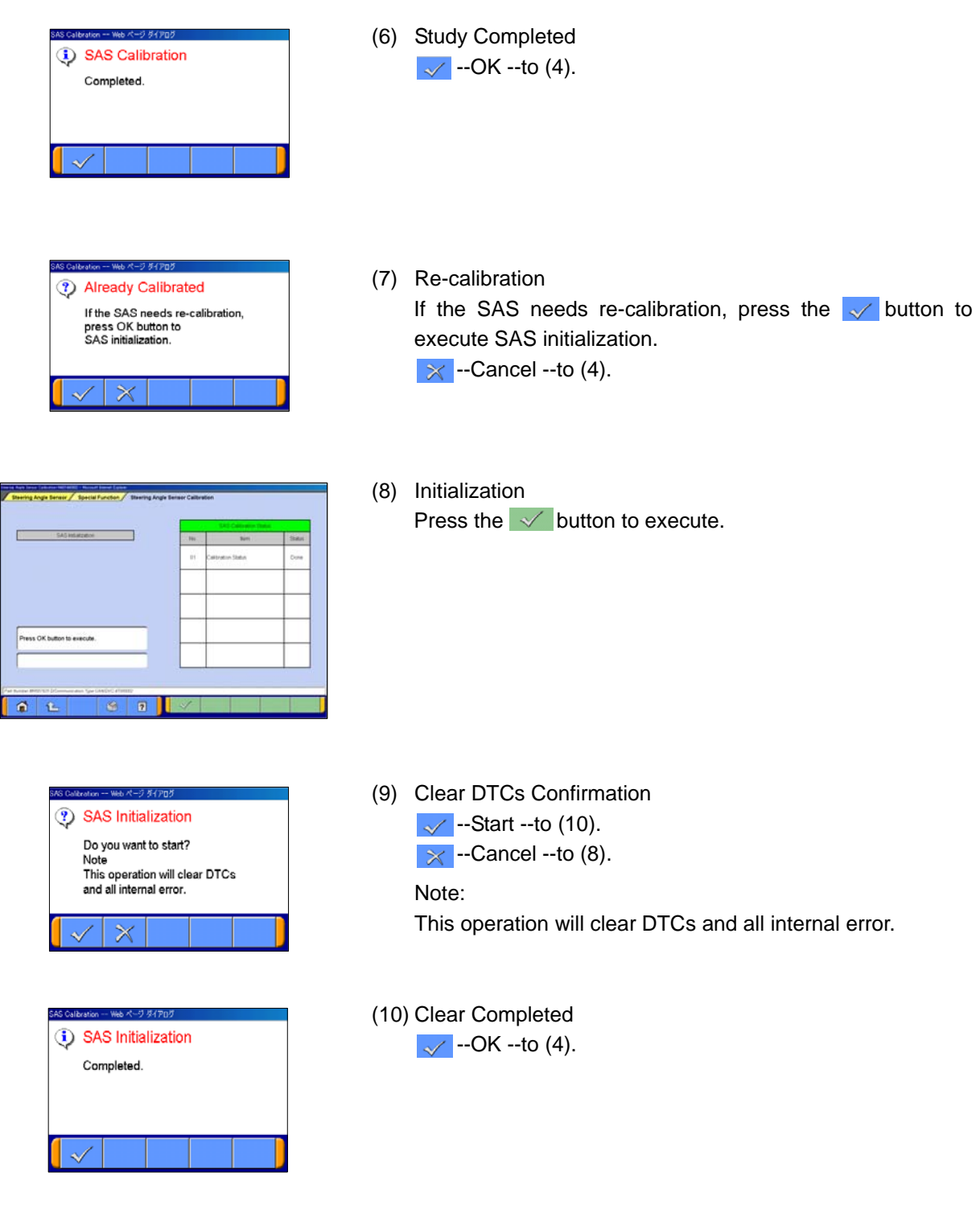

# **5-5. Lateral G Sensor Calibration**

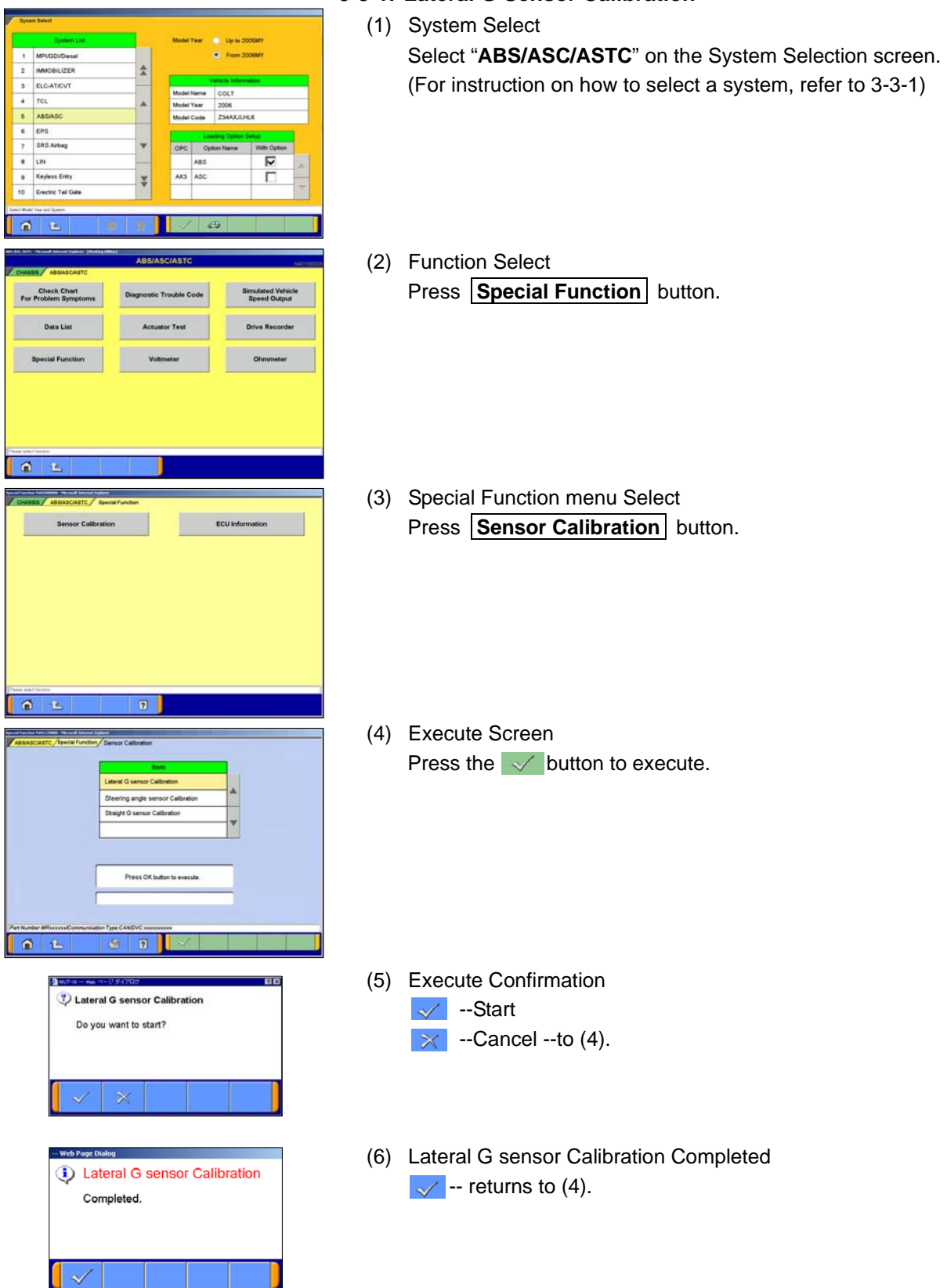

#### **5-5-1. Lateral G Sensor Calibration**

# **5-6. TPMS ID Registration and Checking**

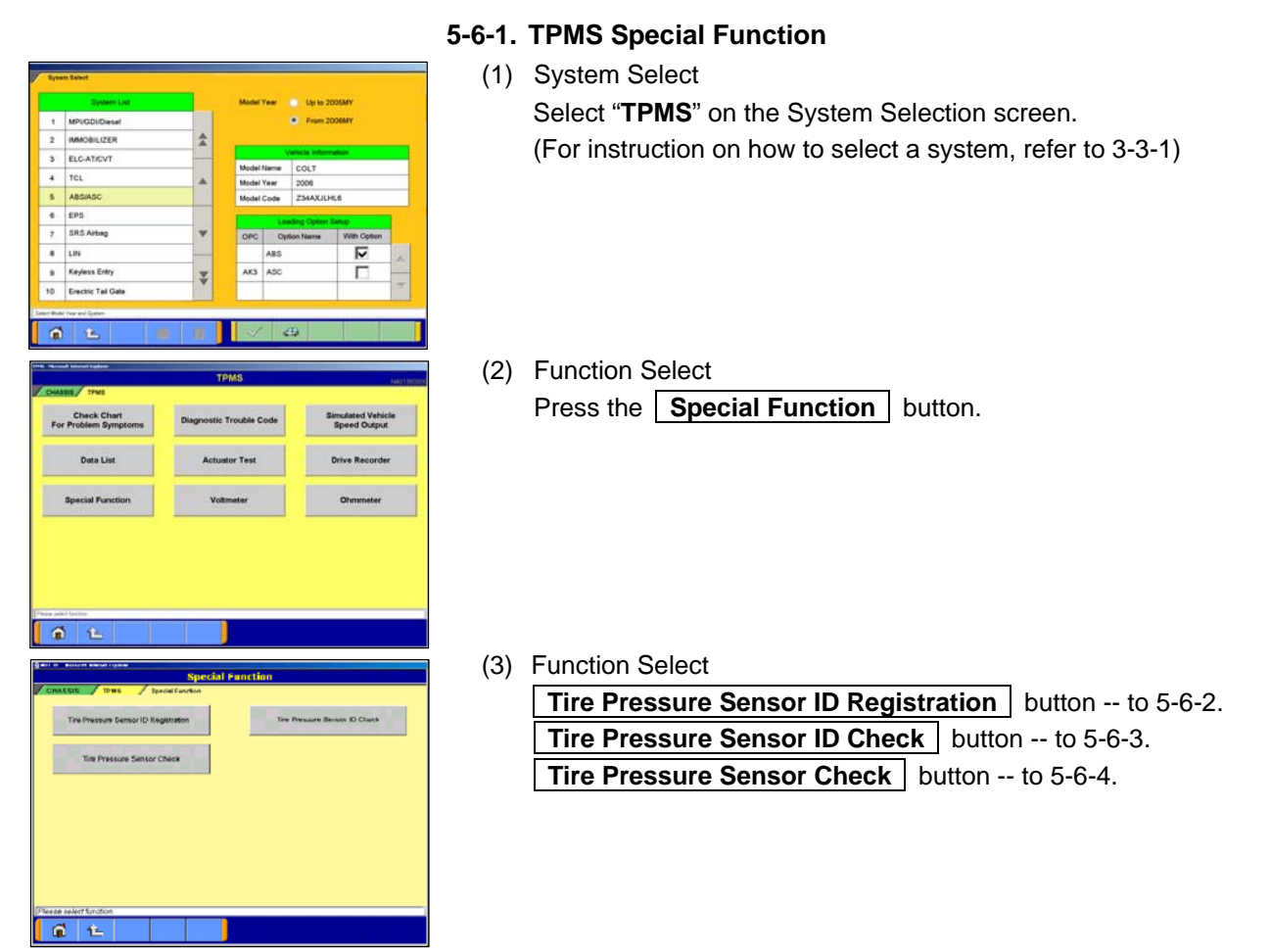

### **5-6-2. Tire Pressure Sensor ID Registration**

(1) Select item from the Tire PRES SNSR ID Registration menu, and press  $\sqrt{\ }$  button to execute.

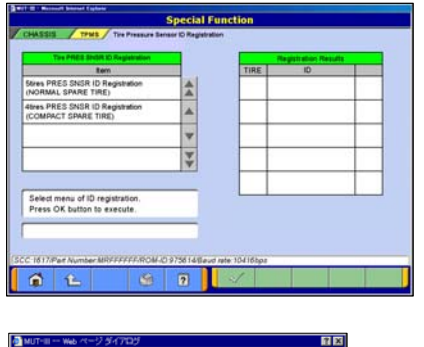

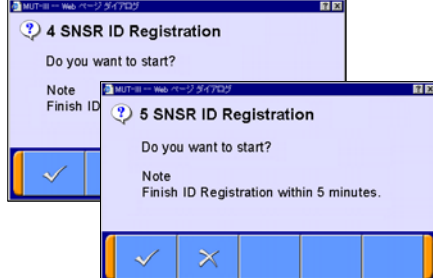

(2) Registration Execution Confirmation  $\sqrt{\phantom{a}}$  --Start  $\overline{\mathcal{X}}$  --Cancel -- to (1) Note: Finish ID Registration within 5 minutes.

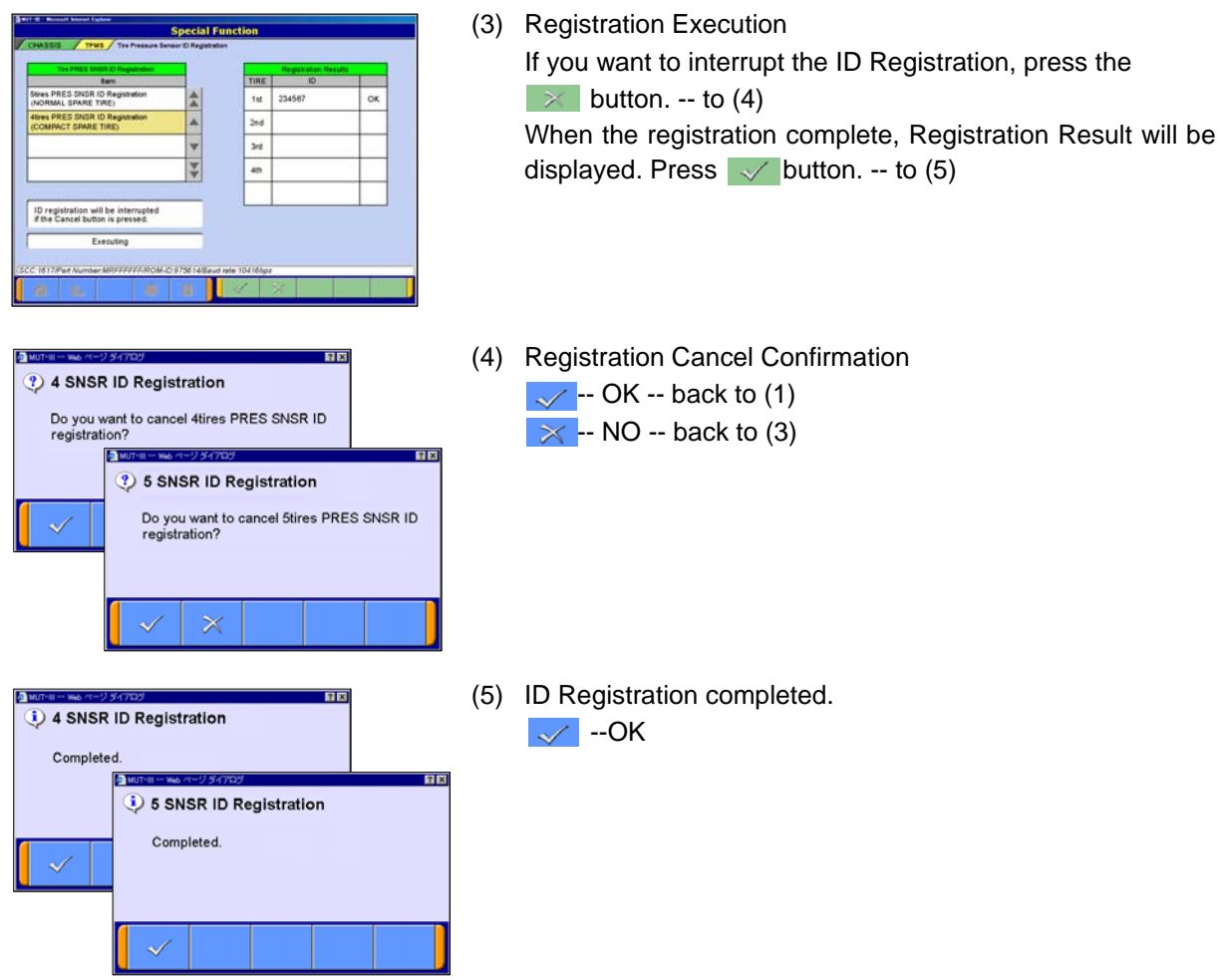

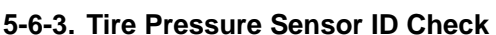

The registered Tire Pressure Sensor ID is displayed.

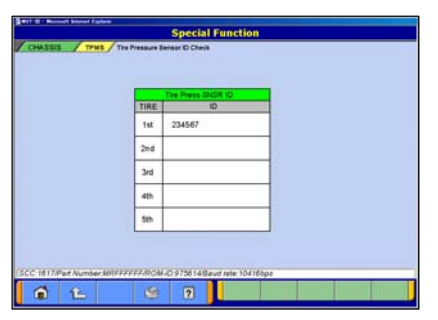

#### **5-6-3. Tire Pressure Sensor ID Check**

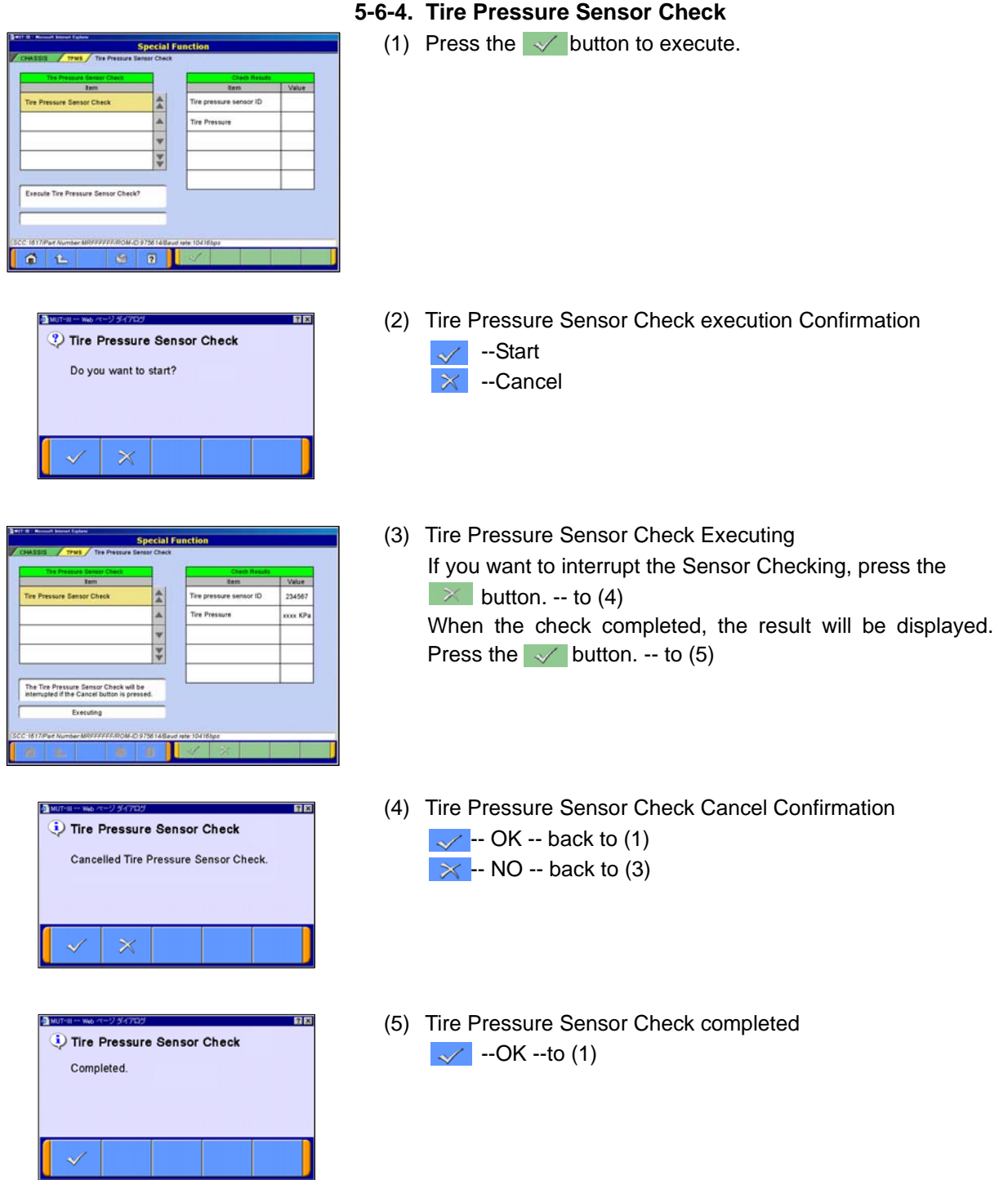

# **Chapter 6 Drive Recorder**

#### **6-1. How to Record the Data**

There are two ways for recording the data, "Recording by V.C.I. alone (6-1-1)", and "Recording on PC with displaying data (6-1-2)". Please select one of them and follow the procedure.

#### **6-1-1. Recording by V.C.I. alone**

(Not supported by V.C.I.-Lite)

This section describes the operation for recording data using only V.C.I. without connecting to PC. However, drive recorder settings such as items to be recorded or trigger method are configured using PC.

Please connect V.C.I. into PC and the vehicle, and start performing the following steps using PC first.

(1) System Select

Select a system for which the drive recorder is to be used on the System Selection screen.

(For instruction on how to select a system, refer to 3-3-1)

- The following explanation describes how to set the drive recorder settings of the MFI system as a representative example.

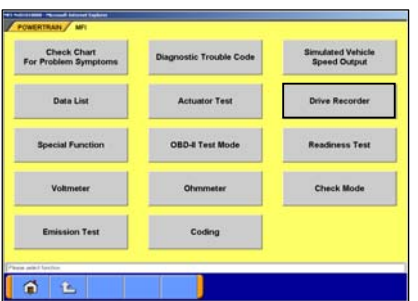

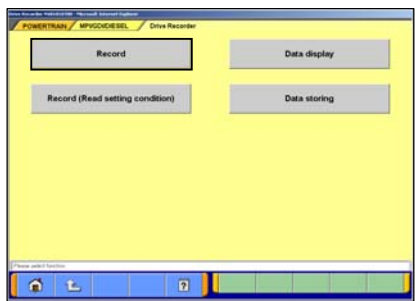

(2) Function Select Press **Drive Recorder** button.

#### <NOTE>

When a Check Mode button is effective, it's possible to sample in a short interval when it's changed to a check mode.

(3) Drive Recorder Function select

Press **Record** button on the Drive Recorder function menu.

#### Note:

**Data display** -- To transfer the recorded data on the V.C.I. into the PC (Refer to 6-2), or display the data (Refer to 6-3).

#### **Record (Read Setting Conditions)**

--Restore past recording conditions so that you can execute recording under the same conditions as those used with previously recorded data files. (Refer to 6-1-3)

**Data Storing** -- The data saved in a removable disk can be stored into the PC. (Refer to 6-2-2(7))

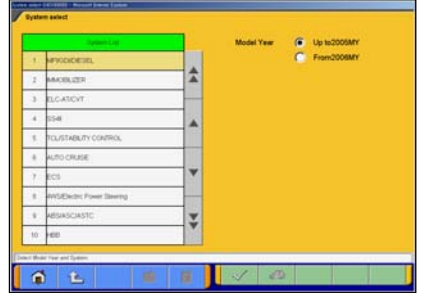

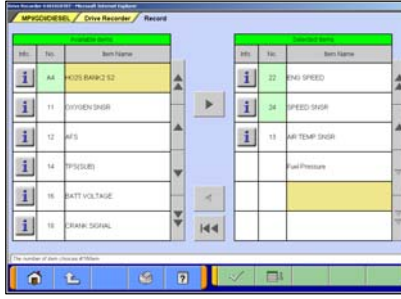

- (4) Item Select
	- Select an item you wish to record and apply the selection  $using \rightarrow button.$ 
		- $\blacktriangleright$  --Inserts the item selected in "Available items list" into the selected area of "Selected items list".
		- **--Inserts the item selected in "Selected items list" into** the lowermost area of "Available items list".
		- **IN --Inserts all the items from "Selected items list" into** the lowermost areas of "Available item list".
		- $\Box$  --Changes the order in which the items are displayed in "Selected items list" and "Available items list", in the sequence of default setting.
	- When complete the selection, press  $\mathbb{R}$  button.

Note:

-A maximum of 16 items can be recorded.

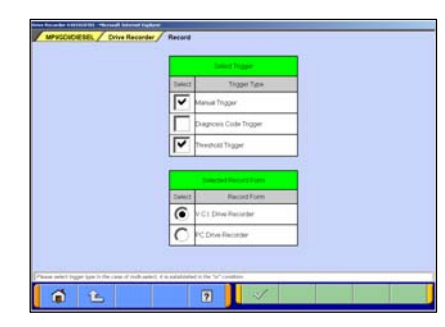

- (5) Trigger method / Recording style Select
	- Select trigger method and put  $\vee$  mark(s). (Multiple selection)
	- Put the mark on "**V.C.I. Drive recorder**".
	- When complete the selection, press  $\mathcal{A}$  button.
	- "**Manual Trigger**" --Allows you to set the trigger manually. --to (8)
	- "**Diagnosis Code Trigger**" --Applies the trigger when the specified diagnostic code is generated. -- to (6)
	- "**Threshold Trigger**"--Applies the trigger when the condition meets the set threshold.  $-$  to  $(7)$

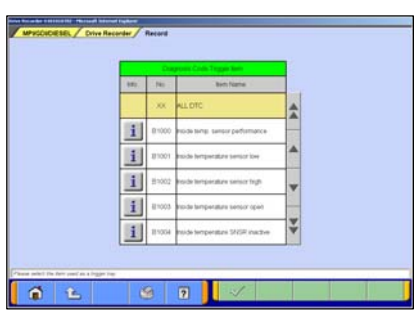

- (6) When "**Diagnosis Code Trigger**" is selected in (5), the left screen appears.
	- Select an item to be the trigger, and press  $\blacktriangleright$  button. --to (8). (If Threshold Trigger is selected as well, go to (7))

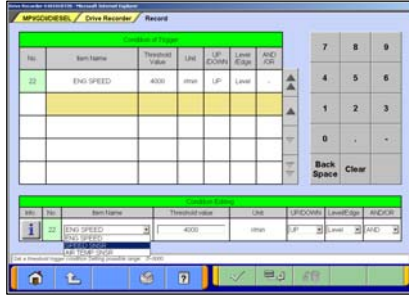

- (7) When "**Threshold Trigger**" is selected in (5), the left screen appears.
	- Select an item and edit conditions in Condition Editing table appearing at the bottom of the screen, first.

Condition Editing table

"UP/DOWN": Threshold or higher / Threshold or lower "Level/Edge": Matching data / Data as of the time when it turns to be matching from not matching

- "AND/OR":-Data matching with both of this condition and the other one upper row on Condition of Trigger table / -Data matching with either of this condition or the other one upper row on Condition of Trigger table
- Then, press **Ex Lass** button to set the condition into selected area of Condition of Trigger table.

(Condition of Trigger table can include up to 8 conditions.)

• When completed the setting, press  $\sqrt{\ }$  button.

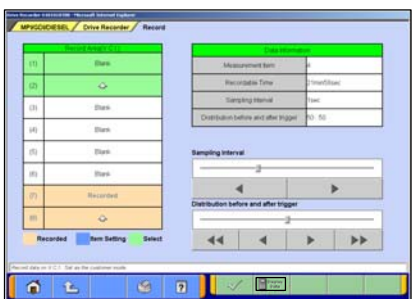

(8) Select the V.C.I. recording area on the left list. Set the sampling interval and rate distributions (before and after trigger) by moving the cursor or by pressing  $\left|\mathbf{A}\right| + \left|\mathbf{B}\right|$ button.

 $\sqrt{\phantom{a}}$  --OK --to (10)  $\mathbb{F}_{\text{Data}}^{\text{Dissplay}}$  --Display of V.C.I. data --to (9)

Note:

-You can select from eight recording areas.

-It is possible to set consecutive areas as well.

- -The sampling interval time indicates the data-recording interval for one item. A setting of 0 seconds results in the fastest sampling interval.
- -When a sampling interval other than the fastest interval is selected, the amount of time in which recording is possible appears. This time is a calculated estimated time and may differ from the actual amount.

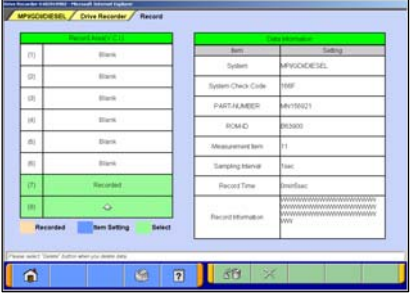

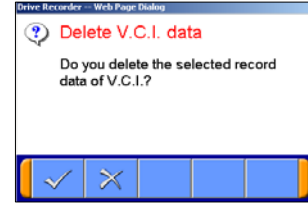

(9) View V.C.I. Regeneration Data

(a) For the data recorded in the selected V.C.I. recording area, the settings of the items are displayed.

 $\sqrt{\mathbf{g}}$  -- Deletes data recorded in the V.C.I. Select a data you wish to delete, and press this button -- to (b)

 $\boxed{\times}$  -- Cancel -- to (8)

(b) Delete Confirmation  $\sim$  -OK --Cancel

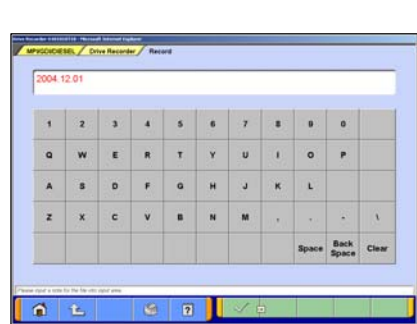

(10) Enter the record information (memo) Enter the reference information, such as the vehicle model and diagnosed system name.

 $\sqrt{\phantom{0}}$  --OK -- to (11)

#### Note:

-As the unit is linked with the PC keyboard, you can enter the information either using the PC keyboard or by using the screen keyboard.

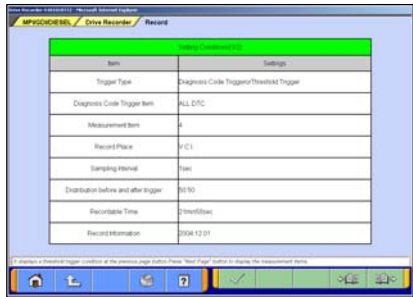

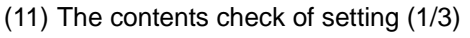

The list of recording settings appears.

- **D** --To check set items
- **-08** --To check threshold trigger conditions (if selected)

Press  $\sqrt{\ }$  button transmits the settings to the V.C.I.-- To (14)

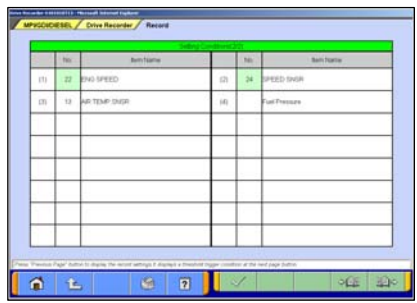

(12) The contents check of setting (2/3)

The list of recording items appears.

- $\Box$  $\Box$  $\Box$  --To check threshold trigger conditions (if selected)
- **ADE** --To check recording setting

Press  $\blacktriangleright$  button transmits the settings to the V.C.I.-- To (14)

# **How to Record the Data**

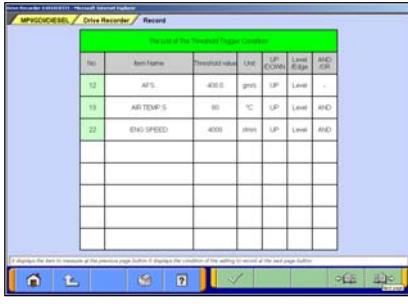

**Settings Transmission** 

Transfer the record settings to V.C.I.?

Confirmation

 $\times$ 

Ð

- (13) The contents check of setting (3/3) (Only if selected in (7)) The list of Threshold conditions appears.
	- **200** --To check recording setting
	- **+4F** --To check set items

Press  $\blacktriangleright$  button transmits the settings to the V.C.I.-- To (14)

(14) Transmit Confirmation By pressing  $\sqrt{\frac{1}{12}}$  button on screen (11)/(12)/(13), the record settings are transmitted to V.C.I.. Press  $\sqrt{\ }$  button.

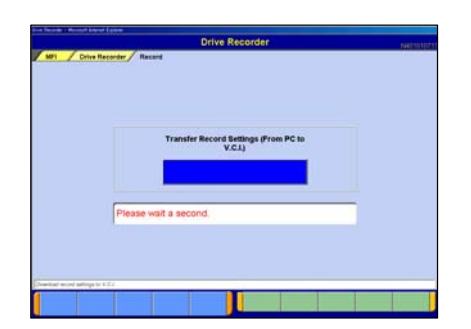

(15) Once the settings have been transmitted from the PC to the V.C.I., a message appears indicating that the settings have been transmitted. Please wait a second.

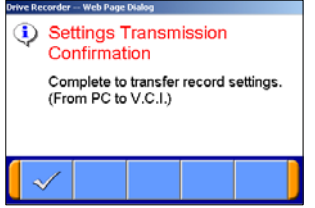

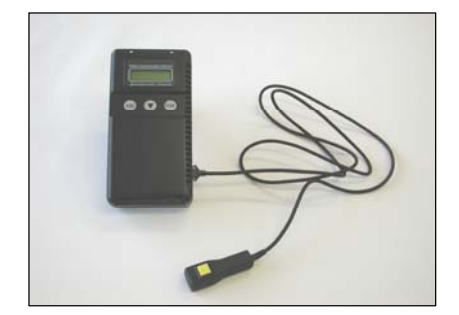

(16) Press  $\checkmark$  button.

Note:

If you wish to start recording immediately, disconnect the USB cable while leaving the V.C.I. switch ON.

 (Disconnecting the USB cable starts to record the data on  $V.C.I.) - to (17)$ 

If you wish to just set the settings and later start recording, turn the V.C.I. switch OFF and then disconnect the USB cable.

(17) Recording

When you record with a manual trigger, connect the trigger harness to the V.C.I. trigger terminal as necessary. Note:

-When the USB cable is connected, the V.C.I. communicates with the PC, thereby prohibiting drive recorder startup. Do not connect the USB cable.

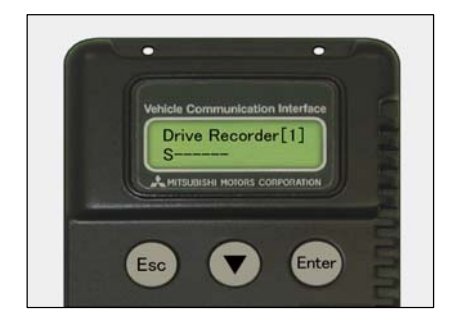

#### (18) Starting Recording

To start recording, turn off the engine first, and then turn the ignition switch ON or start the engine and turn the V.C.I. power switch ON. Recording begins after communication initialization.

Note:

-The number in parenthesis on the V.C.I. LCD screen indicates the recording area of the V.C.I. drive recorder.

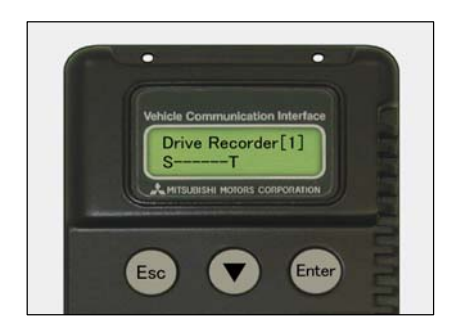

#### (19) Trigger

With a manual trigger, pressing the V.C.I. Enter key activates the trigger, displaying "T" on the screen. Once the trigger has been activated, the data after the time of the trigger are recorded.

Note:

-With a diagnostic trigger, the trigger is automatically activated when the specified diagnostic code is generated. -With a threshold trigger, the trigger is automatically activated when the specified conditions are met.

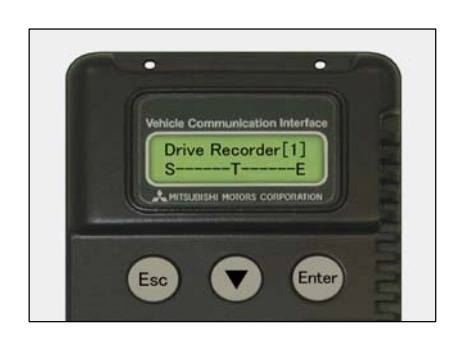

#### (20) Ending Recording

If you wish to end recording, regardless of whether or not the trigger has already been generated, press the V.C.I. ESC key.

Once the button has been pressed you can disconnect the vehicle harness and trigger harness.

(21) When you check the data recorded in V.C.I. continue to 6-2-1.

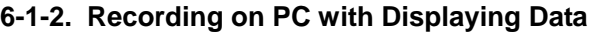

This section describes the operation for saving the data at a file with displaying it as the set up record conditions on PC.

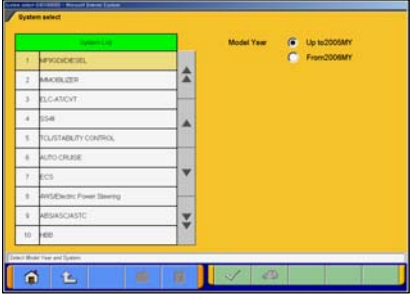

(1) System Select Select a system for which the drive recorder is to be used on the System Selection screen.

(For instruction on how to select a system, refer to 3-3-1)

- The following explanation describes how to set the drive recorder settings of the MFI system as a representative example.

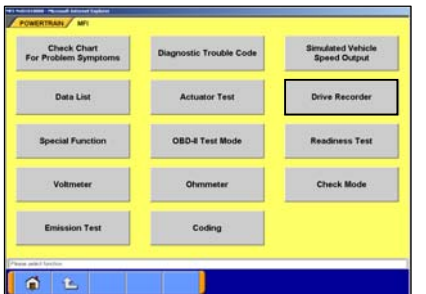

(2) Selection of function. Press **Drive Recorder** button.

#### <NOTE>

When a Check Mode button is effective, it's possible to sample in a short interval when it's changed to a check mode.

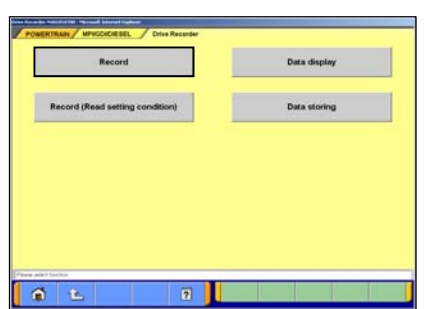

(3) Press **Record** button on the Drive Recorder function menu.

#### Note:

**Data display** -- Displays the recorded data. (Refer to 6-3) or edit the data (Refer to 6-2-2)

**Record (Read Setting Conditions)** -- Allows you to restore past recording conditions so that you can execute recording under the same conditions as those used with previously recorded data files. (Refer to 6-1-3)

**Data Storing** -- The data saved in a removable disk can be stored into the PC. (Refer to 6-2-2 (7))

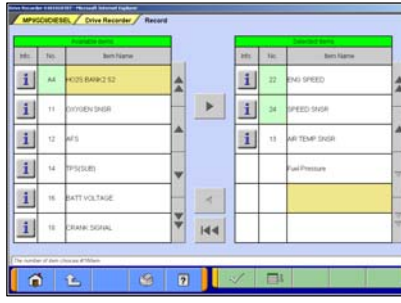

- (4) Item Select
	- Select an item you wish to record and apply the selection using  $\triangleright$  button.
		- $\blacktriangleright$  --Inserts the item selected in "Available items list" into the selected area of "Selected items list".
		- --Inserts the item selected in "Selected items list" into the lowermost area of "Available items list".
		- --Inserts all the items from "Selected items list" into the lowermost areas of "Available items list".
		- $\Box$  --Changes the order in which the items are displayed in "Selected items list" and "Available items list", in the sequence of default setting.
	- When complete the selection, press  $\blacktriangleright$  button. Note:

-A maximum of 16 items can be recorded.

- \* V.C.I.-Lite does not support "Voltage" and "Fuel pressure"
- (5) Trigger method / Recording style Select
	- Select trigger method, and put  $\sqrt{m}$  mark(s). (Multiple selection)
	- Put  $\bigcirc$  mark on "PC Drive recorder".
	- When completed the selection, press  $\blacktriangleright$  button.
	- "**Manual Trigger**" -- Allows you to set the trigger manually. --to (8)
	- "**Diagnosis Code Trigger**" -- Applies the trigger when the specified diagnostic code is generated. -- to (6)

"**Threshold Trigger**" -- Applies the trigger when condition meets the set threshold.  $-$  to  $(7)$ 

- (6) When "**Diagnosis Code Trigger**" is selected in (5), the left screen appears.
	- Select an item to be the trigger, and press  $\sqrt{\ }$  button. --to (8). (If Threshold Trigger is selected as well, go to (7))
- (7) When "**Threshold Trigger**" is selected in (5), the left screen appears.
	- Select an item and edit conditions in Condition Editing table appearing at the bottom of the screen. (refer to 6-1-1(7))
	- Then, press  $\Box$   $\Box$  button to set the condition into selected are of Condition of Trigger table.

(Condition of Trigger table can include up to 8 conditions)

• When completed the setting, press  $\sqrt{\ }$  button.

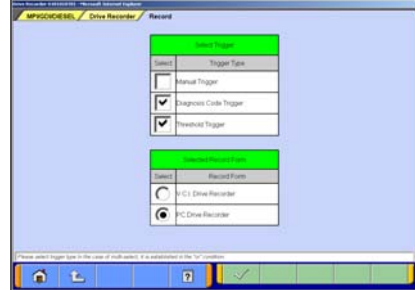

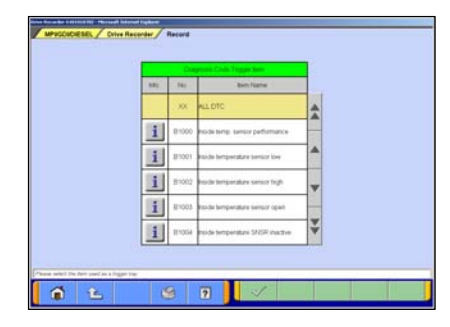

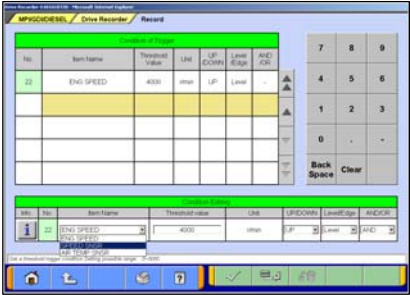

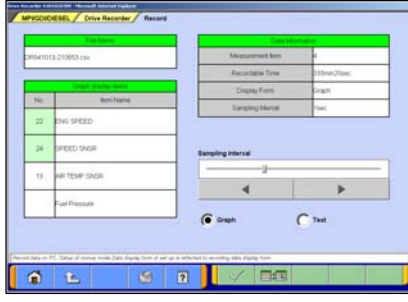

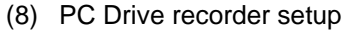

- Please confirm the contents of record setting, and set up the sampling interval with the cursor or  $\|\cdot\|$  button.
- Select a display format for recording (either **Graph** or **Text**) having a circle marked " $\bullet$ ".

```
ELE-Displaying item select ('Graph' only)--to (9)
```
 $\sim$  --OK -- to (10)

#### Note:

- -The sampling interval time indicates the data-recording interval for one item. A setting of "0 sec" (fastest) results in the fastest sampling interval.
- -Recordable time computes the number of the maximum record points as 20000 points, and is displayed. This is the prediction time on calculation and differs from actually recordable time.
- -The configuration of the displayed file names is DR+ Year Month Day + Time (military time including seconds), using the PC time. <DR: The file saved by the drive recorder>
- -The setting value of a sampling interval can be chosen from 0sec(fastest)/1sec/10sec/1min.

#### (9) Graph display item selection

Select the items you wish to display on the graph. -Selected 4items are displayed during the recording. -The items not selected are not displayed on graph but the data are recorded.

 $\sqrt{\phantom{a}}$  -- OK -- to (8)

 $\boxed{2}$ 百七

 $\bar{A}$ 

 $\circ$ 

 $\overline{2}$ 

l n

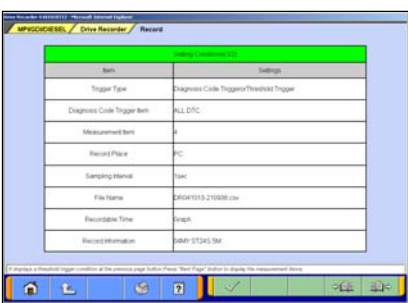

(10) Enter the record information (memo).

Enter the reference information, such as the vehicle model and diagnosed system name.

 $\sqrt{\phantom{0}}$  --OK -- to (11)

Note: Because the unit is linked with the PC keyboard, you can enter the information either directly using the PC keyboard or by using the screen keyboard.

(11) The contents check of setting (1/3)

The list of recording settings appears.

**Allex** --To check set items

 $\sqrt{2\pi}$  --To check threshold trigger conditions (if selected)

Pressing  $\checkmark$  starts recording – go to (14)

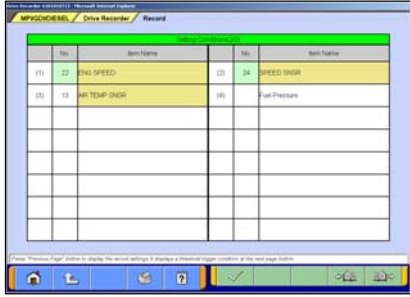

(12) The contents check of setting (2/3)

The list of set recording items appears.

**Allexander** --To check threshold trigger conditions (if selected) **-BE** --To check recording setting

Pressing  $\checkmark$  starts recording – go to (14)

Note:

When "Graph" is selected in (8), the background color of the name column of the item, which is to be displayed in graph during the recording, changes into yellow.

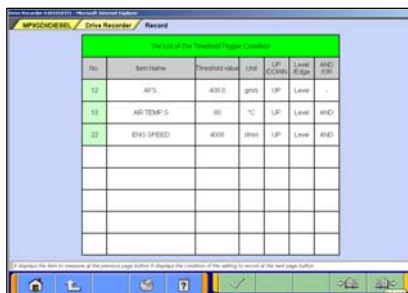

(13) The contents check of setting (3/3) (Only if selected in (7)) The list of threshold trigger conditions appears.

**Department Check recording setting PAR --To check set items** 

Pressing  $\sqrt{\ }$  starts recording – go to (14)

# osin **Didmin** (limit) aire.  $\boxed{7}$

(a). Recording screen [Graph]

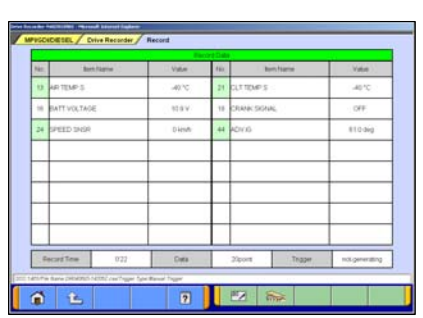

(b). Recording screen [Text]

# (14) Recording Data

[Graph]

It saves at the file, expressing data as the set-up record conditions. The four items chosen on (9) are indicated by graph as the left screen (a).

# [Text]

When "Text" was chosen on (8), and a drive recorder is set up, it saves at a file, acquiring and expressing data as the set-up record conditions. (see the left screen (b))

### $\frac{27}{100}$  --Data record end --to (15)

When Trigger is not generated during data record, let the point at the time of a record start is time 0:00.0.

### **Altheric Accurs** --Manual Trigger occurs

However, when Diagnosis Code Trigger or Threshold Trigger are chosen as trigger conditions, suppose that it is invalid.

### Note:

- -Record is continued until record end button is pushed, even if trigger occurs.
- -The availability of the hard disk of the PC is checked after record screen display and before record start. When the availability is 100MB or less, a message is displayed and record is stopped.
- -When the number of record data reaches to 20000 points, a message is displayed and record is completed.

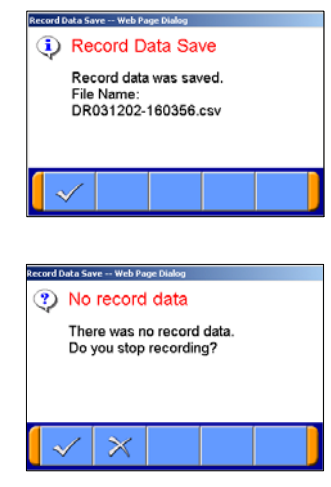

#### (15) Save record data

On the screens of (14), pressing  $\frac{1}{\sqrt{2\pi}}$  button ends the data acquisition and saves it, and then displays a dialog indicating completion of the record data saving.

 $\sqrt{\phantom{a}}$  -- OK --To Drive Recorder function select menu screen (Refer to (3)).

#### Note:

\*In the case that there is no record data, a dialog is displayed confirming whether to stop the recording.

 $\sqrt{\phantom{a}}$  -- OK -- To the drive recorder function select menu

 $\vert\hspace{-.08cm}\vert\hspace{-.08cm}\rangle$  -- Cancel --To (14) to start recording again.

(16) When you check the recorded data, **continue to 6-2-2.**

#### **6-1-3. Reuse Past Setting Condition**

**Record (Read Setting Conditions)** button allows you to restore past recording conditions so that you can execute recording under the same conditions as those used with previously recorded data files.

(1) Press **Record (Read Setting Conditions)** button on the Drive Recorder function menu. (refer to 6-1-1(3))

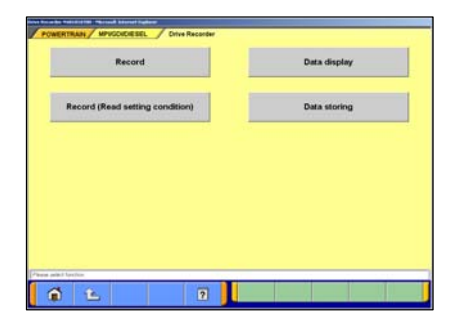

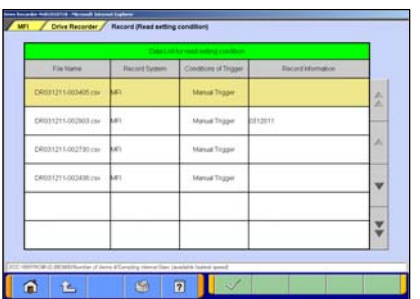

(2) Select the data you wish to restore, and press  $\sqrt{\ }$  button. The data was recorded using V.C.I.: To 6-1-1(8) The data was recorded using  $PC$  : To 6-1-2(8)

# **6-2. Recorded Data Handling**

١Ņ

ECL

V.C.L Sta

 $00$ 

**Special function** 

SWS monitor<br>Recorder (Display only

All DTCs

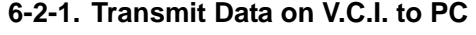

(Not supported by V.C.I.-Lite)

To view the data recorded on V.C.I., you need to transfer it from V.C.I. to PC first. Connect V.C.I. and PC using a USB cable and operate following procedures.

(1) You can transfer the data using only V.C.I. and PC, without connecting to the vehicle. Press **Special Function** button on the STV Top Menu.--to (2)

Or, if the V.C.I. is already connected to the vehicle, you can press **Data display** from the function menu of the recorded system to regenerate the data. (Refer to 6-1-1(3)) --to (4)

(2) Select the **System Functions** tab on the upper part of the screen, and then press **Drive Recorder (Display only)** button.

Data storing  $\mathfrak{a}$  $<sup>7</sup>$ </sup>

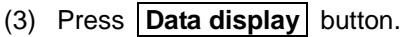

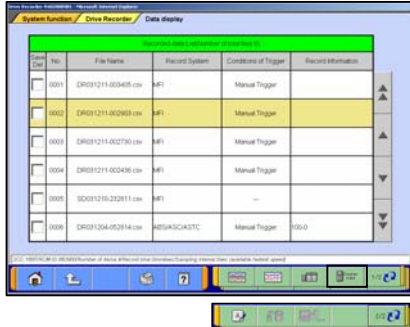

(4) File List press **For the button**.

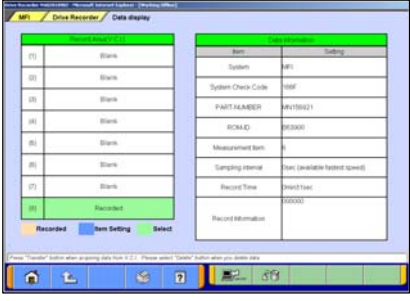

Web Page Dialog ?) Transfer (From V.C.I. to PC) Transfer data from V.C.I.?

 $\times$ 

(5) Display of V.C.I. Data The status of V.C.I. recording area is displayed. Select a data to be transferred into PC, and press  $\Box$ button --to (6)

When you wish to delete a data, select it and press  $\sqrt{8}$ button.

(6) Transfer Confirmation Press  $\sqrt{\ }$  button.

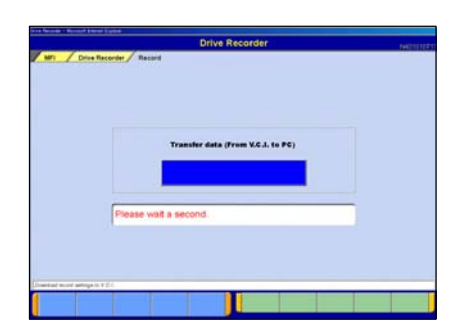

(7) The data is being transferred from V.C.I. to PC. Please wait for a while.

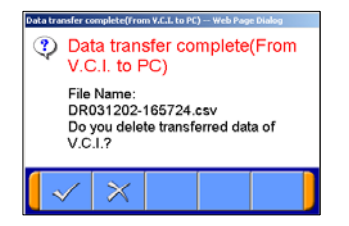

- (8) After completion of data transfer, a dialog box appears asking whether to delete the data on V.C.I..
	- $\sqrt{\ }$ : Deletes the data, then returns to screen (5).
	- $\mathbb{R}$  : Returns to screen (5) without deleting the data.

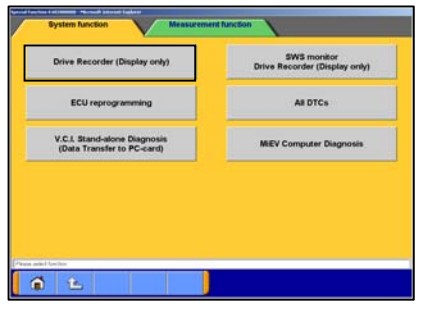

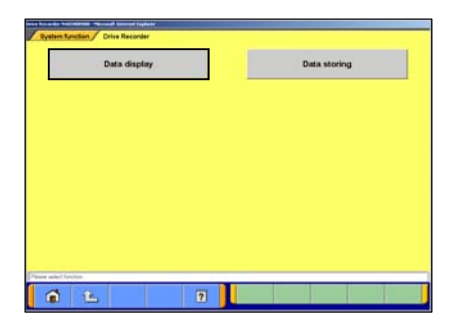

#### **6-2-2. Data Edit Functions**

(1) Press **Special Function** on the STV Top Menu. Then select **System Functions** tab on the upper part of the screen, then press **Drive Recorder (Display only)**.

Or, if V.C.I. is already connected to the vehicle, you can press **Data display** on the function menu of the recorded system. (Refer to 6-1-1(3)) --to (3)

(2) Press **Data display** button.

- $\circ$  $\overline{2}$ en.  $\mathbf{a}$  $\ddot{r}$ **D**  $\overline{a}$
- (3) Recorded data file list
	- -The file list of the drive recorder (and data list records) saved into the PC is displayed.
	- -You can view the data details by selecting the data you wish to view from the list and pressing  $\blacksquare$  button.
	- -In addition, you can view graph data by pressing button. (to 6-3-1(3))
	- -The background color of the line containing the selected file changes into yellow.
	- $\sqrt{A}$  -- Edit record information refer to (4)
	- $\mathbb{R}^{\otimes}$  -- Delete the data file -- refer to (5)

 $\mathbb{R}$ ,  $\blacksquare$  -- Save the data file -- refer to (6)

Note:

- -The configuration of the displayed file names is DR+Year Month Day+Time(military time including seconds), using the PC time.
- -The most recent recorded data appears on top of the list.
- -Those file names, which begin with "SD", contain the data of Data List records. (Refer to 4-2-2.(2))

#### **Caution: About "CSV file"**

If you open the CSV file on M.U.T.-III using EXCEL, never overwrite and save it. (However, they are allowed after the file is transferred from M.U.T.-III to another PC or copied in another folder.)

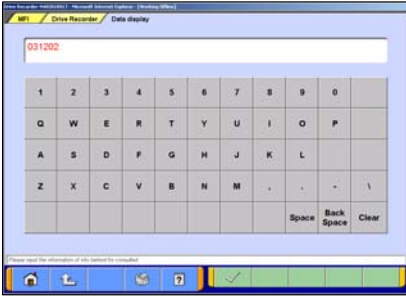

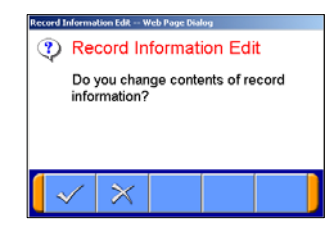

- (4) Edit Data Information
	- 1. Select a file to edit and press  $\boxed{A}$  button to display the screen illustrated on the left, where you can edit the record information that was entered in 6-1-1(10) or 6-1-2(10).

Press  $\sqrt{\ }$  button.

2. Edit Confirmation Press  $\sqrt{\ }$  button.  $\rightarrow$  returns to (3)

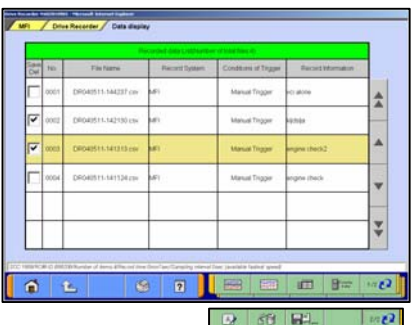

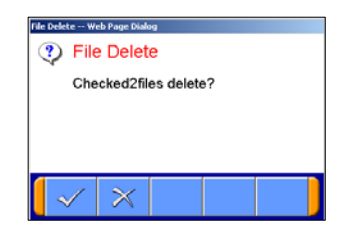

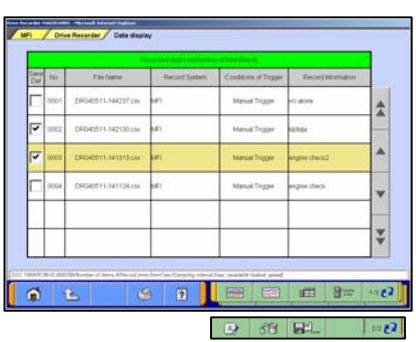

#### (5) Delete Data

1. To delete a data file loaded on the PC, click the check box next to file No. in the file list (refer to (3)) to place a check mark, and press  $69$  button.

(Two or more check marks can be placed.) Note:

 $\overline{\mathsf{v}}$  mark will be displayed, if cursor is moved on a check box and it clicks. (Selection)

 $\triangledown$  mark is eliminated by clicking again. (Selection release)

#### 2. File Delete Confirmation

A message appears asking if you wish to delete the data file. Press  $\sim$  button to delete the file.

- (6) Save Data
	- 1. The data file can be saved to a removable disk (floppy disk or memory card).

-Insert a disk into the PC, first.

-Click the check box next to the file No. in the file list to place a check mark, and press  $\mathbb{R}^d$  button.

(Two or more file selections are possible.)

#### Note:

- $\triangledown$  mark will be displayed, if cursor is moved on a check box and it clicks. (Selection)
- $\overline{\triangledown}$  mark is eliminated by clicking again. (Selection release)

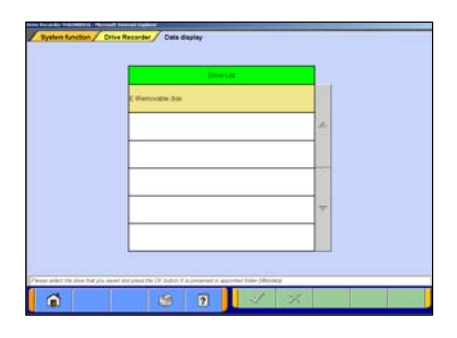

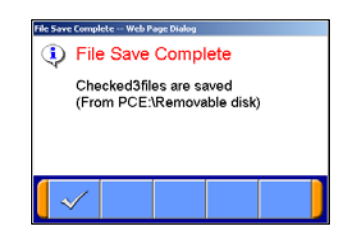

2. Drive Select Select a drive for saving the data files, and press  $\sqrt{\phantom{a}}$ button.

3. Data Saved The files are saved. Press  $\sqrt{\ }$  button.

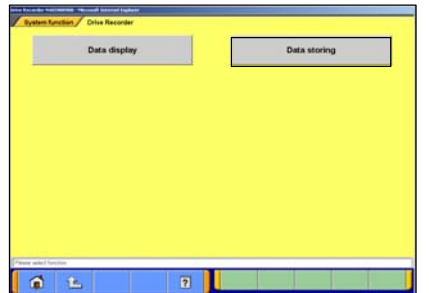

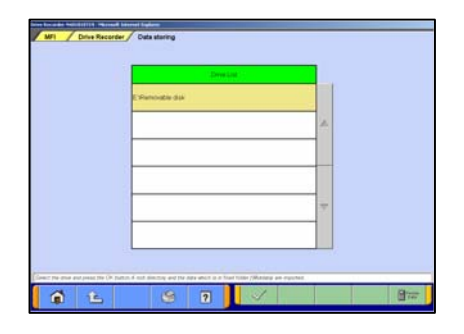

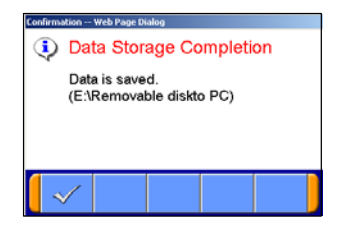

- (7) Data Storing
	- 1. The data saved in a removable disk before can be stored into the PC.

-Insert the disk into the PC, first.

-Press **Data Storing** button on the Drive Recorder function menu. (Refer to (2))

2. Drive Select Select the drive storing the data.  $\mathbb{F}^{\text{eq}}$  -- Display of V.C.I. Data -- refer to 6-2-1(5)

3. Data Storage Complete The data has been loaded to PC. Press  $\mathsf{I}$  button.

#### **6-3. Display and Analysis of the Recorded Data**

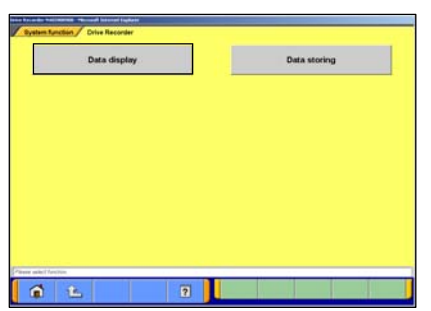

- **6-3-1. Display the Recorded Data** 
	- (1) Press **Special Function** on the STV Top Menu. Then select the **System Functions** tab on the upper part of the screen, and press **Drive Recorder (Display only)** , then press **Data display** button. -Or, if the PC is connected to the vehicle through V.C.I., you can press  $\Delta$ **Data display** on the function menu of the recorded system.

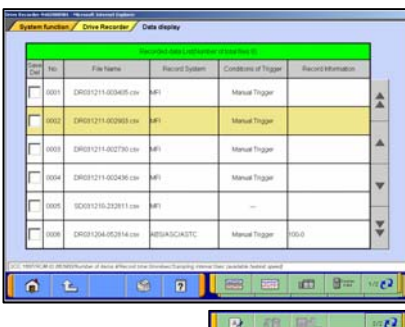

(2) Recorded data file list Data file list that contains record of Drive recorder and Data list saved in PC will be displayed.

You can view the data details by selecting the data you want to display from the list and pressing  $\Box$  button.

In addition, you can view graph data by pressing  $\frac{1}{2}$  or  $\frac{1}{2}$ button.

-The background color of the line containing the selected file changes into yellow.

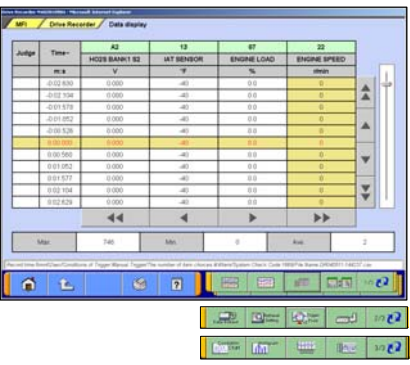

- (3) Displaying Text Data
	- **EXALL** --Graph data 1
	- **EXAM** --Graph data 2
	- $\frac{1}{\sinh 4}$  --Select item (to (4))
	- $\frac{1}{\sqrt{1-\frac{1}{\sqrt{1-\frac{1$
	- $\frac{1}{2}$   $\frac{1}{2}$   $\frac{1}{2}$   $\frac{1}{2}$  -Sets search conditions (to 6-3-2.(2))
	- $\mathbb{R}$   $\mathbb{R}$  --Jumps to a trigger point.
	- $\boxed{\Box}$ . -Saves data (to  $(6-3-2.3)$ )
	- --Displays a correlation diagram (to 6-3-3.(1))
	- $\frac{1}{\ln 2}$  --Displays a distribution chart (to 6-3-3.(2))
	- $1/3$   $\sqrt{2}$  --View 1/3
	- $2/3$  --View 2/3
	- $3/3$   $\sqrt{2}$  --View 3/3

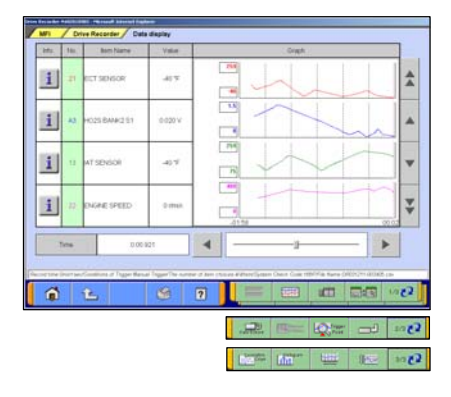

Displaying Graph 1 **ED** --Text data **EXAP** --Graph data 2  $\frac{1}{\sqrt{2}}$ -Select item (to (4))  $\frac{1}{\sqrt{1-\frac{1}{2}}}\cdot$  Edits extraction conditions (to 6-3-2.(1)) **A Trigger** --Jumps to a trigger point  $\Box$ -Saves data (to 6-3-2.(3)) --Displays a correlation diagram (to 6-3-3.(1))  $\frac{1}{\ln 1}$  --Displays a distribution chart (to 6-3-3.(2)) **Etter** --Change Time Scale **ILEE** -- Change Data Scale  $1/3$   $\sqrt{2}$  --View 1/3  $2/3$  --View 2/3 3/3 2 -- View 3/3

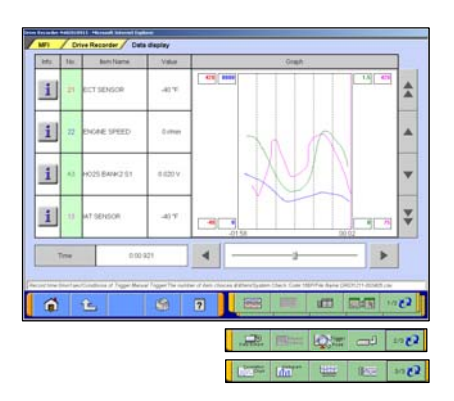

Displaying Graph 2 Displayed items are overlaid on a graph.

-The function buttons are the same as Graph1.

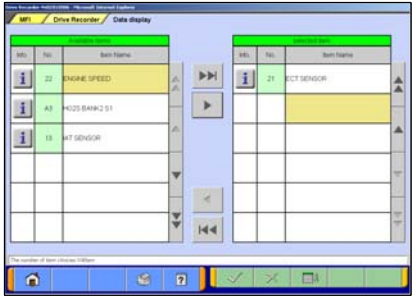

(4) Select item

button allows you to select items to be displayed from recorded data.

When complete the selection, press  $\checkmark$  button.

The item number of service data OBD basic items appears green.

- **DETA:** Inserts all the items from "Available items list" into the selected areas of "Selected items list."
- $\blacktriangleright$  --Inserts the item selected in "Available items list" into the selected area of "Selected items list".
- -- Inserts the item selected in "Selected items list" into the lowermost area of "Available items list".
- **144** --Inserts all the items from "Selected items list" into the lowermost areas of "Available items list."
- $\Box$  --Changes the order in which the items are displayed in "Selected items list" and "Available items list," in the sequence of default setting.
#### **6-3-2. Extraction and Search of the Recorded Data**

Recorded data can be extracted or retrieved for display on predetermined conditions.

<Extraction: Only matching data will be displayed> <Retrieval: Matching data will be displayed with \*(asterisk)> Time range, threshold of item etc. can be set as condition of extraction or retrieval.

#### (1) Condition setting for data extraction

Extraction condition setting screen shown on the left will be displayed after pressing  $\Box$  button on text/graph display screen.

• Select an item and edit its condition in Condition editing table appearing at the bottom of the screen.

#### Condition editing table

"UP/DOWN": Threshold or higher / Threshold or lower "Level/Edge": Matching data / Data as of the time when it turns

to be matching from not matching

- "AND/OR": -Data matching with both of this condition and the other one upper row on Extraction Setting table/ -Data matching with either of this condition or the other one upper row on Extraction Setting table
- Then, press  $\Box$  J and button to add the condition onto Extraction Setting table.

(Extraction Setting table can include up to 8 conditions.)

• Press  $\sqrt{\ }$  button to display extracted data only in text/graph.

**Q<sub>T</sub>**--Set Time extraction condition.

**PFF --Delete selected extraction condition data.** 

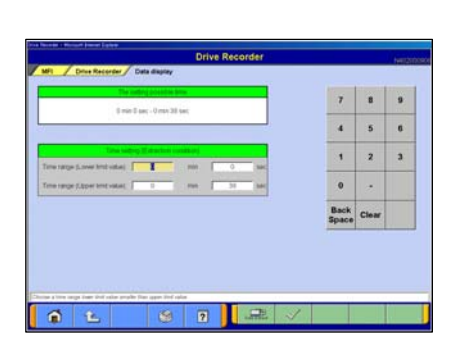

Time extraction condition setting

After pressing  $\mathbb{Q}_{\text{free}}$  button, time extraction condition setting screen shown on the left will be displayed. Set time range on this screen and press  $\sqrt{\ }$  button to display extracted data only.

 $\frac{1}{\sqrt{2}}$  -Return to data extraction condition setting screen.

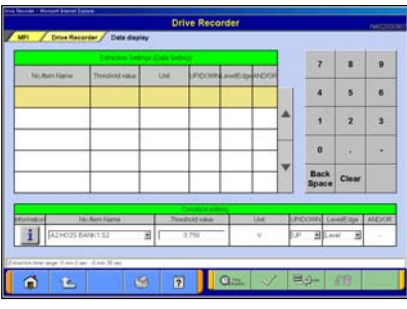

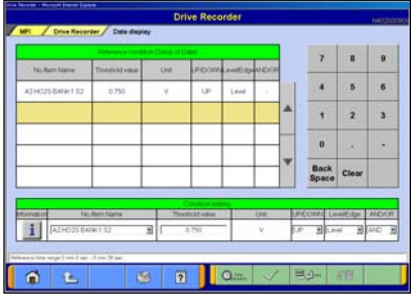

(2) Conditions setting for data search

Condition setting screen shown on the left will be displayed after pressing  $\frac{RQ_{\text{Periens}}}{R}$  button on text data display screen.

- Select an item and edit its condition in Condition editing table appearing at the bottom of the screen. (See (1) for more details.)
- Then, press  $\Box$  J<sub>Add</sub> button to set the condition onto Retrieval condition table.

(Retrieval condition table can include up to 8 conditions.)

• Press  $\sqrt{\ }$  button to display text data screen showing  $*$ (asterisk) in the Judge column of the data matching with the retrieval condition.

**Q**<sub>Time</sub> --Set Time retrieval condition.

**PP --Delete selected condition.** 

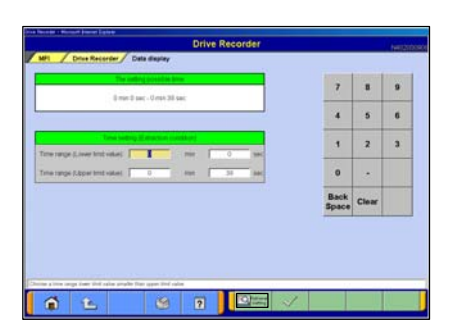

#### Time retrieval condition setting

After pressing  $\bigcirc$   $\frac{1}{2}$  and button, Time retrieval condition setting screen shown on the left will be displayed. Set time range on this screen and press  $\sqrt{\ }$  button to display text data screen showing \* (asterisk) in the Judge column of the record data matching with the retrieval condition.

**EQReting --Return to Search conditions setting screen.** 

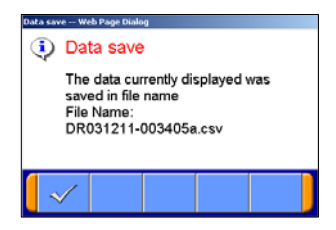

## (3) Data save

When pressing  $\Box$  button on the screen of displaying data, you can save the extracted or retrieved data into the PC. As the left dialog box appears, press  $\sim$  button.

#### Note:

The configuration of the file name is original data file name  $+$  alphabet (a,b..z).

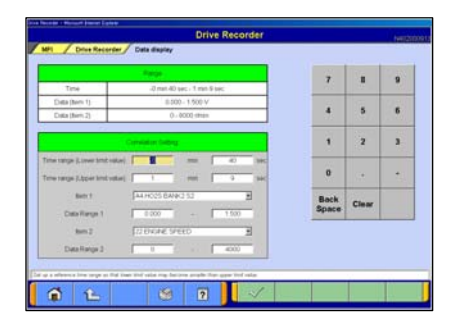

## **6-3-3. Diagram and Chart**

(1) Setting the Correlation Diagram

Pressing  $\frac{1}{2}$  button on the screen illustrated in 6-3-1(3) displays the correlation diagram settings screen as illustrated on the left.

Setting the target data time range, item names and data display range and pressing  $\sqrt{\ }$  button displays the correlation diagram.

<Correlation Diagram>

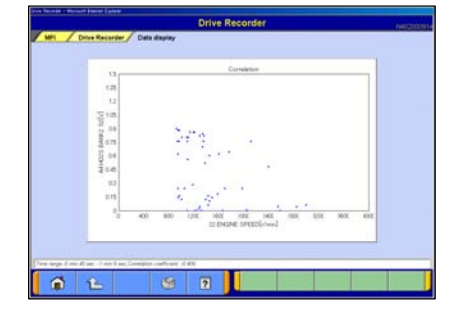

# $\overline{\phantom{a}}$  $\ddot{\phantom{a}}$  $\overline{z}$  $\mathbf{a}$  $\mathbf 0$  $\hat{L}$

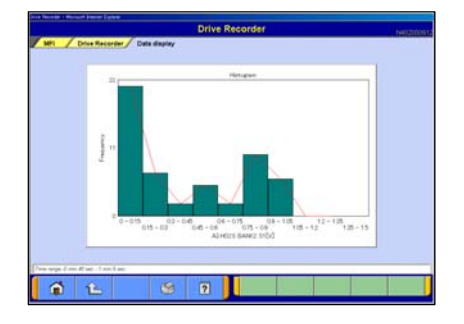

## (2) Setting the Distribution Chart

Pressing  $\int_{0}^{\frac{1}{2}} \int_{0}^{\frac{1}{2}}$  button on the screen illustrated in 6-3-1(3) displays the distribution chart settings screen as illustrated on the left.

Setting the target data time range, item names, data range, division width, and frequency range and pressing  $\sqrt{\phantom{a}}$ button displays the distribution chart.

<Distribution Chart>

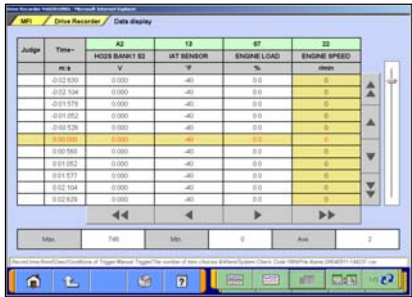

### **6-3-4. Other Functions**

(1) Changing Item Display Order

On the data list display screen, you can change the display order of the items. The change is possible for both text display and graph display.

- -Selecting the name display area of an item fixes the item.
- -Then over-scrolling only the items not selected using scroll keys changes the order.
- -The selection can be released by selecting the item again.
- -The function is not activated while a data range display area is selected in the data range change function. (Selection, release, and scroll functions of item are not available.)
- (2) Data Range Change

Select a data range display area on the graph.

When the color of the selected area turns into yellow, you can enter values.

Entering method: Use PC keyboard or scroll keys.

- -When the PC keyboard is used, enter a value from the keyboard and then press the [Enter] key or release the selection of the data range display area to determine the data range change.
- -When the scroll keys,  $\triangle$  and  $\triangledown$ , on the screen are used for the data range change, pressing the  $\blacktriangle$  key each time changes the data range setting by +5 % of full scale and the  $\overline{v}$  key changes it by -5 %. The change is determined at each key pressing.

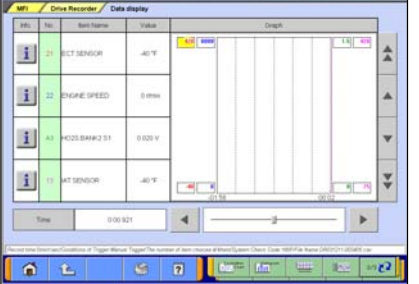

# **Chapter 7 SWS Monitor**

(Not supported by V.C.I.-Lite)

## **7-1. SWS Monitor Operation**

## **Precautionary Notes**

Prior to connecting or disconnecting the SWS monitor and vehicle, be sure to turn the ignition switch OFF.

- 1. If the SWS monitor is connected to the column switch connecter, connecting the SWS monitor cartridge and V.C.I. prior to V.C.I. power activation may cause damage to the V.C.I. Refer to connection instructions for more details - connect the monitor cartridge after the V.C.I. is connected to the vehicle and the V.C.I. power switch is ON.
- 2. If you wish to use the SWS monitor continuously for a long period of time, the V.C.I. and SWS cartridge will consume power. Take extra precautions to ensure that the battery does not die during use.
- 3. Use of cellular phones and amateur radios near the SWS monitor during use may cause the SWS monitor to not function properly. Avoid using such apparatuses near the monitor during use.
- 4. During use, the SWS monitor may affect systems employing weak electric currents such as GPS systems.
- 5. The tip of the door communication probe is sharp. Be careful during handling.

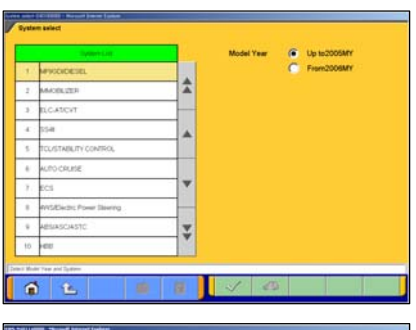

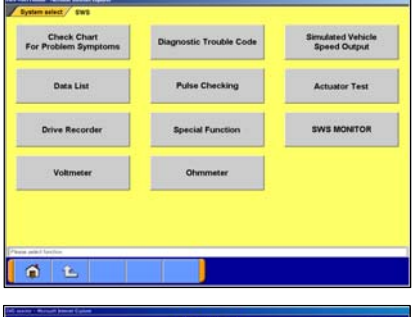

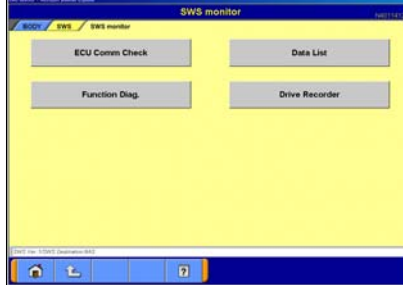

## **7-1-1. SWS Monitor Function**

(1) System Select

Select "**SWS**" on the System Selection screen. (For instructions on how to select a system, refer to 3-3-1)

Note:

SWS monitor cartridge is required in M.U.T.-III as well for SWS monitor. For details regarding how to connect the cartridge and harness, see the M.U.T.-II reference manual (Pub. No. MSSP-310B-2002) or the service manual data of each vehicle.

(2) Function Select

Press **SWS MONITOR** button on the SWS function menu.

#### Note:

If the SWS monitor cartridge is not connected to the vehicle, **SWS MONITOR** button does not appear.

(3) Function Select

The SWS monitor menu screen appears. **ECU Comm Check** | -- to 7-1-2. **Data List** | -- to 7-1-3. **Function Diag.**  $\vert -$  to 7-1-4. **Drive Recorder**  $\vert$  -- to 7-1-5.

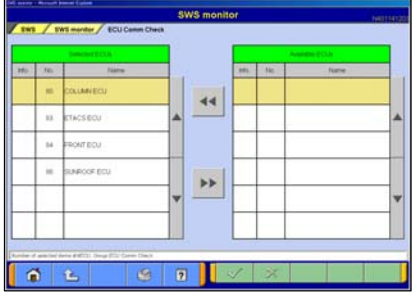

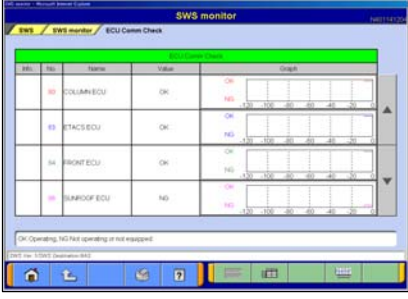

## **7-1-2. Checking ECU Communication**

(1) Item Select The item selection screen appears. Select items to check and press  $\sqrt{\ }$  button.

Note:

All items are selected as default.

(2) Displaying Graph

"OK" appears if the ECU is communicating properly, and "NG" appears if there is a communication error. "NG" also appears if the system has not been installed or is installed but not communicating. Prior to performing the check, therefore, it is necessary to identify the system for the monitored vehicle.

**Hullet** --Change Time Scale

 $\Box$  --View text style--to (3)

(3) Displaying Text style If you press **How to Check ECU's** button, you can view the Service Manual. (Not Available in US)

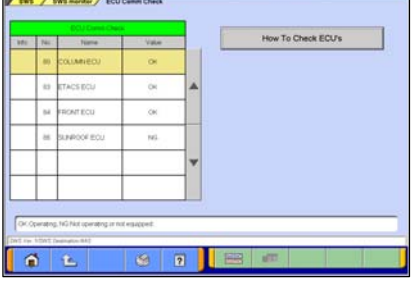

## **7-1-3. Data List**

(1) Item Select Select an ECU to monitor from the Data List, and press  $\sqrt{\phantom{a}}$  button.

**For** --Item Select

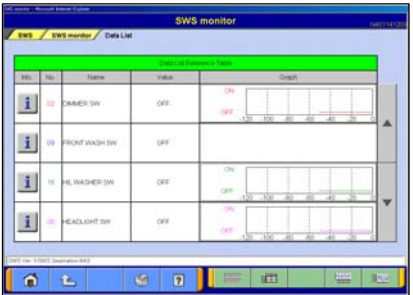

 $\boxed{2}$ 

(2) Displaying Graph  $\boxed{\equiv}$  --View text --to (4) **EXALLES** --Change Time Scale **ILEVEER** -- Change Data Scale

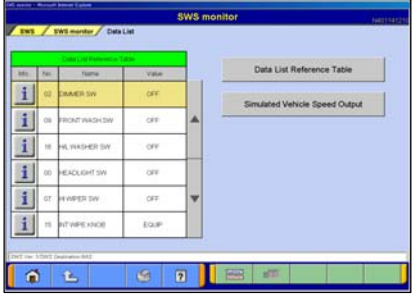

(3) Displaying Texts **Data List Reference Table** -- Displays the Data List of the Service manual. (Not Available in US) **Simulated Vehicle Speed Output** -- Allows you to simultaneously view the Simulated Vehicle speed and Data List. --to (5)  $\frac{1}{2}$  --View graph

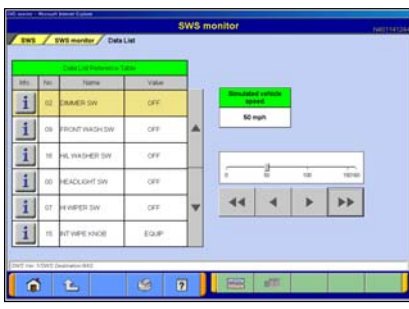

(4) Simulated Vehicle Speed Output The Simulated Vehicle speed output function displays the simulated vehicle speed and Data List simultaneously. Speed output can be changed in 1 mph or 10 mph increments using the speed adjusting buttons.  $\blacktriangleleft$   $\blacktriangleright$   $\blacktriangleright$  --Unit: 1mph

- $\blacksquare$   $\blacksquare$  --Unit: 10mph
- $\frac{1}{2}$  --View graph

## **7-1-4. Function Diagnosis**

- (1) Press **Function Diag.** button on the screen illustrated in 7-1-1(3). Select the function you wish to diagnose and press  $\sqrt{\ }$  button.
	- (2) Select a detailed function and press  $\sqrt{\ }$  button. **DEE**-Item Select

(3) Displaying Graph

 $\boxed{\equiv}$  --View Text --to (4)

**Etter** --Change Time Scale

**OFFEED**--Change Data Scale

Note:

If required operating conditions are not met, the item number appears in pink color.

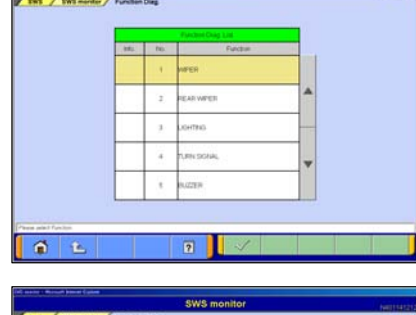

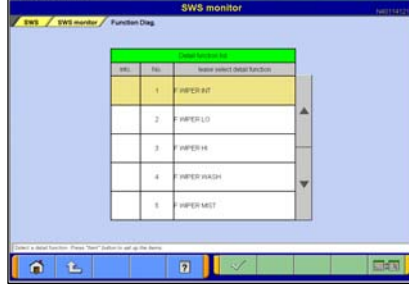

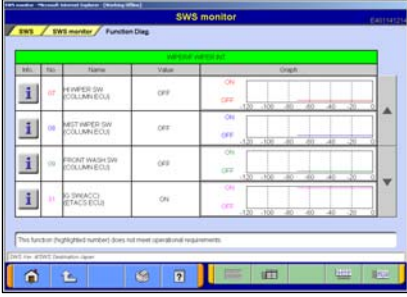

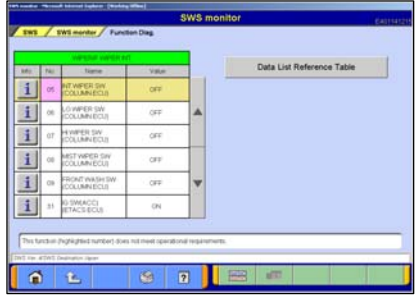

**Data Display** 

(4) Displaying Text

**Data List Reference Table**: (Not Available in US) Displays the Data list of the Service manual. **B** --View Graph

Note:

If required operating conditions are not met, the item number appears in pink color.

# **7-1-5. Drive Recorder Function**

(1) **Record**

--Records data such as Data List in the built-in memory of SWS monitor cartridge. --to (2).

## **Data Display**

--Displays the data recorded with the drive recorder. --to (9).

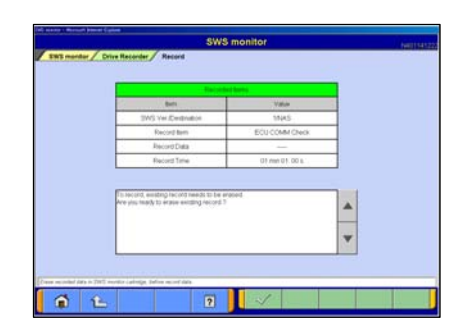

 $\overline{2}$ 

 $\mathfrak{S}$  $\hat{\mathbf{r}}$ 

> (2) The left figure is displayed when the last record remains. Erase recorded data in SWS monitor cartridge, before record data. Press  $\mathcal{P}$  button.

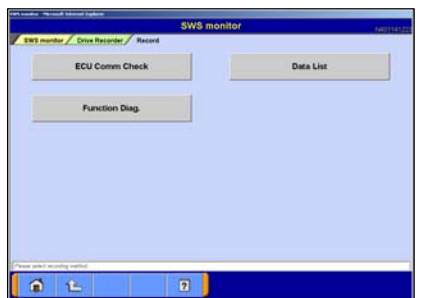

(3) Recording Data Select an item you wish to record. **ECU Comm Check** --to (4) Data List<sup>--</sup> to (4) after ECU selection **Function Diag.** -- to (4) after function selection.

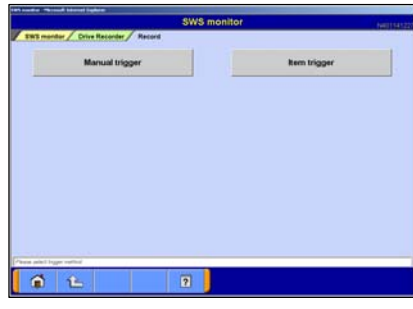

### (4) Selecting the Trigger Method **Manual trigger** --

Allows you to apply the trigger manually.

## **Item trigger** --

Allows you to select one or two items and uses the ON or OFF signal of the item(s) as a trigger to start recording.

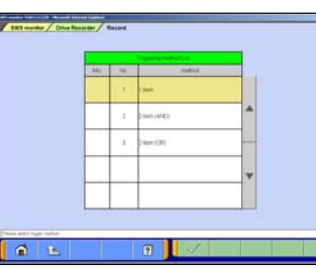

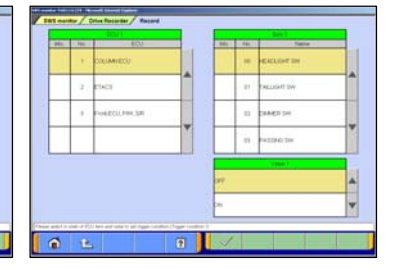

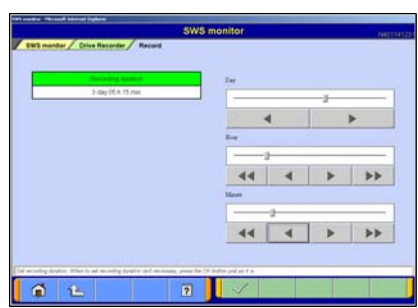

## (5) Setting the Recording Time

The recording time can be set from 0day 0h 0min to 5days 0h 0min. If you do not wish to set a recording time, press  $\sqrt{\ }$  button without setting the time.

The day and time are set using  $\left|\left|\left|\left|\right|\right|\right|$   $\left|\left|\right|\right|$   $\left|\left|\right|\right|$   $\left|\right|$   $\left|\right|$   $\left|\right|$   $\left|\right|$   $\left|\right|$   $\left|\right|$   $\left|\right|$   $\left|\right|$   $\left|\right|$   $\left|\right|$   $\left|\right|$   $\left|\right|$   $\left|\right|$   $\left|\right|$   $\left|\right|$   $\left|\right|$   $\left|\right|$   $\left|\right|$   $\left|\$ 

#### -Day--Unit: 1 day

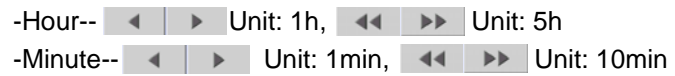

You can also set the time using the slide bars.

## (6) Checking the Recording Settings

Check the recording settings and press  $\sqrt{\ }$  button to transmit the data to the SWS monitor cartridge.

A message appears indicating that the recording settings will be transmitted to the I/F cartridge. Press  $\sim$  button.

 $\triangleq$ 

# (7) Recording Using the Drive Recorder

Once the data have been transmitted to the SWS monitor cartridge, the screen shown at left appears. If the trigger set was a manual trigger, press button to start recording. If the trigger set was an item trigger, recording begins when the set conditions are met. Note:

To disconnect the SWS monitor cartridge, press  $\circ$  button. The following message appears: "Do you wish to disconnect the I/F cartridge? (If so, select YES, then wait for the ready message to appear.)" Once the ready message appears, disconnect the cartridge.

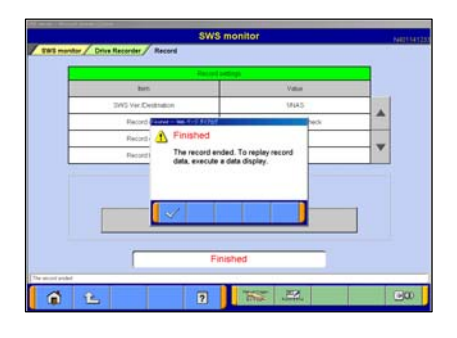

(8) Ending Recording To end recording, press  $\mathbb{Z}$  button.

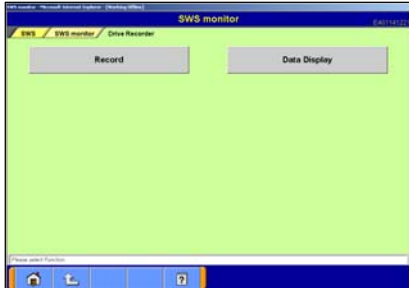

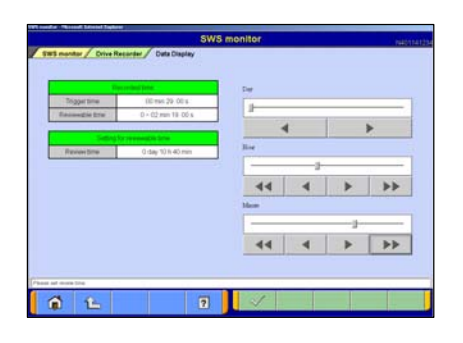

- (9) Data Display Select | Data Display | button on the screen of (1). You can also display recorded data by returning to the STV Top Menu, selecting **Special Functions** , then selecting the system function **SWS Drive Recorder** . In this case, you can view the data without connecting V.C.I. to the vehicle by using an AC-DC adapter (MB991878).
- (10) You can set a time in which you wish to regenerate and view the data as described below. The day and hour can be set using  $\left| \begin{array}{c|c} 1 & 1 \end{array} \right| \rightarrow \left| \begin{array}{c|c} 1 & 1 \end{array} \right|$ buttons.

After the setting, press  $\sqrt{\ }$  button.

 $\overline{44}$  $\blacktriangleright\blacktriangleright$  $01$  $9$   $7$ 

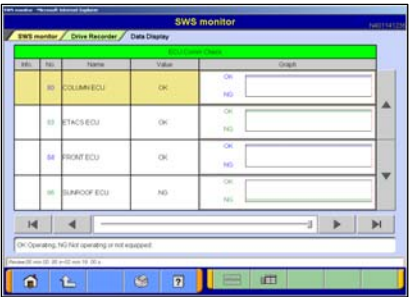

(11) Displaying Recorded Data Select the items you wish to display and press  $\sqrt{\ }$  button.

Note:

All items are selected as default.

(12) Displaying Data

The recorded data are displayed in graph format by default.

- **ED** -- View Text
- $-14$   $\rightarrow$  --Displays the previous or next data change point.
- **If the -Displays the previous or next record. You can** also set the settings by operating the slide bar.

# **Chapter 8 Coding Function**

## **8-1. VIN Writing Function**

- This is the function for VIN writing into ECU, which is required by U.S. regulation. You need to set it for a new installed ECU when replace ECUs.
- In case VIN has not been written into ECU, DTC (Diagnostic Trouble Code) will be stored and the MIL (Malfunction Indicator Lamp) will light up.

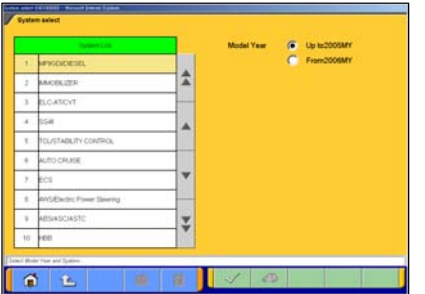

#### **8-1-1. VIN Writing Function**

(1) Select "**MFI**" system on the System Selection screen. (For instructions on how to select a system, refer to 3-3-1) Note:

(2) Select **Coding** button on the Function selection screen.

-If the engine is OBD, the check code appears.

-As a selection screen asking whether MITSUBISHI or Chrysler appears, select a button that the engine belongs to.

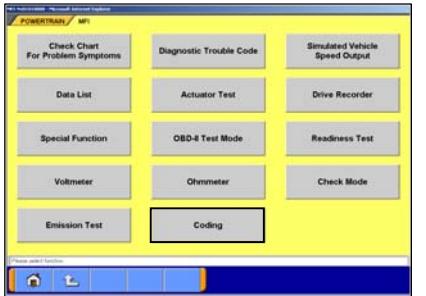

0 L

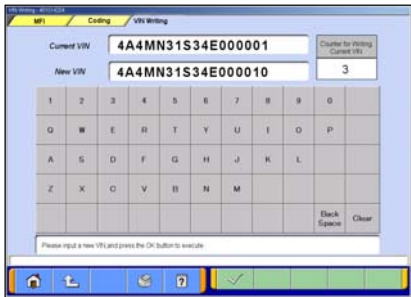

(3) The screen illustrated on the left appears. Select **VIN Writing** button.

> Note: **VIN Information** --to 8-1-2.

(4) Currently registered VIN is displayed on "Current VIN" box. Input a new VIN in the "NEW VIN" input box and then press  $\sqrt{\ }$  button.

## **VIN Writing Function**

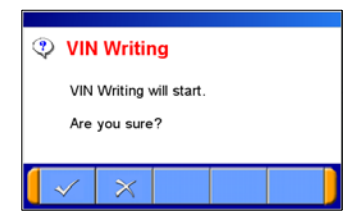

4A4MN31S34 4A4MN31S34E00010

sing / Visions

 $\bullet$   $\bullet$ 

(5) A confirmation dialog box appears. Press  $\sqrt{\ }$  button to execute VIN writing.

When VIN writing is complete, another dialog box appears. Press  $\swarrow$  button again.

(6) The Results of VIN Writing are displayed. To exit this screen, press  $\hat{f}$  or  $\hat{f}$  button.

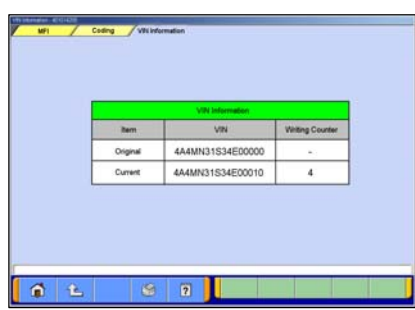

#### **8-1-2. VIN Information Display**

(1) Select **VIN Information** button on 8-1-1(3), and the screen illustrated on the left appears.

To exit this screen, press  $\hat{L}$  or  $\hat{L}$  button.

# **Chapter 9 CAN Bus Diagnosis**

## **9-1. Diagnosing the CAN Bus**

- **< CAUTION >** 
	- When you execute CAN Bus diagnosis, use M.U.T.-III main harness A. (MB991910 harness for V.C.I., MB992745 harness for V.C.I.-Lite should be used.)
	- When you execute CAN Bus diagnosis, halt the vehicle.
	- Calibrate ohmmeter to 0 point periodically for proper diagnosis. (refer to 12-3-2.) (V.C.I.-Lite does not support the function of voltage/resistance measurement for CAN Bus Diagnosis.)

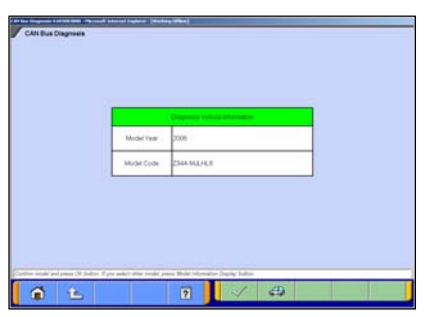

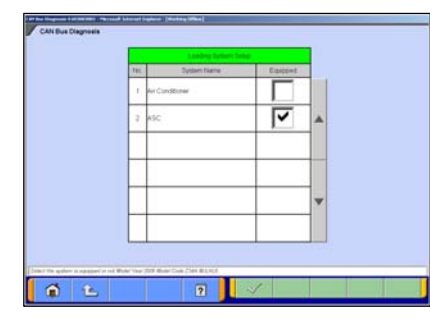

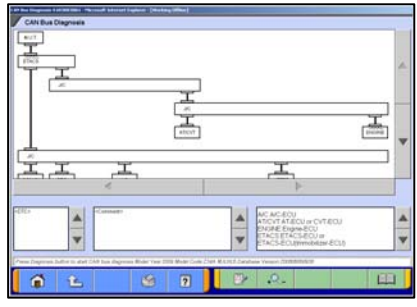

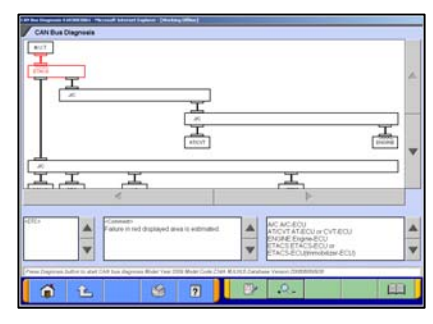

## **9-1-1. CAN Bus Diagnosis**

(1) Start Screen

Press **CAN Bus Diagnosis** button on the STV Top Menu (illustrated on 3-2), then the left screen appears.

Confirm the contents of Diagnosis Vehicle information list on the screen.

-If the contents are describing the vehicle, press  $\sqrt{2}$ .  $\rightarrow$  (2) -If the contents are not describing the vehicle, press  $\Box$ to correct the information. (refer to 3-3-2)

## (2) Equipping System Setup

Put a check mark if the equipment is existence, and press  $\prec$  button.

Note:

- $\vee$  mark will be displayed, if you move cursor onto a check box and click it. (Selection)
- $\blacktriangleright$  mark will be eliminated, if you click again. (Selection release)

## (3) CAN Bus Diagnosis

Pressing  $\mathbb{E}$  button starts the CAN bus diagnosis process. Note:

The right lower massage box shows the details of ECU names displaying on the configuration screen.

(4) Results

The results of the diagnosis are reflected on the configuration screen (Error locations are indicated in red), and the comment is shown on the center lower massage box.

.Q. --This button is able to zoom out the CAN Bus configuration screen. When a button is pressed again, the CAN Bus configuration screen returns to the original size.

**44** --Displays the data of the Service manual pertaining to the error locations. (Not Available in US)

# **Chapter 10 ECU Reprogramming**

Notes:

- This function enables the program installed in ECU to be reprogrammed using M.U.T.-III.
- As VIN or other setting information on ECU is not erased by this reprogramming, you do not need to rewrite VIN.
- You can not do ECU Reprogramming with V.C.I.-Lite stand-alone.

## **10-1. Process Flow Chart**

#### ■ Reprogramming by K-Line communication system

-There are 7 different ways for ECU reprogramming as shown below. -Procedure (a) is recommendable due to the most simple in operation. -File extension code is "xxxx.rpg".

Process flow chart (Chapter No.) and the contract of the contract of the contract of the contract of the contract of the contract of the contract of the contract of the contract of the contract of the contract of the contr

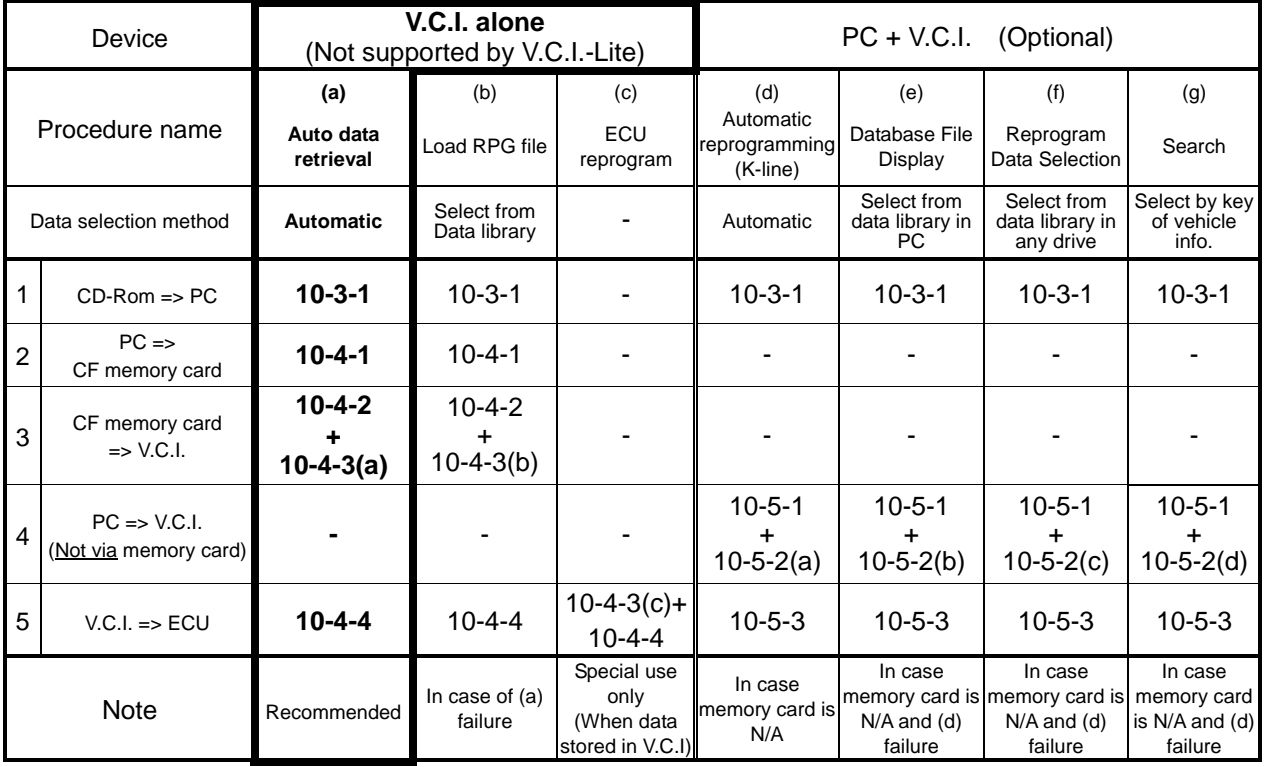

#### ■ Reprogramming by **CAN** communication system

-This is the only way for reprogramming by CAN communication system.

-This procedure allows you to select an arbitrary system (ECU) to reprogram as required.

-File extension code is "xxxx.cff".

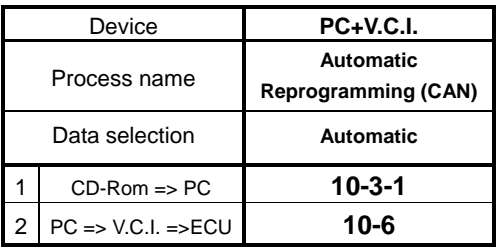

## **10-2. Equipment**

Necessary parts for ECU reprogramming are as follows

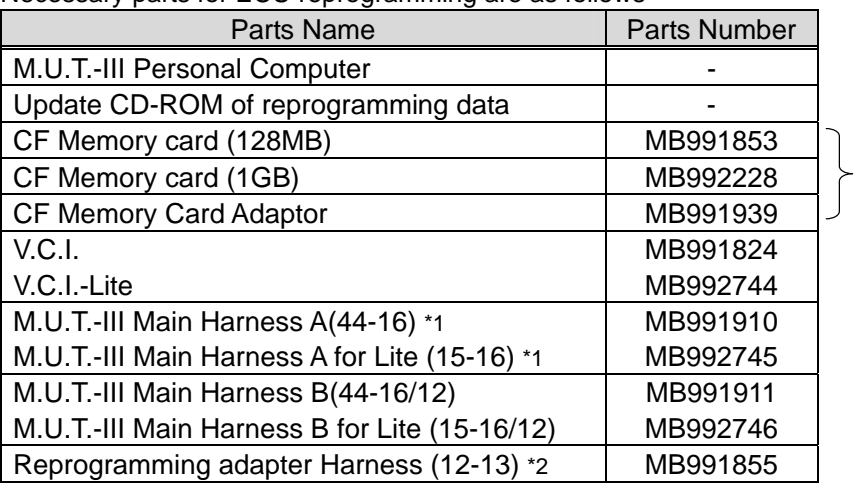

Only when reprogramming with V.C.I. alone

#### Remarks

\*1: Vehicle which is only equipped with a 16 pin data-link-connector.

\*2: Vehicle which is equipped with 16 pin and 13 pin data-link-connector.

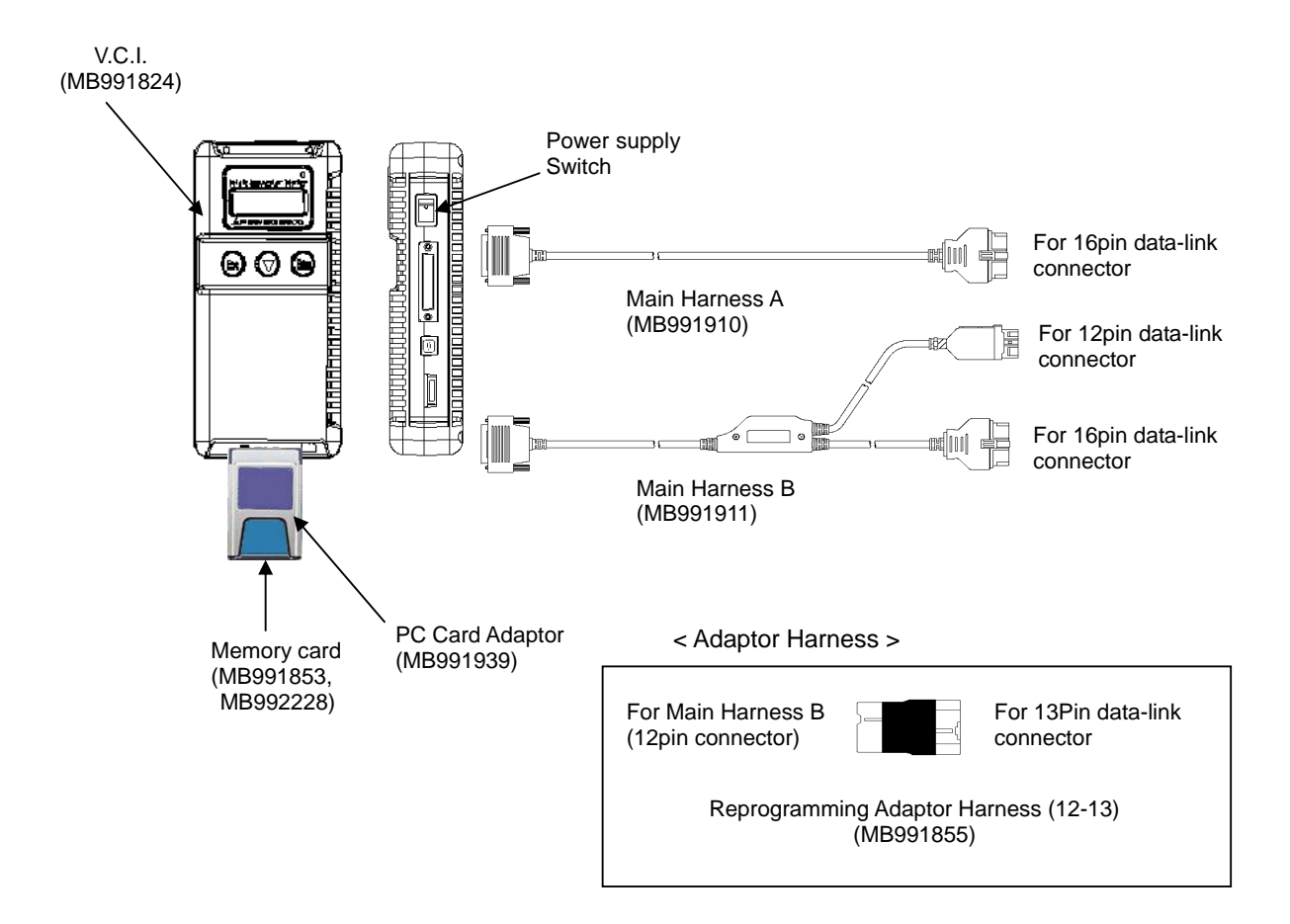

## **Equipment**

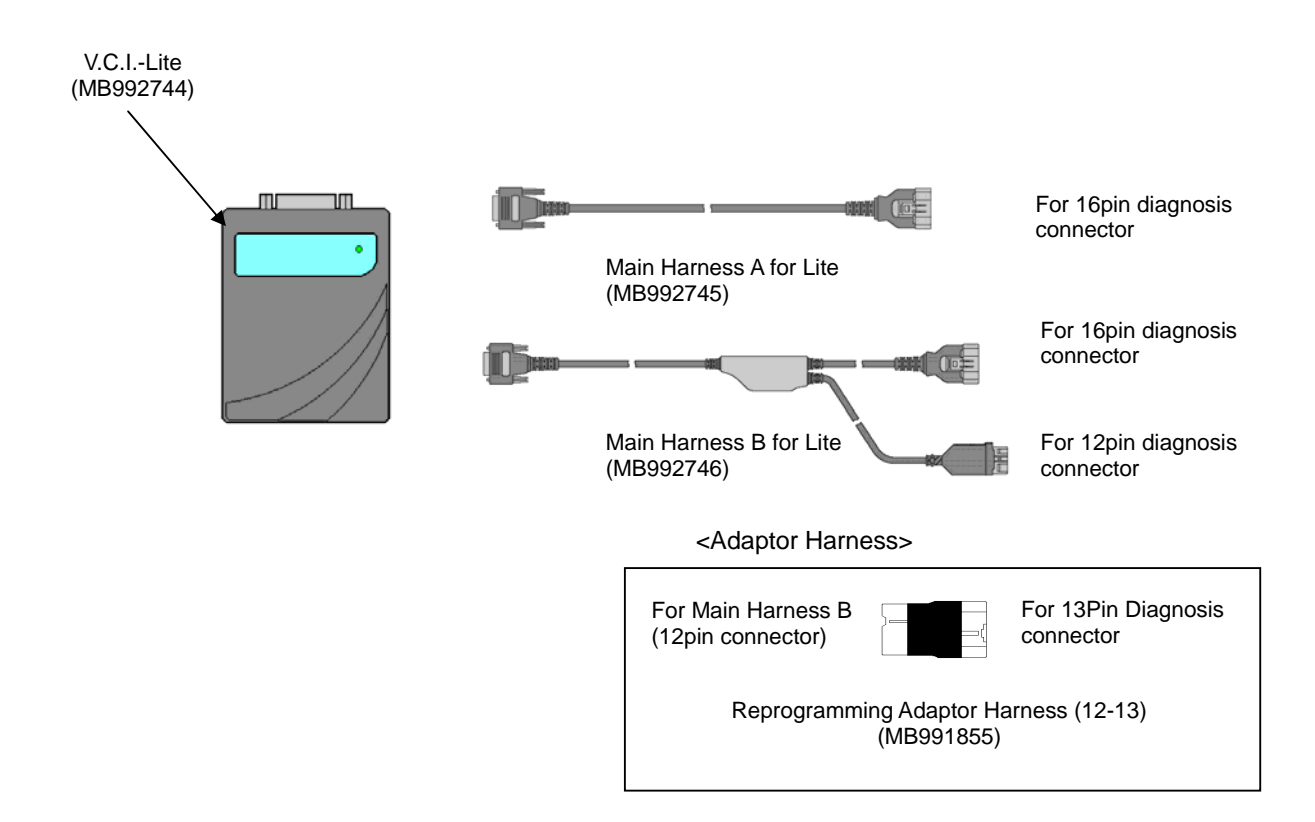

## **10-3. Data Preparation on PC from Update CD-ROM**

## **10-3-1. PC Update Operation (CD-ROM --> PC)**

(1) When an Update CD-ROM of ECU reprogramming data is distributed newly, insert the CD-ROM into CD-drive on PC.

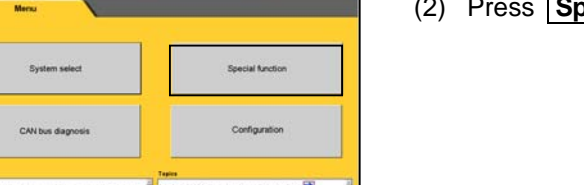

(2) Press **Special function** button on STV Top Menu.

SWS monitor<br>Drive Recorder (Display only) ander (Pinnhar ank) **ECU** reprogramming All DTCs V.C.I. Stand-alone Diagnosis<br>(Data Transfer to PC-card) MEV Computer Diagno  $\begin{array}{c|c|c|c|c} \hline \bullet & \bullet & \bullet \end{array}$ 

١Ņ

(3) Select **System Function** tab, and press **ECU reprogramming** button.

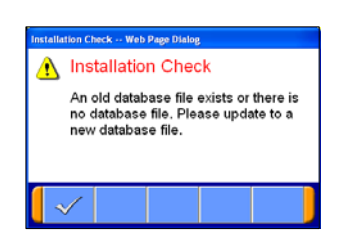

(4) The message "Please update to a new database file." is displayed when the new Update CD-ROM is recognized. Press  $\mathbb{R}$  button.

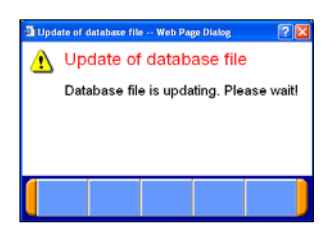

(5) The message "Please wait!" is displayed during progress. When complete the updating, the message disappears. You can remove the CD-ROM from PC.

## **10-4. Reprogramming Operation (V.C.I. alone)**

(Not supported by V.C.I.-Lite)

## **10-4-1. Data Transfer (PC --> Memory Card)**

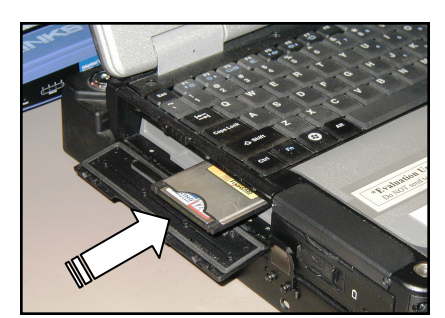

- (1) Start up the M.U.T.-III system. Insert the Memory card (MB991853, MB992228) into the Card Adaptor (MB991939), and then insert them into m-card slot on PC.
- (2) Press **Special function** button on STV Top Menu.

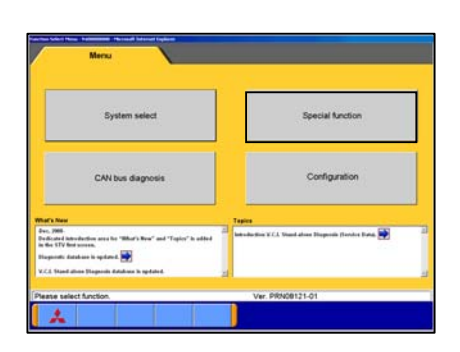

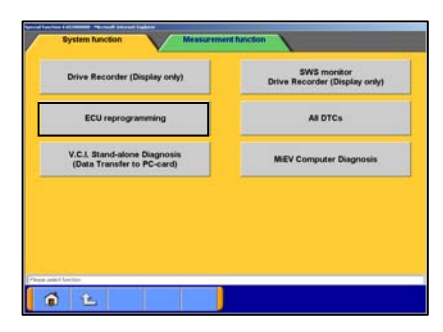

(3) Select **System Function** tab, and press **ECU reprogramming** button.

Caution:

-In case an update CD-ROM is set in the PC with update undone, data update starts. (refer to 10-3-1(4))

(4) Press **Memory card transfer** button. ALL reprogramming data in the M.U.T.-III PC are transferred to the memory card.

[Caution]

-Do not remove the memory card from PC.

(5) Select a memory card drive, and press  $\blacktriangleright$  button to start transferring.

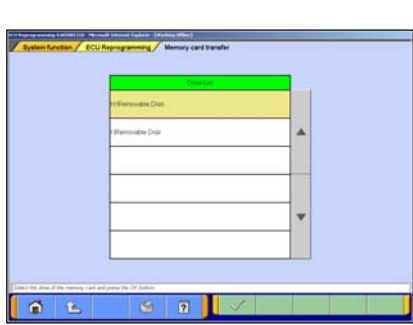

 $\boxed{2}$ 

百己

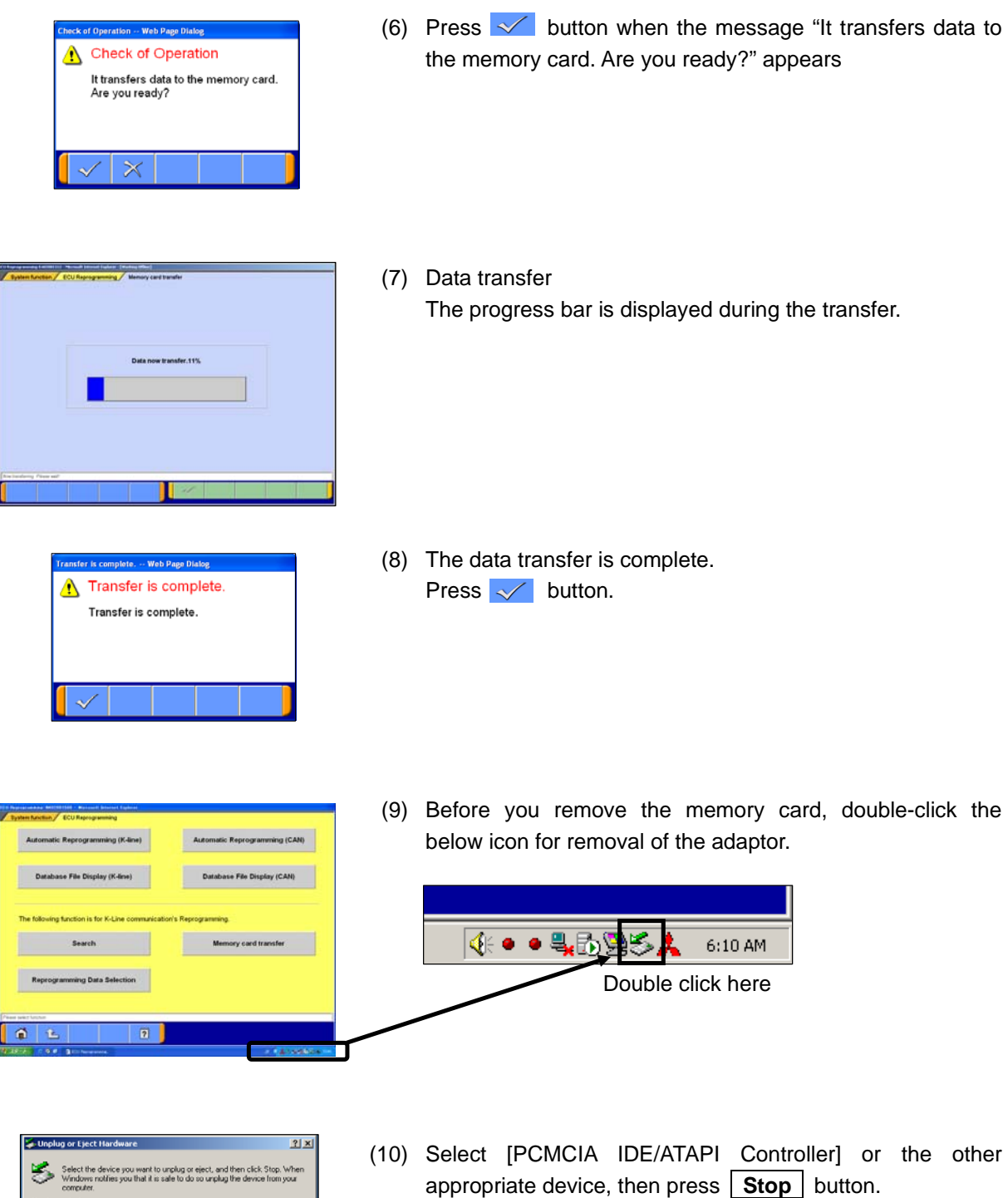

PCMCAIDE/ATAPI Controler<br>A HLOT-ST DVD-ROM GDRS081N - (D:)

PCMCIA IDE/ATAPI Controller at CardBus Slot 0

 $\Box$  Display device components  $\overline{\mathbf{w}}$  Show Unplug/Eject icon on the taskbar Properties

 $Close$ 

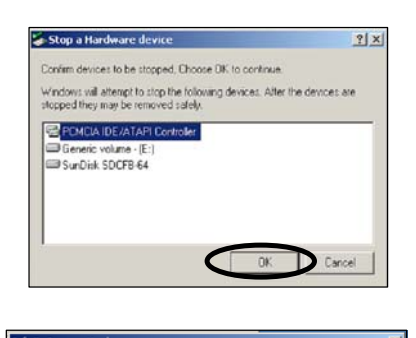

 $\begin{array}{|c|c|} \hline \quad & {\sf OK} & \quad \\ \hline \end{array}$ 

The 'PCMCIA IDE/ATAPI Controller' d

(11) Verify the contents of the selection, then press  $|OK|$  button.

(12) After displayed the message "The device can now be safely removed from the system", push the lever on the side of PC card slot and remove the memory card.

Caution:

Do not remove the memory card away unless complete above method or turn off the PC.

#### **10-4-2. Equipment Set-Up**

- (1) Insert the Memory card (MB991853, MB992228), which is storing the reprogramming data, into the Card adaptor (MB991939) and insert them into V.C.I. main unit (MB991824)
- (2) Connect M.U.T.-III Main Harness B (MB991911) or A (MB991910) to V.C.I. main unit securely. (Refer to 10-2.) Note:

Select appropriate harness by instruction below.

- Main harness A: For vehicle only equipping 16 pin data-link-connector.
- Main harness B: For other vehicles.
- Adaptor harness (12-13): Outlander, Montero (after '02MY) (To connect Main harness B and 13pin data-link-connector)
- (3) After verifying the ignition switch position at LOCK (OFF), connect the M.U.T.-III Main harness B or A to the data-linkconnector.
- (4) Turn Ignition switch on, and turn V.C.I. main switch on. (**Do not start engine**)

## **10-4-3. Data Retrieval (Memory card --> V.C.I.)**

(a). Automatic Data Retrieval (b). Select and Load Data (c). (Special case)

#### **(a). Automatic Data Retrieval**

(1) Select "Automatic RPG" in main menu and press Enter key. Version No. of data base file appears.

By waiting 10sec or pressing Enter key, V.C.I starts communicating with ECU and retrieves reprogramming data file with the ECU's parts No. and ROM-ID.

(2) The appropriate reprogramming data file No. is displayed. Pressing Enter key starts transferring the data file into V.C.I built-in-memory.

Remark:

- To search another data, press Esc key. If another appropriate reprogramming data exist, it will be displayed.
- The message bellows are displayed depends on ECU parts No, ROM-ID and condition of ECU. Press Enter Key to move back to Main menu.
- (a) "No update data in PC card"
	- This message appears if no pertinent reprogramming data exists. No data will be transferred.
- (b) "ECU at current level of VCI" This message appears if the ECU has been already reprogrammed. No data will be transferred.
- (3) Progress is displayed on the monitor. \* mark is increased by steps.
- (4) After completing data transfer, ECU reprogramming starts sequentially. For next steps, refer to 10-4-4.

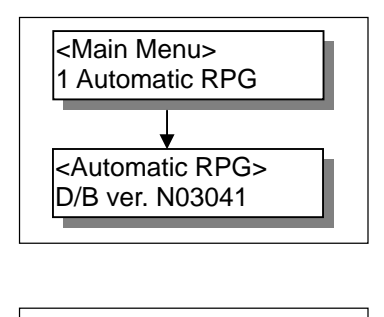

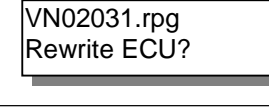

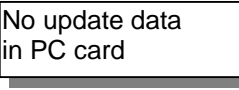

ECU at current level of VCI

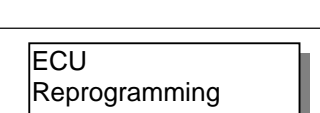

Loading\*\*\*\*

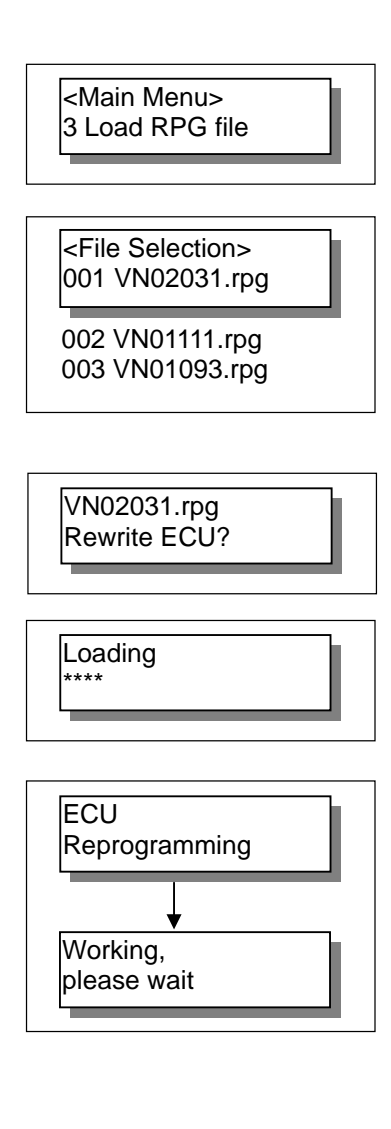

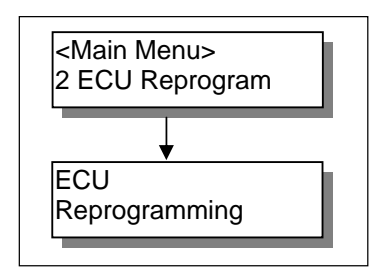

## **(b). Select and Load Data**

- (1) Select "Load RPG file" in main menu by  $\nabla$  key, and press Enter key.
- (2) Select a reprogramming data file by  $\nabla$  key, and press Enter key.

Esc key: Move back to main menu.

Remark:

- -The data files are displayed in numeric order of data No.. (From big to small; new to old)
- (3) Reconfirm the data file No., and press Enter key to start transferring the data into V.C.I. built-in-memory. Esc Key: Cancel
- (4) Progress is displayed on monitor \* mark is increased by steps.
- (5) After completing data transfer, ECU reprogramming starts sequentially. For next steps, Refer to 10-4-4.

## **(c). (Special case)**

(1) If V.C.I. has already stored the reprogramming data, select "ECU Reprogram" in main menu, and press Enter key. (Refer to 10-4-2.(2)-(4) for setting up the equipments.)

Reprogramming data file No. and program version No. in the V.C.I. memory are displayed for a few seconds, and then ECU reprogramming starts sequentially.

For next steps, refer to 10-4-4.

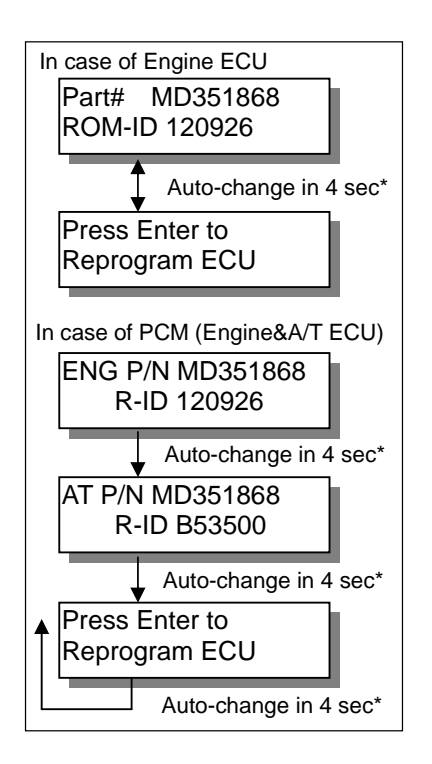

# RPG data doesn't apply to ECU CK VCI for correct RPG data Part# MD351868 ROM-ID 120926 Auto-change in 4 sec Auto-change in 4 sec Auto-change in 4 sec

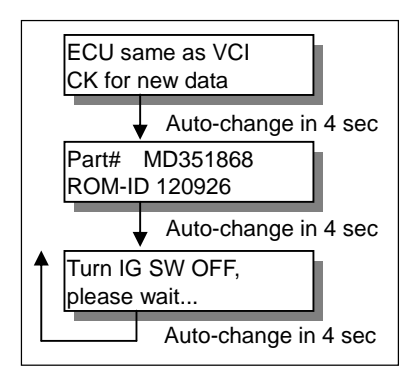

## **10-4-4. Reprogramming ECU (V.C.I.--> Vehicle ECU)**

(1) ECU parts No. and ROM-ID No. are displayed. Press Enter key to start reprogramming.  $ESC / \blacktriangledown$  key : restart V.C.I.

 $*$ : By pressing  $\blacktriangledown$  key, immediately move to next.

#### Note:

- Reprogramming must carry out on the condition of engine stop and IG switch on.
- Do not disconnect harness/ turn off the IG switch during ECU reprogramming.

[Messages before/during reprogramming process]

a) "RPG data doesn't apply to ECU"

Reprogramming stopped owing to the data in V.C.I. memory being not appropriate for the ECU.

- Note down the displayed ECU parts No. and ROM-ID.
- Restart V.C.I. by pressing Enter key, and confirm the matching of the data file No, which is displayed by reboot, and the ECU part No./ ROM-ID for reprogramming.
- b) "ECU same as VCI, CK for new data" (CK; check) Reprogramming stopped because reprogramming has been already done.

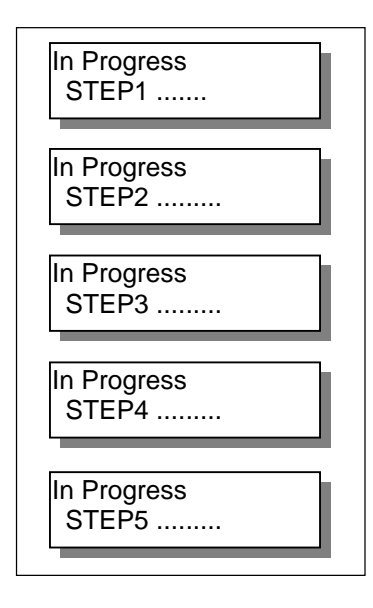

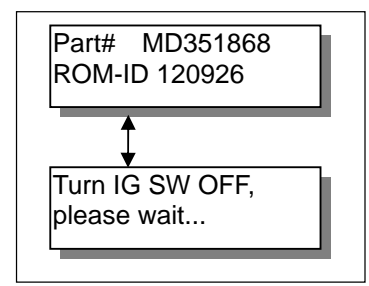

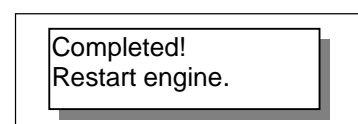

(2) 5 steps progress is displayed while reprogramming.

Caution:

- Do not press any key during reprogramming automatically proceeding.
- Do not turn off V.C.I. power or IG switch during reprogramming.
	- STEP1: Saving the data to the back up memory.
	- STEP2: Erasing data in ECU.
	- STEP3: Writing reprogramming data
	- STEP4: Verifying the data between ECU and V.C.I.
	- STEP5: Erasing diagnosis code and back up memory

(3) On completion of the 5steps, new reprogrammed ECU parts No. and ROM-ID are displayed. Turn IG switch LOCK(OFF).

## Note:

Diagnosis code might be memorized in ECU if without turning IG switch Lock (off)

(4) ECU reprogramming completed Verify the system properly operated by starting engine. Enter key: V.C.I. restart

# **10-5. Reprogramming Operation (V.C.I. - PC connected)**

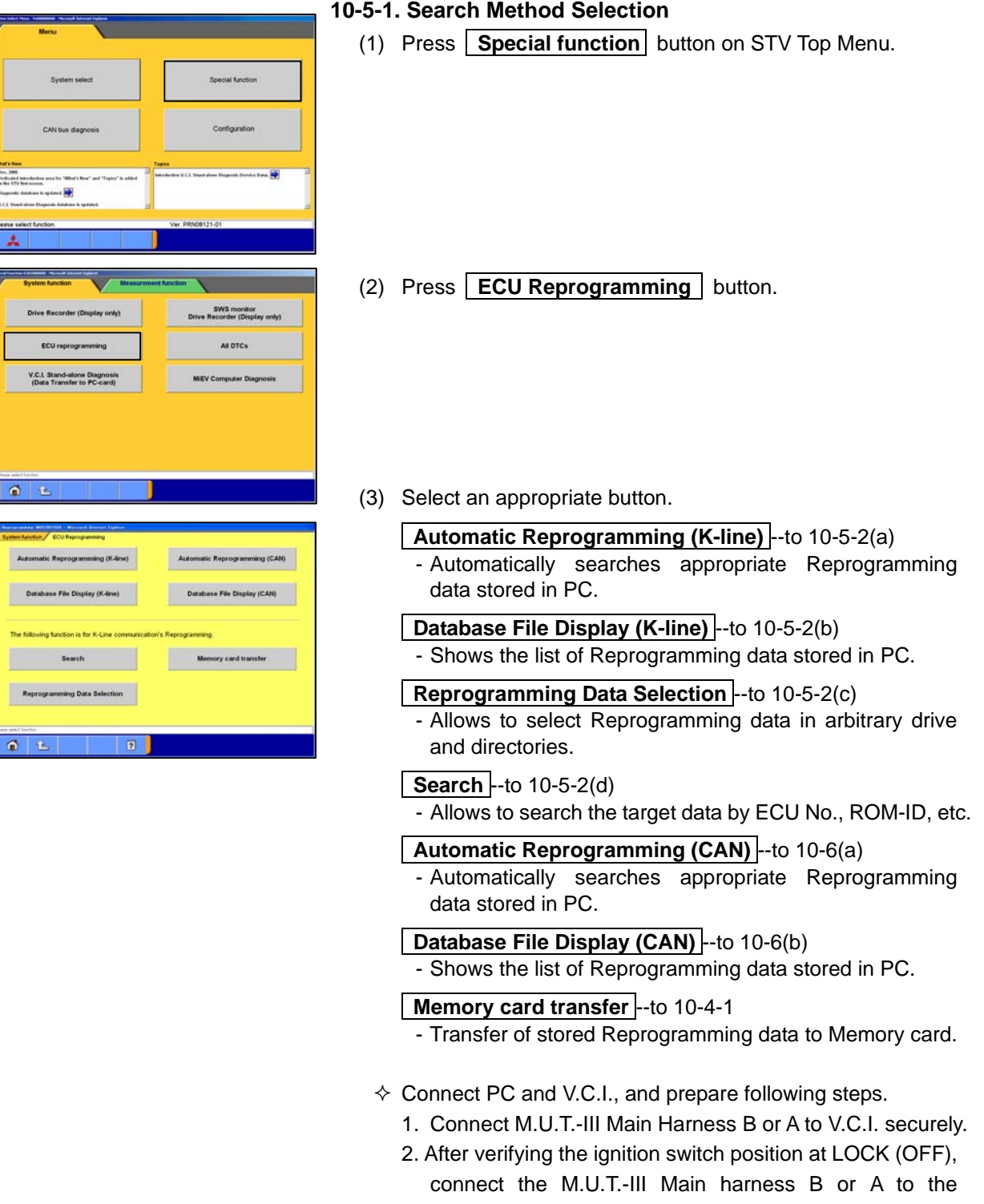

vehicle's data-link-connector. 3. Turn Ignition switch on, and turn V.C.I. main switch on. (Do not start engine)

### **10-5-2. Data Search & Transfer (PC --> V.C.I.)**

- (a). Automatic Data Search
- (b). Database File display
- (c). Reprogramming Data Selection
- (d). Search

#### **(a). Automatic Data Search**

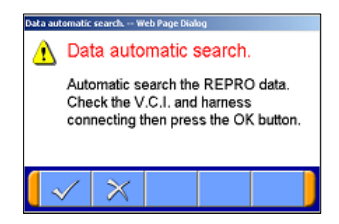

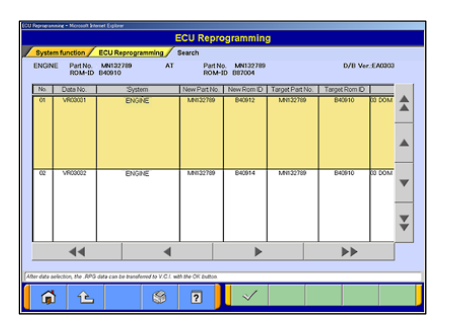

- (1) Press **Automatic Reprogramming (K-line)** button on the function menu, then the left dialog box appears. Verify the connection of V.C.I. and harness, and press  $\sqrt{}$ Applicable reprogramming data is searched from database installed in PC automatically.
- (2) Result of the search appears.

Select an appropriate data file with scrolling the list using  $\Delta$   $\blacktriangle$   $\blacktriangleright$   $\blacktriangleright$   $\blacktriangleright$   $\blacktriangleright$  buttons, and press  $\blacktriangleright$  to start transferring the data into V.C.I. memory.

-After completing the data transfer, ECU reprogramming will start sequentially. (Refer to 10-5-3.)

Note:

Press **OK** button when message window of device removal warning comes out at start and end of data transfer.

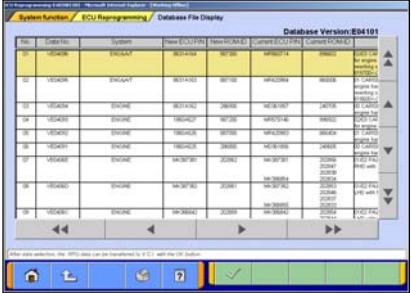

## **(b). Database File display**

Press **Database File Display (K-line)** button on the function menu, then the left screen appears.

-Reprogramming data files in the hard disk are listed.

-Select an appropriate data file with scrolling the list using  $\frac{1}{2}$   $\blacktriangle$   $\blacktriangleright$   $\frac{1}{2}$   $\blacktriangleleft$   $\blacktriangleleft$   $\blacktriangleleft$   $\blacktriangleright$   $\blacktriangleright$  buttons, and press  $\blacktriangleright$  to start transferring the data into V.C.I memory.

 $\left| \frac{1}{2} \right|$  --10 lines scrolling

-After completing the data transfer, ECU reprogramming will start sequentially. (Refer to 10-5-3.)

Note:

Press **OK** button when message window of device removal warning comes out at start and end of data transfer

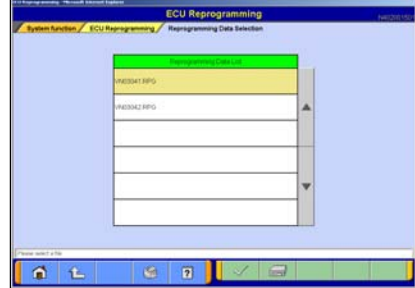

### **(c). Reprogramming Data Selection**

To select the reprogramming data from arbitrary directories.

(1) Press **Reprogramming Data Selection** button on the function menu, then the left screen appears.  $\implies$  --to select arbitrary drive and directory  $\rightarrow$  (2)

On this screen, select an appropriate data file and press  $\sqrt{\ }$  to start transferring the data into V.C.I memory.

#### Note:

-The displayed data as default is in the folder shown below. C:¥Program Files¥MUT3¥RPGDATA

This directory is the default reprogramming data pool of M.U.T.-III, referred from 10-4-1, 10-5-2(a),(b),(d).

-After completing the data transfer, ECU reprogramming will start sequentially. (Refer to 10-5-3.)

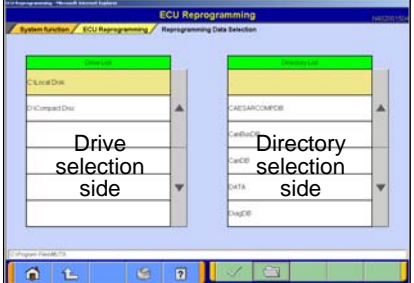

## (2) Data selection

Select a drive on the left chart, and the directories in the drive are displayed on the right chart.

-To move to a lower directory, select appropriate row on the right chart and press  $\Box$  button.

-To move to an upper directory, select  $\frac{1}{r}$  row on the right chart and press  $\Box$  button.

Select appropriate directory name row on the right chart, and press  $\sqrt{\ }$  button to return to (1) and list the files contained in the directory.

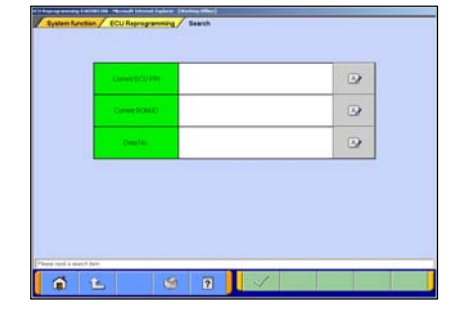

#### **(d). Search**

To search the reprogramming data by inputting ECU Part No., ROM-ID, or Data No.

(1) Press **Search** button on the function menu, then the left screen appears.

Input search key info in the input column, then press  $\sqrt{\ }$ .

Note:

• To input, 2 ways can be taken.

-By PC keyboard

-By virtual keyboard --press

- Some info need to be a combination with the other info for data search
	- **Current ECU P/N** & **ROM-ID** need to be together.
	- **Data No.** needs no other info.

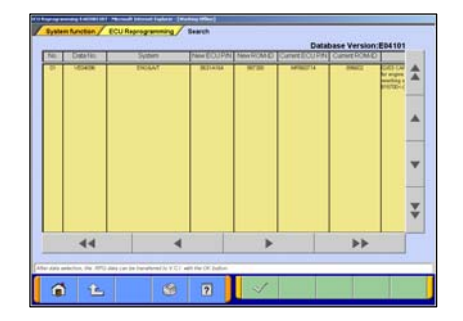

(2) Results

Select appropriate data with scrolling the list using  $\Delta \rightarrow \nabla$  $\left|\mathbf{A}\right|$   $\rightarrow$   $\mathbf{B}$  buttons and press  $\sqrt{\ }$  to start transferring the data into V.C.I memory.

 $\blacktriangleright$  --10 lines scrolling

-After completing the data transfer, ECU reprogramming will start sequentially. (Refer to 10-5-3.)

Note:

Press **OK** button when message window of device removal warning comes out at start and end of data transfer.

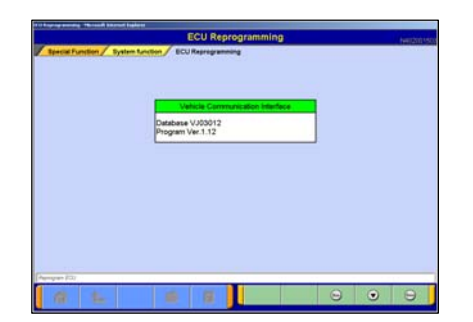

## **10-5-3. Reprogramming ECU (V.C.I. --> vehicle ECU)**

Operate with buttons (in the lower right corner of the screen) according to directions of screen display.

The same operation as 10-4-4. need to be performed on PC screen.

# **10-6. Reprogramming by CAN Communication**

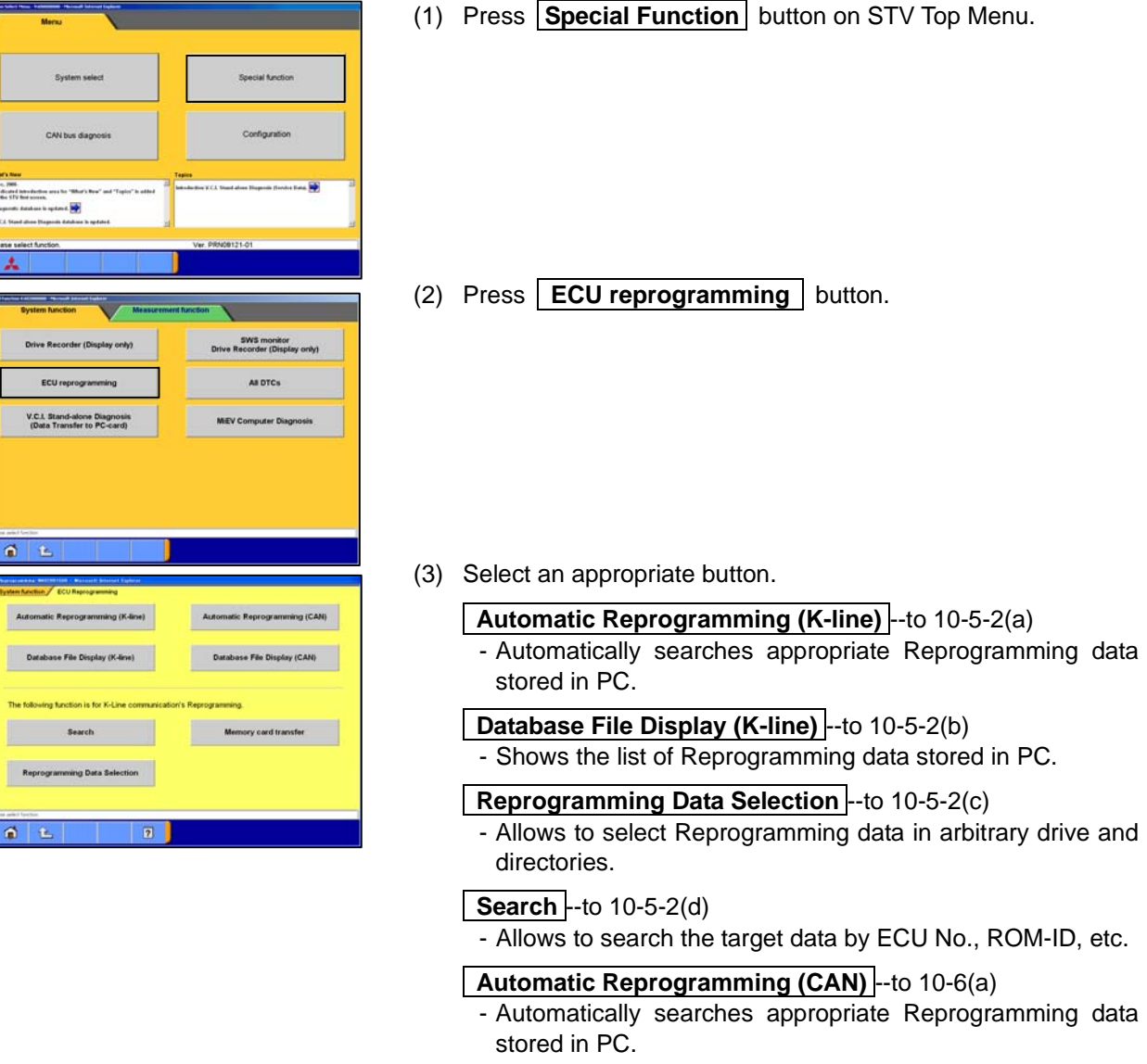

- **Database File Display (CAN)** --to 10-6(b)
	- Shows the list of Reprogramming data stored in PC.

# **Memory card transfer** --to 10-4-1

- Transfer of stored Reprogramming data to Memory card.

#### **(a). Automatic Reprogramming**

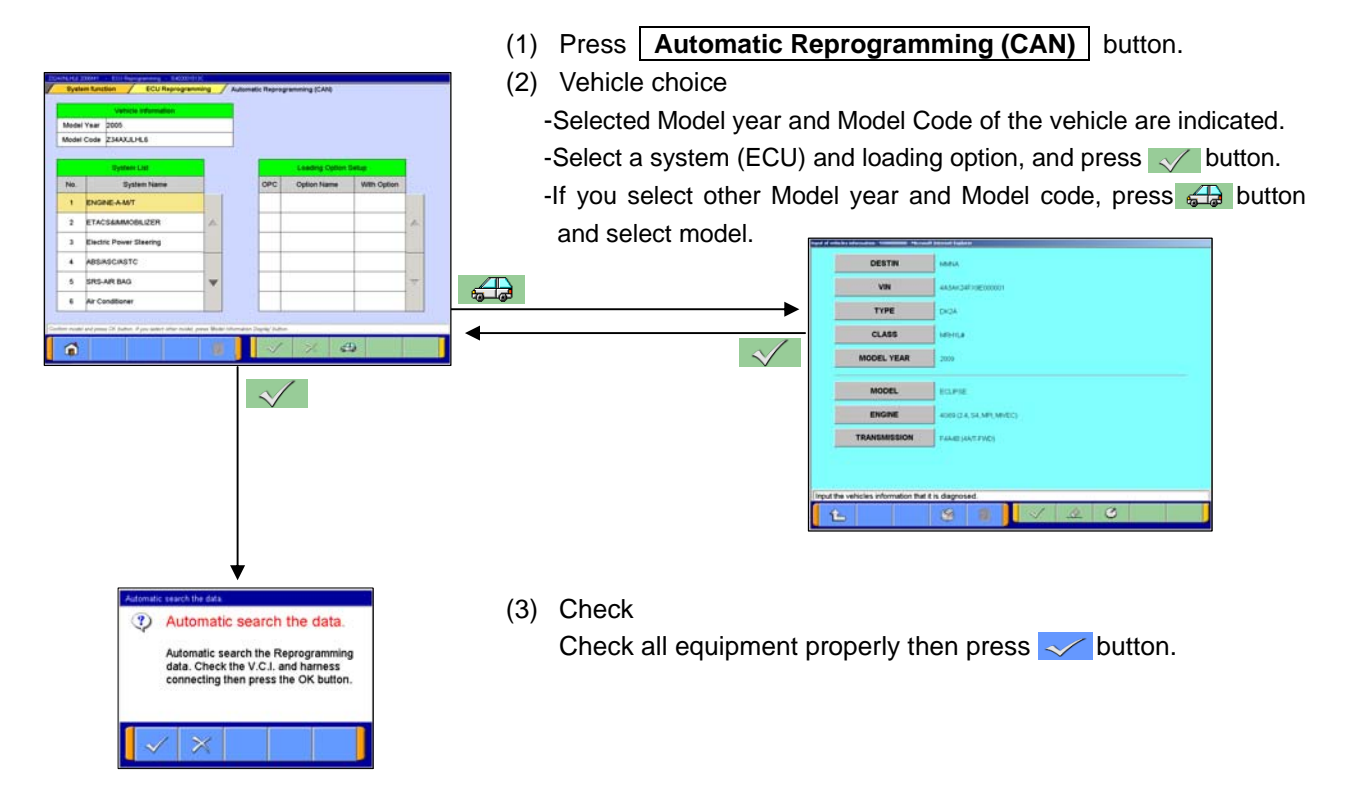

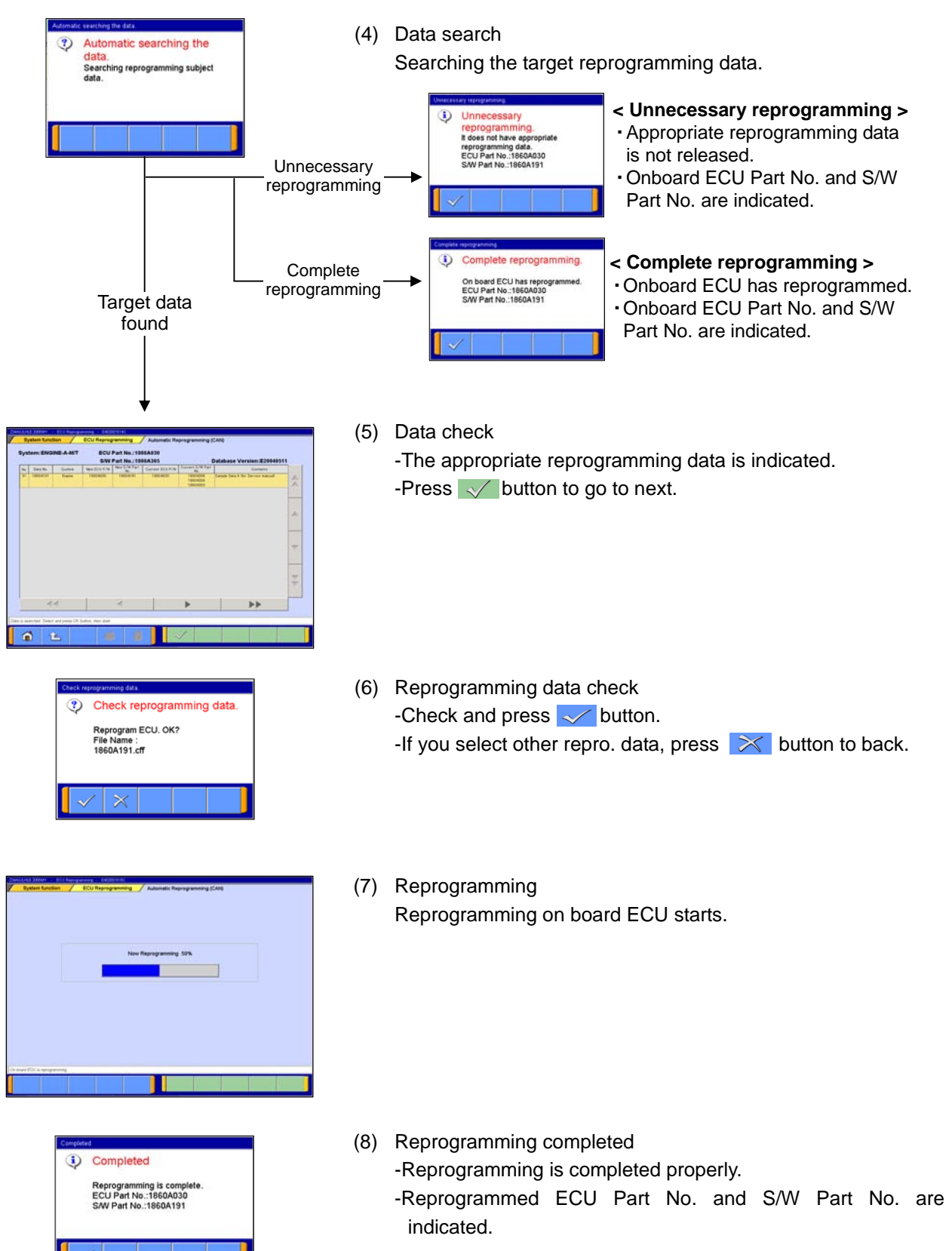

-Press  $\sim$  button, and turn IG switch OFF.

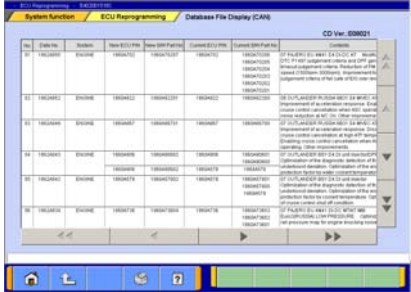

#### **(b). Database File display**

Press **Database File Display (CAN)** button on the function menu, then the left screen appears. Reprogramming data files in the hard disk are listed.

NOTE:

Can't possible update at select data from data list.

## **10-7. Troubleshooting of Reprogramming**

Those contents have moved to 13-4.

# **Chapter 11 Computer Diagnosis**

## **11-1. Operation method of MiEV Computer Diagnosis**

## **11-1-1. Setting and execution of MiEV Computer Diagnosis**

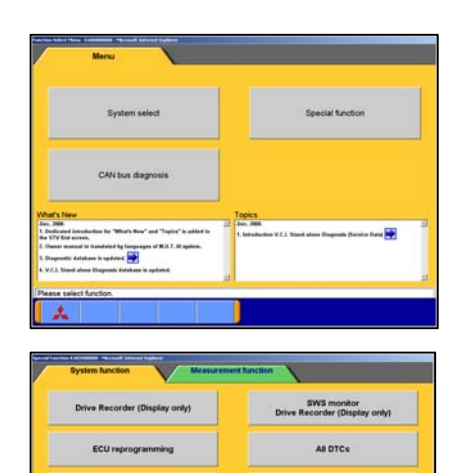

**MEV Computer Diagno** 

V.C.I. Stand-

 $00$ 

(1)You can perform the MiEV computer diagnosis. Press | Special Function | button on the STV Top Menu.

(2)Select the **System function** *t*ab on the upper part of the screen, and then press **MiEV Computer Diagnosis** button.

- $\boxed{2}$
- (3) Press **Diagnosis** button on the MiEV Computer Diagnosis Menu. - to (4)

#### Note:

**Save File Management** *--* The saved file at diagnostic result is having a look displayed. (refer to 11-1-2)

**Data Storage** | -- The data saved in a removable disk can be stored into the PC. (refer to 11-1-3)

#### < Remark >

There is a possibility that correct diagnostic result is not expected to obtain in the state of less than 50% charge of the high voltage battery, so please ensure that it is fully charged for your operation.

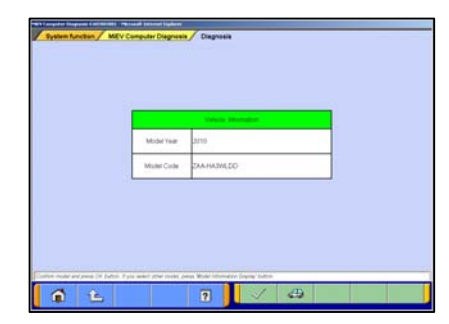

(4) Input of Vehicle Information Confirm the contents of Diagnosis Vehicle information list on the screen.

- If the information is just the vehicle to be perform diagnosis, press  $\sqrt{\ }$ . - to (5)

- If the information is not the vehicle you want, press  $\sqrt{2}$ to select appropriate one. (refer to 3-3-2)

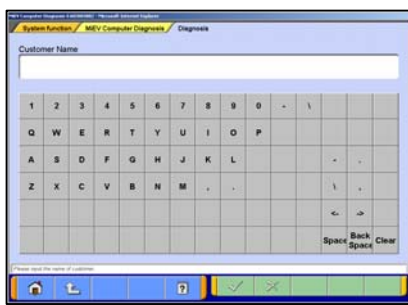

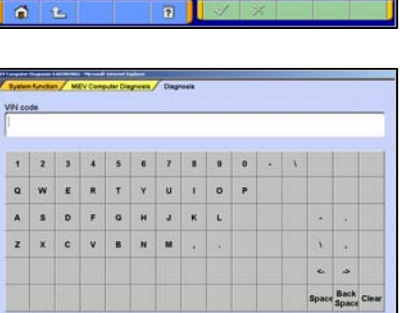

(5) Input of the customer's name Please input of customer's name. 32 characters are allowed to input.

< Remark >

You can input the customer's name either by using the PC keyboard or the screen keyboard.

(6) Input of the vehicle identification number Please input VIN of the vehicle to be diagnosed. 17 characters are allowed to input.

 $\sqrt{ }$  -- OK -- to (7)

< Remark >

You can input VIN either by using the PC key board or the screen keyboard.

(7) CAN Bus Diagnosis

CAN bus diagnosis is executed by pressing the  $\sim$  button after setting the equipped system.

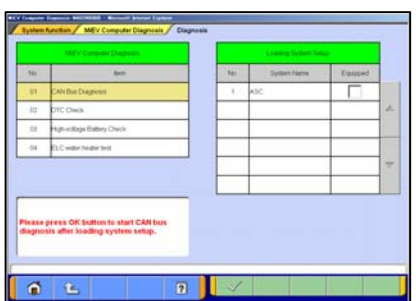

 $\boxed{2}$ 

 $\begin{array}{c|c|c|c|c|c} \hline \textbf{G} & \textbf{L} \end{array}$ 

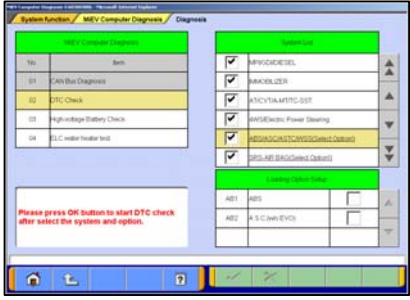

(8) DTC Check The DTC Check is executed by pressing the  $\sim$  button after setting of the system and the option select.

(9) High-Voltage Battery Check In the power switch of the vehicle is in the status of "READY", the high voltage battery check is executed automatically.

- 
- **(i)** MiEV Computer Diagnosis MiEV computer diagnosis was completed.

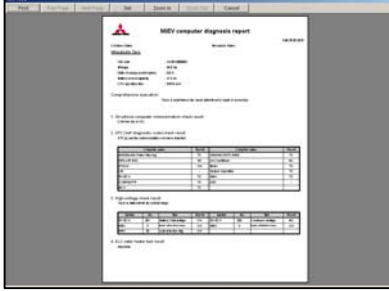

(10) ELC.water heater test ELC.water heater test is executed automatically.

(11) Diagnosis completed When all diagnoses are successfully completed, the dialog that MiEV computer diagnosis was completed is displayed.

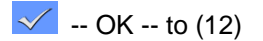

(12) Print preview

The print preview of the diagnostic result is displayed, you can print it out if needed.

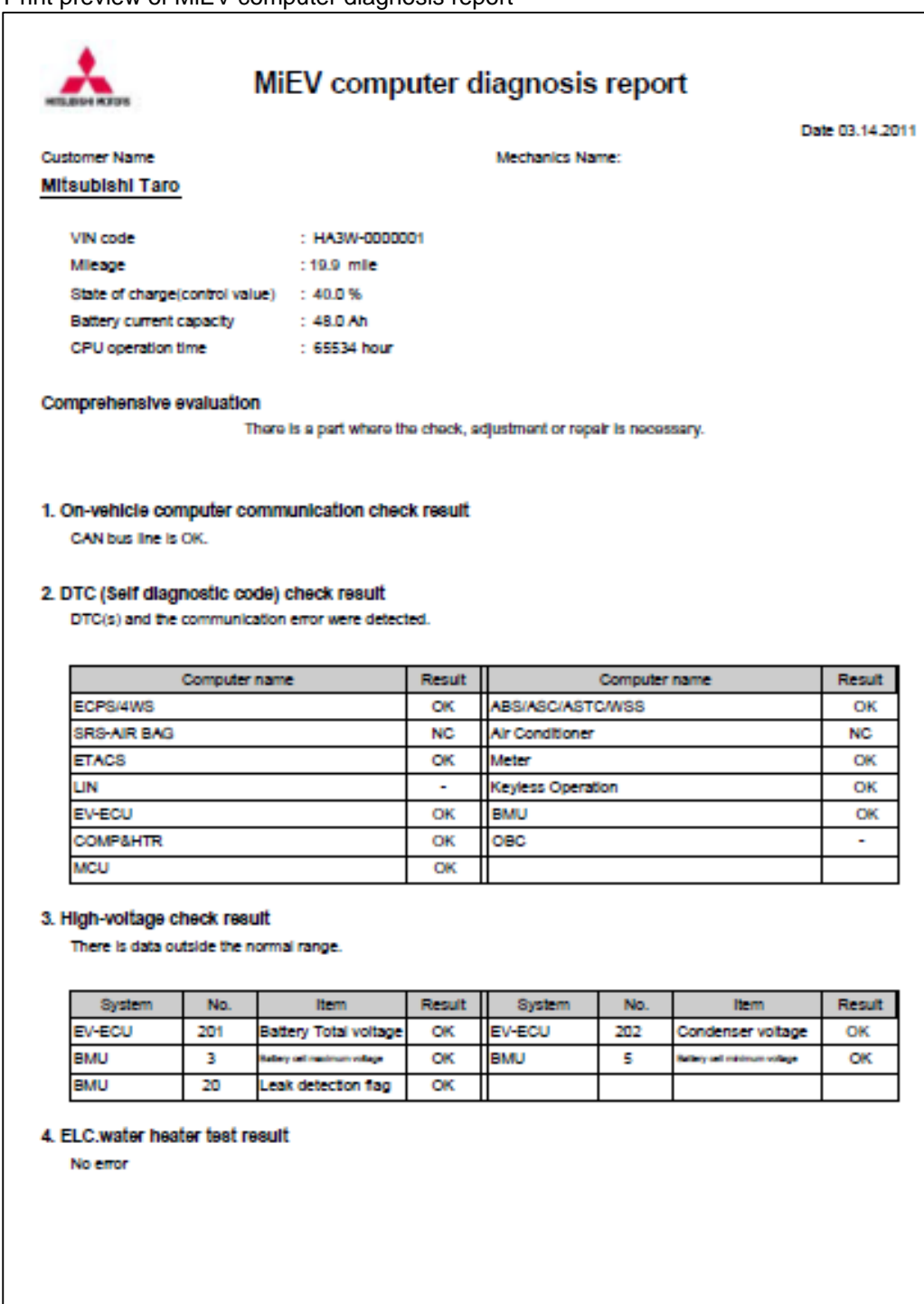

Print preview of MiEV computer diagnosis report
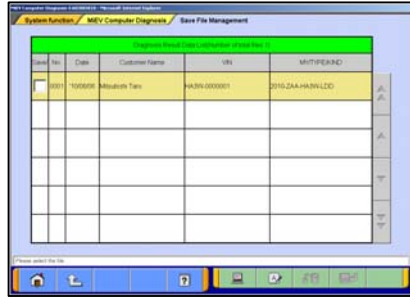

### **11-1-2. Save File Management**

(1) Diagnosis result data list

Press**Save File Management** button on the MiEV Computer Diagnosis Menu at 11-1-1(3), the data saved with MiEV Computer Diagnosis is displayed.

Four functions that display / print of diagnostic result, correction of information on data, delete of data and saved to removable disk are available. (refer to 6-2-2 (3) )

- **E** -- Print of diagnostic result -- to (2)
- $\boxed{4}$  -- Edit record information -- to (3)
- $\boxed{6}$  -- Delete the data file -- to (4)
- $\Box$  -- Save the data file -- to (5)

### < Remark >

It is sequentially displayed from the latest data in the upper part of the table.

The background color of the selected file turns yellow.

Save / Delete button of data cannot be pushed until the check box in the left part in the table is checked.

### (2) Print of the diagnosis result

The diagnostic result of the data selected in the diagnosis result data table of (1) is displayed on the print preview screen. Please print after connecting the printer.

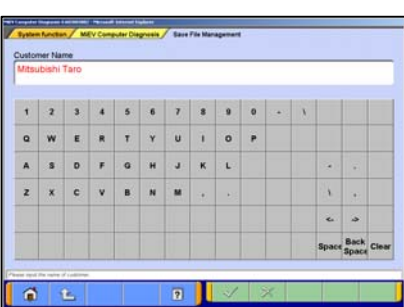

### (3) Edit Data Information

Information on the saved data selected in the table of (1) can be edited again. (information input by (5) - (6) of 11-1-1.)

 $\sqrt{\phantom{a}}$  -- To (1) after saved edit information.

 $\mathbb{R}$  -- To (1) after deleted edit information.

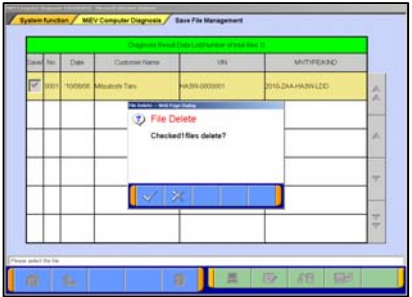

(4) Delete Data Data that checks( $\blacktriangledown$ ) **Save / Delete** column is deleted in the diagnosis result data table of (1).

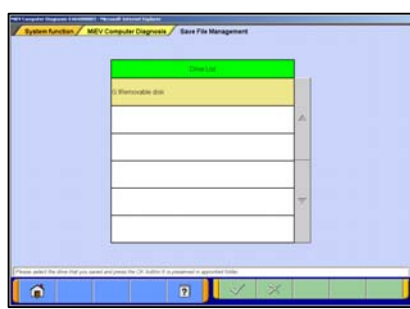

(5) Save Data Data that checks( $\blacktriangledown$ ) Save / Delete column in the diagnosis result data table of (1) is kept on a removable disk. Please select the drive that preservation data from the drive table.

 $\sqrt{\phantom{a}}$  -- To (1) after saved data in the selected drive.

 $\mathbb{R}$  -- To (1) after it cancels.

## 11-1-3. Data Storage

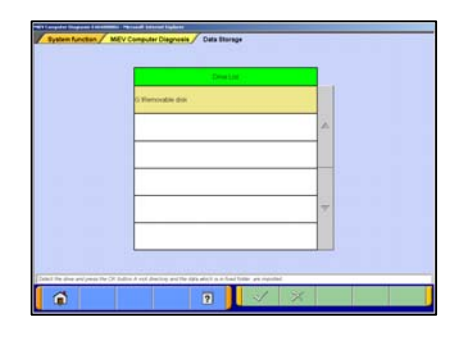

Press | Data Storage | button on the MiEV Computer Diagnosis Menu at 11-1-1(3), the data saved on a removable disk is displayed.

Please select a removable disk where the data of the computer assisted diagnosis was kept from the drive table, and push the OK button.

 $\sqrt{\phantom{a}}$  -- To 11-1-1(3) after completing the data taking  $\mathbb{R}$  -- To 11-1-1(3) after it cancels.

# **Chapter 12 Measurement Functions**

### *12-1***. Injector-Type Fuel Consumption Measurement**

When this function would be used with the vehicle where the fuel consumption measurement data is not outputted to diagnostic connector, the message of "Function is not supported" is displayed.

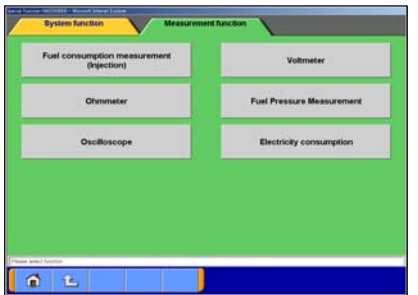

### *12-1-1***. Function Select**

(1) Press **Special function** button on the STV Top Menu (illustrated on 3-2), then select **Measurement Functions** tab on the upper part of the screen. Press | Fuel consumption measurement (Injection) |

button on this menu screen.

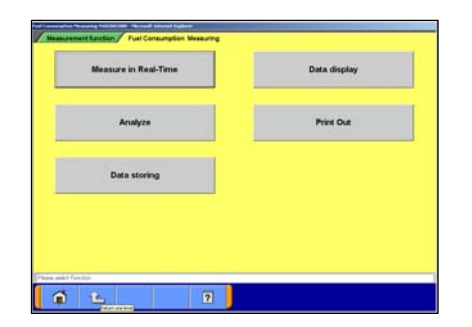

(2) Function Selection  **Measurements in Real-time | -- to 12-1-2. Data Display** -- to 12-1-3. **Analyze** | -- to 12-1-4. **Print out** | -- To print out the view graph. **Data storing** | -- To load the data, which is stored in a removal disc, onto the PC.

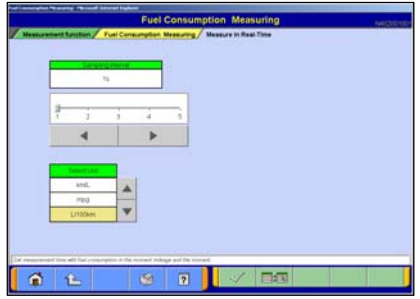

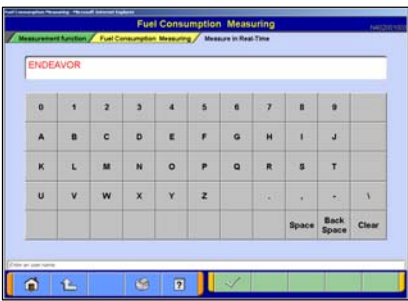

### **12-1-2. Measurement in Real-time**

(1) Preparations Prior to Measurement Set the sampling interval, and select the displayed unit of measurement by pressing the  $\blacktriangle \blacktriangledown$  buttons. If you wish to select display items, press  $\Box$  button. When the setting complete, press  $\sqrt{\phantom{a}}$  button.

Note:

The amount of recording time is proportional determined by the length of the sampling interval.

(2) Entering and Recording Record Information Enter your user name and the vehicle model type.  $\sqrt{\ }$  button starts the measurement process.

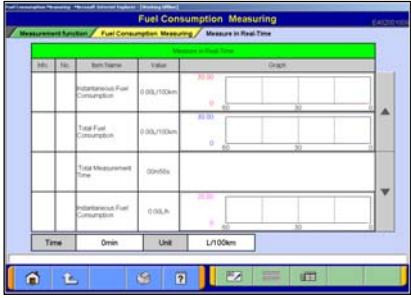

(3) View Graph

The data of 4 items/4 graphs are displayed. -Pressing  $\frac{X}{\sqrt{2}}$  button stops recording.

-Once recording has been stopped, the data is automatically saved.

 $\quad \qquad \qquad \qquad 1$  -View Text To (4).

Note:

The file name is set as "FU+Year Month Day+Time (military time including seconds)".

(4) View Text

 $\frac{1}{2}$  --View Graph To (3)  $\sqrt{\frac{M}{M}}$  --Stop Record

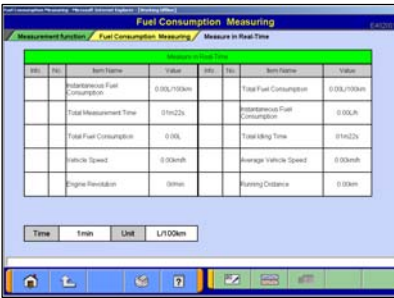

## **12-1-3. Data Display**

- (1) Select a record file containing the data you wish to check. Set the necessary speed range with  $\Box$  , and select unit of measurement with  $\blacktriangle$   $\blacktriangledown$ Then press  $\sqrt{\ }$  button. 6 -- Delete Data
	- $\Box$  --Select item
	- **RA** --Save Data

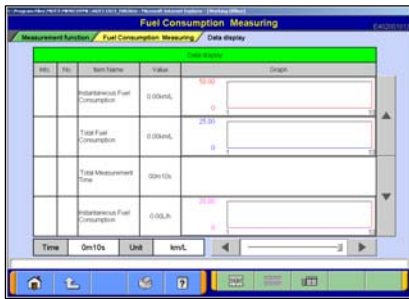

 $\alpha$ 

G.

 $\overline{a}$  $\overline{2}$ 

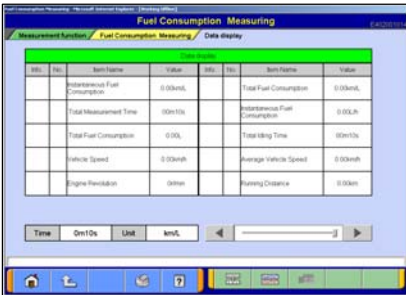

(2) View Graph

The data of 4 items/4 graphs are displayed. Pressing  $\blacktriangleleft$   $\blacktriangleright$  buttons or moving the slide bar displays the value of the cursor line.

- $\boxed{\equiv}$  --View Text To (1)
- **BE --Change displayed Unit**

(3) View Text

1 --View Graph To (2)

**FE --Change displayed Unit** 

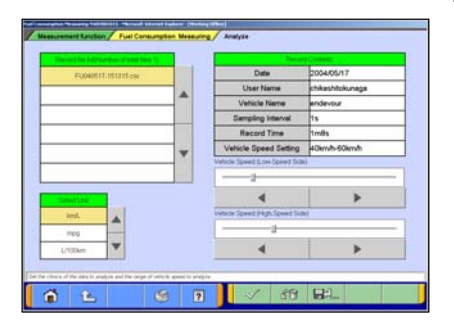

前上

### **12-1-4. Performing Simplified Analysis**

- (1) Select a record file containing the data you wish to analyze. Set the necessary speed range and displayed unit of measurement, and then press  $\sqrt{\ }$  button. **PS图 --Delete Data** 
	- **RY** --Save Data
- (2) Viewing Analysis Results **BEL --Change displayed Unit**

### **12-2. Electricity Consumption Measurement**

Electricity Consumption Measurement is a dedicated function for electric vehicle and the message of "This function is not supported for this vehicle." Is displayed if you would try it with engine equipped vehicle.

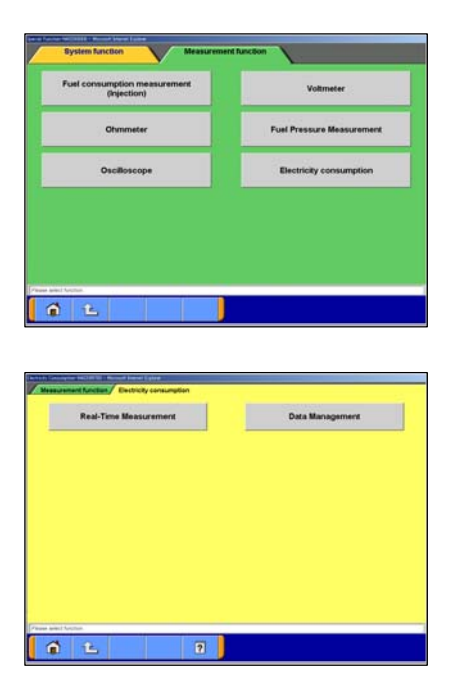

### **12-2-1. Function Select**

(1) Select  $\vert$  **Special Function**  $\vert$  at main menu and change tab on top of the screen to [Measurement function]. Please select **Electricity Consumption** from menu.

(2) Function Selection **Real-Time Measurement** -- to 12-2-2. **Data Management** -- to 12-2-3.

### **12-2-2. Real-time Measurement**

Data of following 14 items can be displayed and recorded in real-time.

- -Momentary Electric Power (kW)
- -Accumulated Electric Power Consumption (kWh)
- -Momentary Electric Power Cost (miles/ kWh)
- -Average Electric Power Cost (miles/kWh)
- -Momentary Vehicle Speed (mph)
- -Average Vehicle Speed (mph)
- -APS (V)
- -Motor speed (rpm)
- -Shift Position
- -Accumulated Heater Output (kWh)
- -Accumulated A/C Output (kWh)
- -Distance Traveled (miles)
- -Total Measurement Time (h:m:s)
- -Idling Time (h:m:s)

<Remark>

-Data update interval and record interval have been fixed in a second. (It can not be changed interval.)

-Distance traveled, Total Measurement Time and Idling Time are not displayed in graph.

(1) Record Information Entry

Enter customer name, vehicle name and record information within 50 characters in each screen. Measurement starts with  $\sqrt{p}$  button of Record Information screen. <Remark>

You can also use the keyboard of PC.

(2) View Graph

**B** Stop record

Once recording has been stopped, the data is saved automatically and file name is set as "EL+Year Month Day+Time.

<EL:Record file in real-time measurement for electricity consumption.>

 $\quad \blacksquare$  -- View Text – to (3)

 $\mathbb{R}$  -- Return to Record Information Entry screen, then data is being recorded is not saved. -- to (1)

<Remark>

The sort of the record item can not be done while real-time measurement.

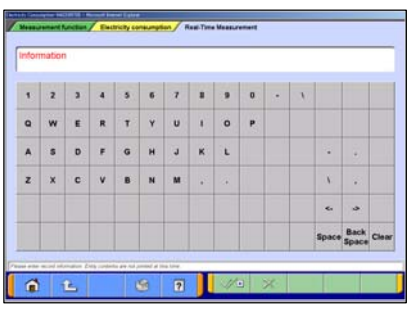

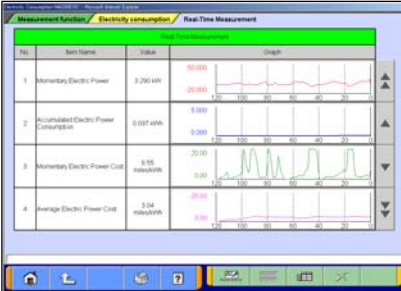

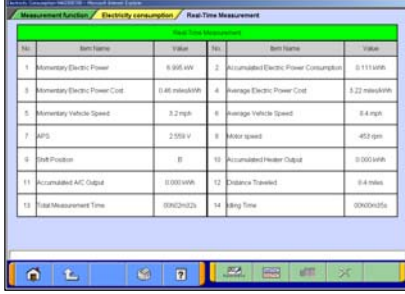

- (3) View Text  $-$  Stop Record -- 11-2-1. (2)
	- $\boxed{\frac{\text{max}}{\text{max}}}$  -- View Graph -- to (2)
	- $\mathbb{R}$  -- Return to Record Information Entry screen, then data is being recorded is not saved. -- to (1)

## **12-2-3. Data Management**

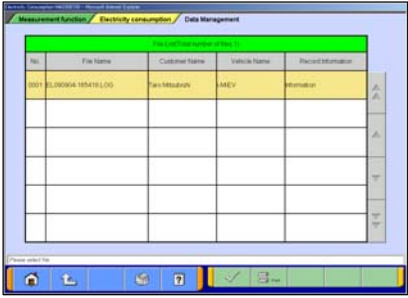

- (1) Select a data to be displayed or printed from record file list.
	- $\sim$  -- Data Display -- to (2)  $\boxed{\mathbb{S}_{\text{rest}}}$  -- Print Data -- to (4)

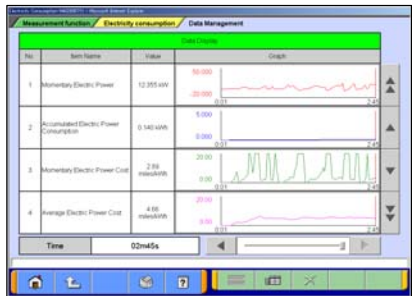

(2) View Graph

Selected record file is displayed in graph. Pressing  $\blacktriangleleft$   $\blacktriangleright$  buttons or moving the slide bar in lower right of the screen, displays the value of the cursor line.

 $\boxed{\mathbb{H}}$  -- View Text -- to (3)

 $\mathbb{R}$  -- Return to Data Management screen -- to (1)

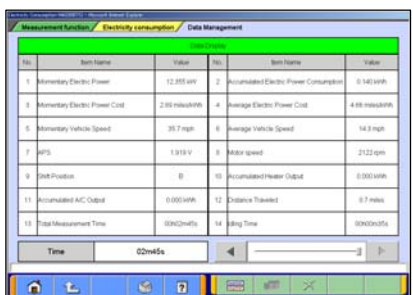

(3) View Text

(2) Pressing  $\Box$  button, displays the values in text. Pressing  $\blacktriangleleft$   $\blacktriangleright$  buttons or moving the slide bar in lower right of the screen, displays the value of the cursor line.

 $\boxed{\frac{\text{max}}{\text{max}}}$  -- View Graph -- to (2)  $\mathbb{R}$  -- Return to Data Management screen -- to (1)

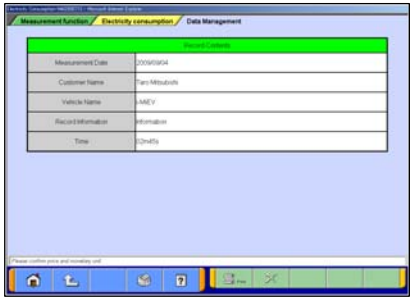

### (4) Print Setting

Record Information of selected file is displayed.

Pressing **B**<sub>RM</sub> button displays Print Setting screen and you can print it out.

 $\mathbb{R}$  -- Return to Data Management screen -- to (1)

### <Important>

This function figures out the value equivalent to fuel consumption measurement (mpg) for the engine equipped vehicle ,which is based on estimate power consumption calculated by values such as current and voltage to be used for vehicle control. Please handle it to the end as a reference value because the charge efficiency etc. when it charges is not involved in the calculation.

### Print preview of electricity consumption measurement

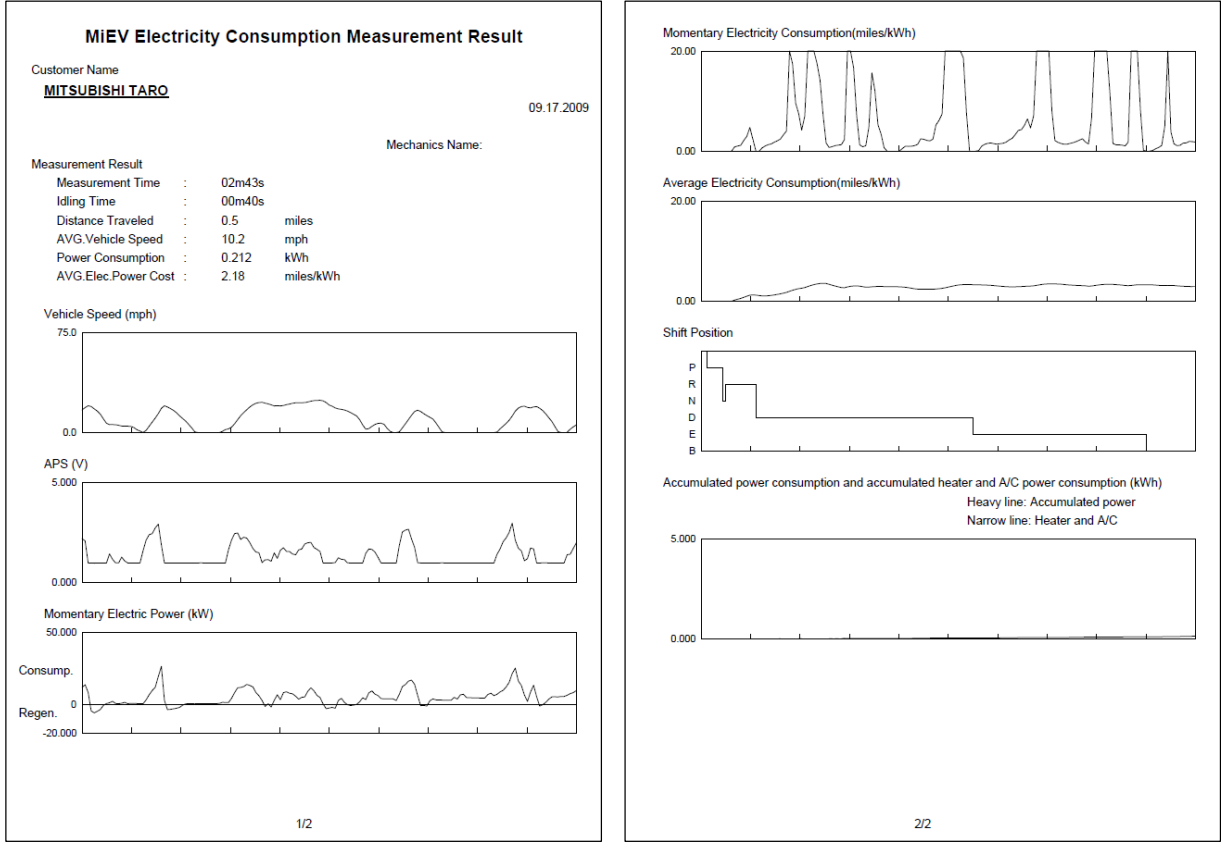

## **12-3. Fuel pressure, Voltage, Ohmmeter, Oscilloscope**

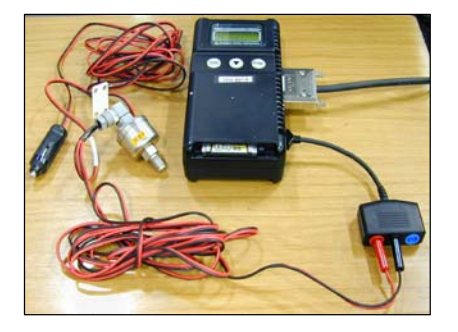

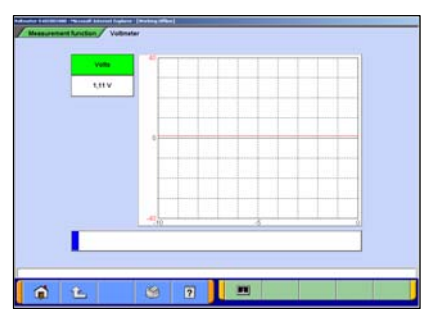

### **12-3-1. Measuring Fuel Pressure (Not available in US)**

(Not supported by V.C.I.-Lite)

The fuel pressure can be measured using pressure gauge (LP: MB991655 or MB991979 / HP: MB991708 or MB992007), and displayed as text or graph style on PC.

- (1) Measuring the Calibration Volt To adjust manufacturing difference of solid state in each pressure gauge, you need to input its calibration value. Please measure the calibration value as follows.
	- Connect the pressure gauge to cigarette lighter socket, and to V.C.I. (Don't put the pressure gauge on the fuel pipeline yet.)
	- Press **Voltmeter** on the menu screen of 12-1-1(1).
	- The displayed voltage is the calibration value of the gauge.

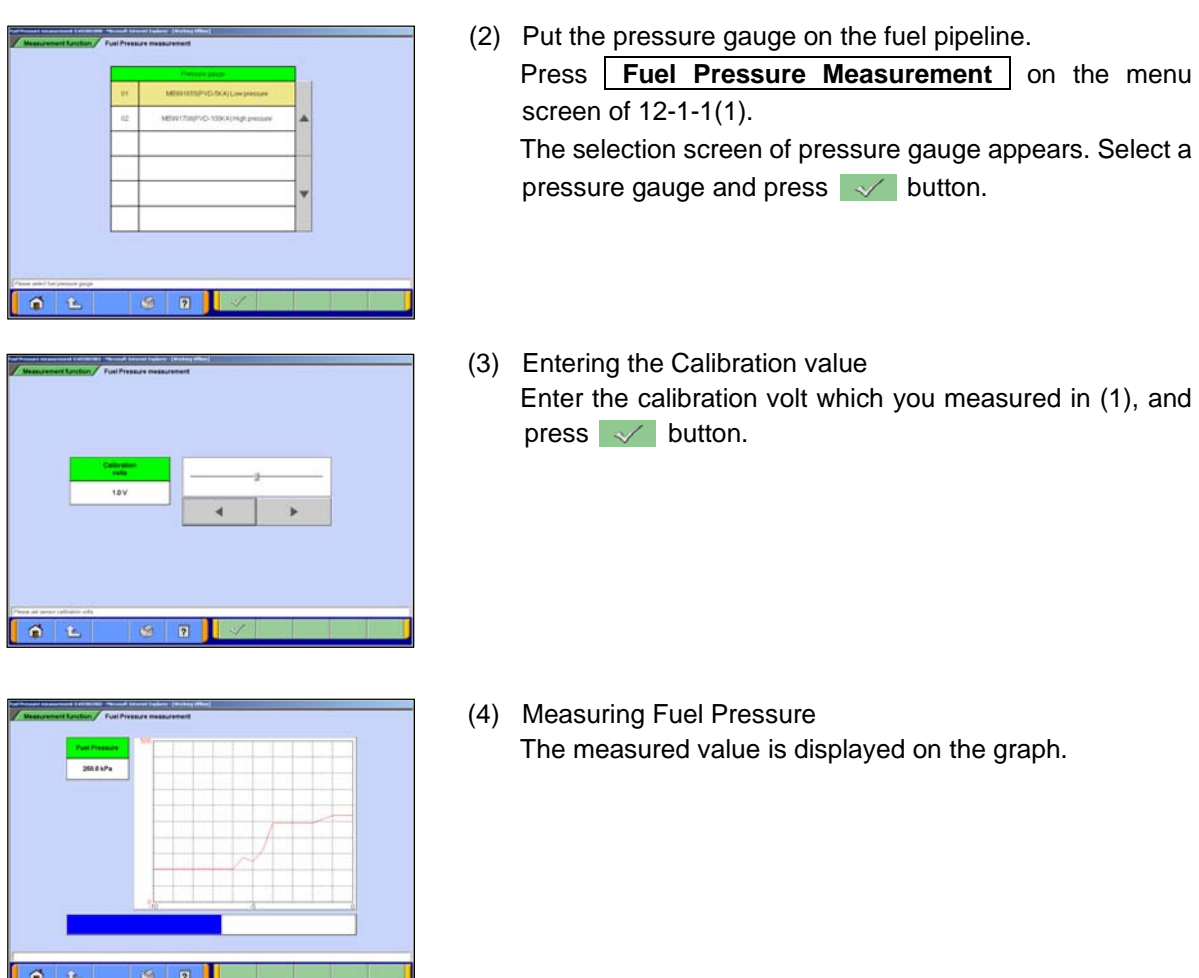

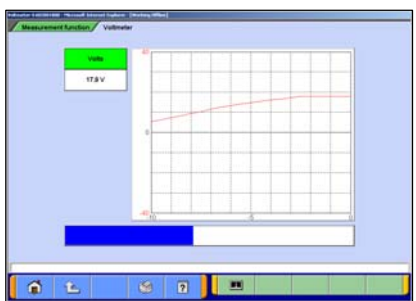

### **12-3-2. Measuring Voltage and Resistance**

(Not supported by V.C.I.-Lite)

(1) Press **Voltmeter** or **Ohmmeter** on the menu screen of 12-1-1(1).

The voltage or resistance value comes from the test leads connected to the trigger terminal and displayed on the PC screen.

-For details on how to connect the measurement probe, and details for measuring using V.C.I. alone, refer to 2-2-3. -Prior to executing the measurement process, calibrate the instrument to 0 using  $\boxed{\bullet}$  button.

### Note:

- -DC voltage can be measured in the range of 0-±40V.
- -Resistance can be measured in the range of 0-100KΩ.

### **12-3-3. Oscilloscope Function**

(Not supported by V.C.I.-Lite)

(1) Press **Oscilloscope** on the menu screen of 12-1-1(1).

This function allows you to observe the continuous waveform, which is loaded from the voltage measurement terminal, on PC screen using test leads (MB991499, etc).

- $\boxed{\boxed{\blacksquare}}$  --Starts the waveform display
- $\Box$  --Stops the waveform display
- **Et 1** --Switches to Scale mode

: to set the time axis and voltage axis --(2)

**And Trigger mode** 

: to set trigger conditions --(3)

Note:

DC voltage can be measured in the range of 0-±40V, and resolution can be measured at 0.1V.

The shortest sampling interval is 500μs.

- ä  $\overline{2}$
- (2) Setting the Time Axis and Voltage Axis button switches to the scale mode, and the  $\blacktriangle \blacktriangleright \blacktriangle \blacktriangledown$ buttons can be used to set time axis and voltage axis.

● **--Changes time axis scale --**  $\blacktriangledown$ -Changes voltage axis scale

Note:

Time scale: (10,20,40,100ms/div) Voltage scale: (1,2,5,8V/div)

- $\ddot{c}$  $\boxed{2}$
- (3) Setting Trigger Conditions button switches to the trigger setting mode, and a trigger point can be changed by the  $\Box$   $\Box$   $\Box$  buttons.

--Up Trigger F --Down Trigger

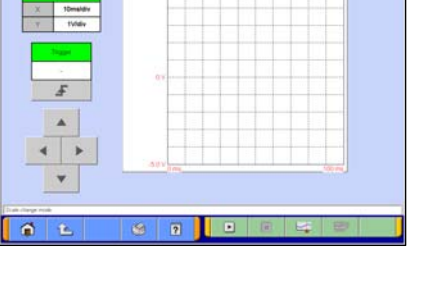

# **Chapter 13 How to Use (Special Case)**

## **13-1. Copy Coding**

The procedure "Copy Coding" is described below.

- 1) Read the coding data from the ECU to be removed. And save it to a file.
	- -> 13-3-1 13-3-2
- 2) Read the customization data from the ECU to be removed. And save it to a file. (ETACS ECU Only)

-> 13-4-1 – 13-4-2

- 3) Exchange the ECU.
- 4) Write the VIN to installed ECU.
	- (This procedure is not need since VIN will be written automatically to the ECU when the ECU, which has never been written the VIN, is installed in the car. (Except engine ECU))
		- -> 13-2-1 (Engine ECU in the car with immobilizer)

-> 13-2-2 (other)

5) Write the saved coding data in procedure 1 to installed ECU.

 $-$  > 13 $-3-3$ 

6) Write the saved customization data in procedure 2 to installed ECU. (ETACS ECU Only)  $-$  > 13-4-3

# **13-2. VIN Writing and VIN Information**

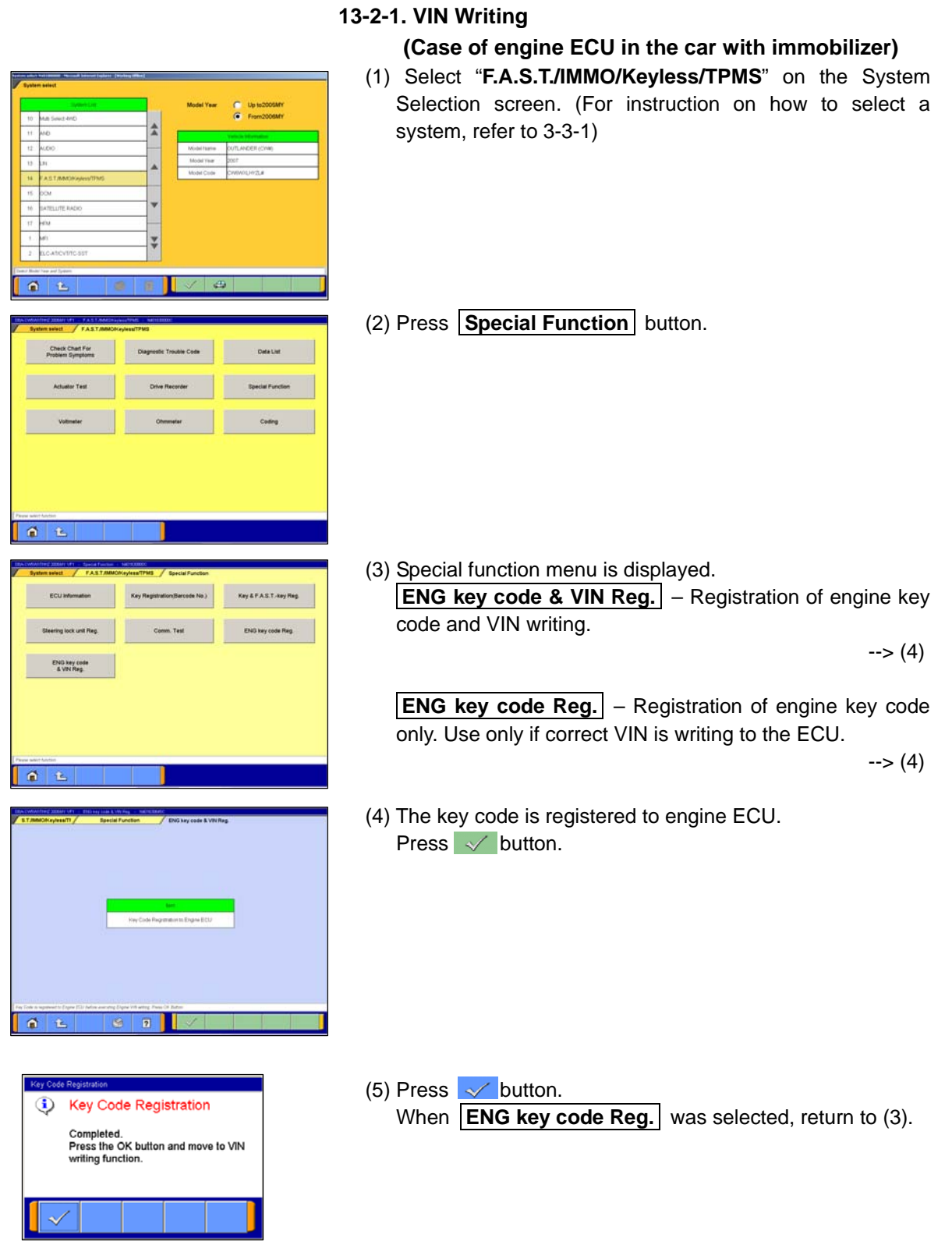

## **VIN Writing and VIN Information**

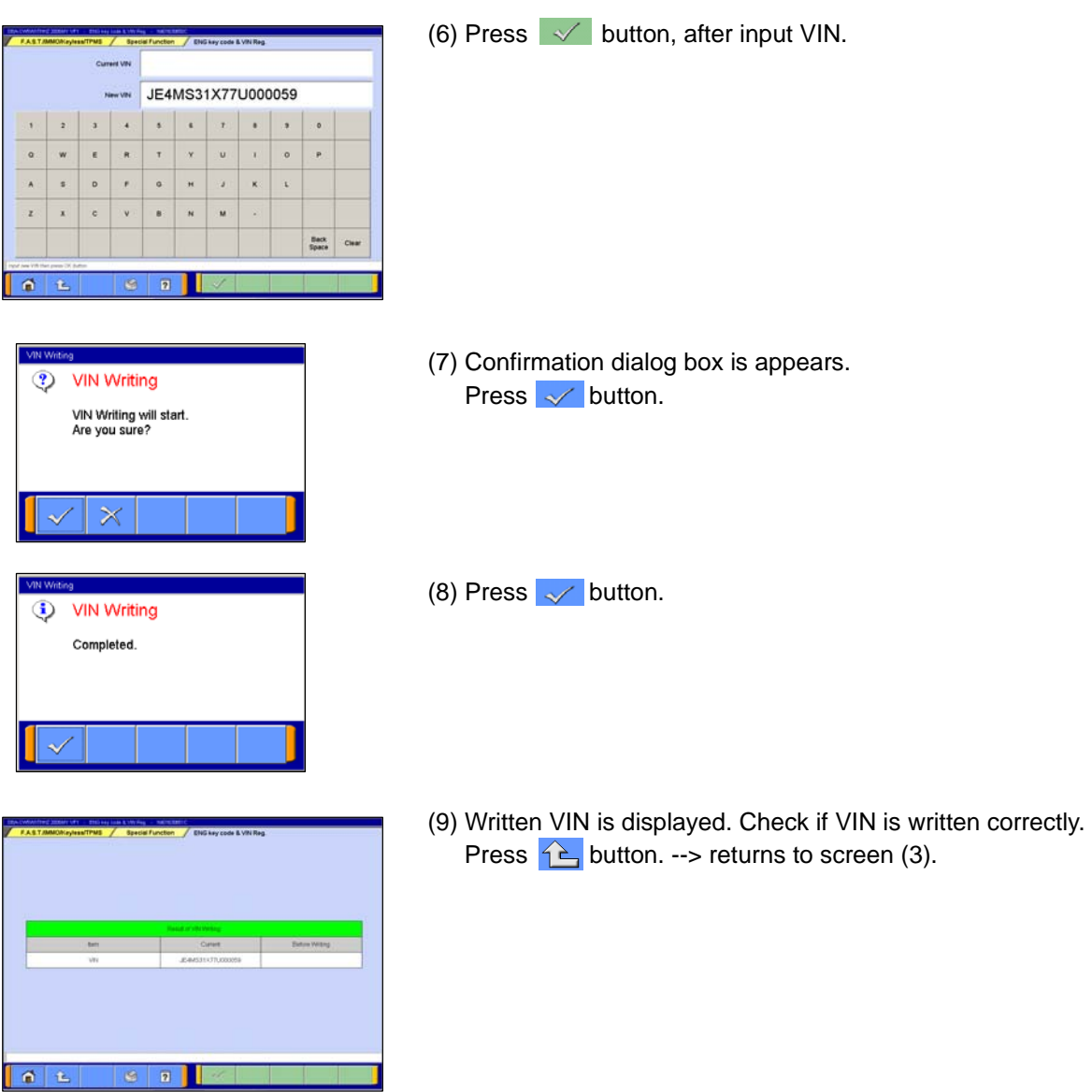

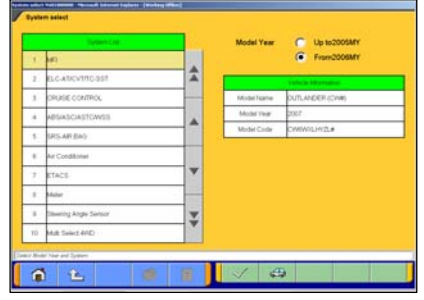

## **13-2-2. Procedure of VIN Writing (Other case)**

(1) Select a system on the System Selection screen in which you want to write VIN.

(For instruction on how to select a system, refer to 3-3-1)

Note:

 As a typical example, procedure for VIN writing in MFI is explained below.

 Other system may have different menu structure but procedure is basically the same.

Select "MFI" on the System Selection screen.

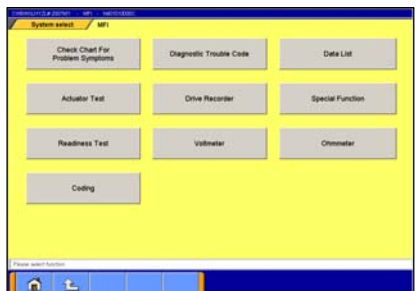

 $\overline{2}$ 

 $9 \overline{2}$ 

ă.  $\hat{\mathbf{r}}$ 

 $01$ 

(2) Press **Coding** button.

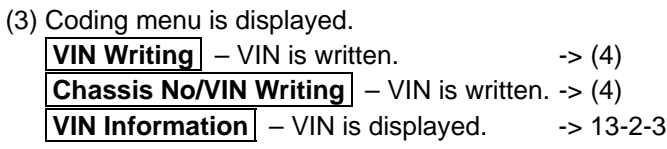

(4) Choose whether immobilizer is equipped in the car. And press  $\sqrt{\ }$  button. \*This screen is not displayed by selected vehicle and system.

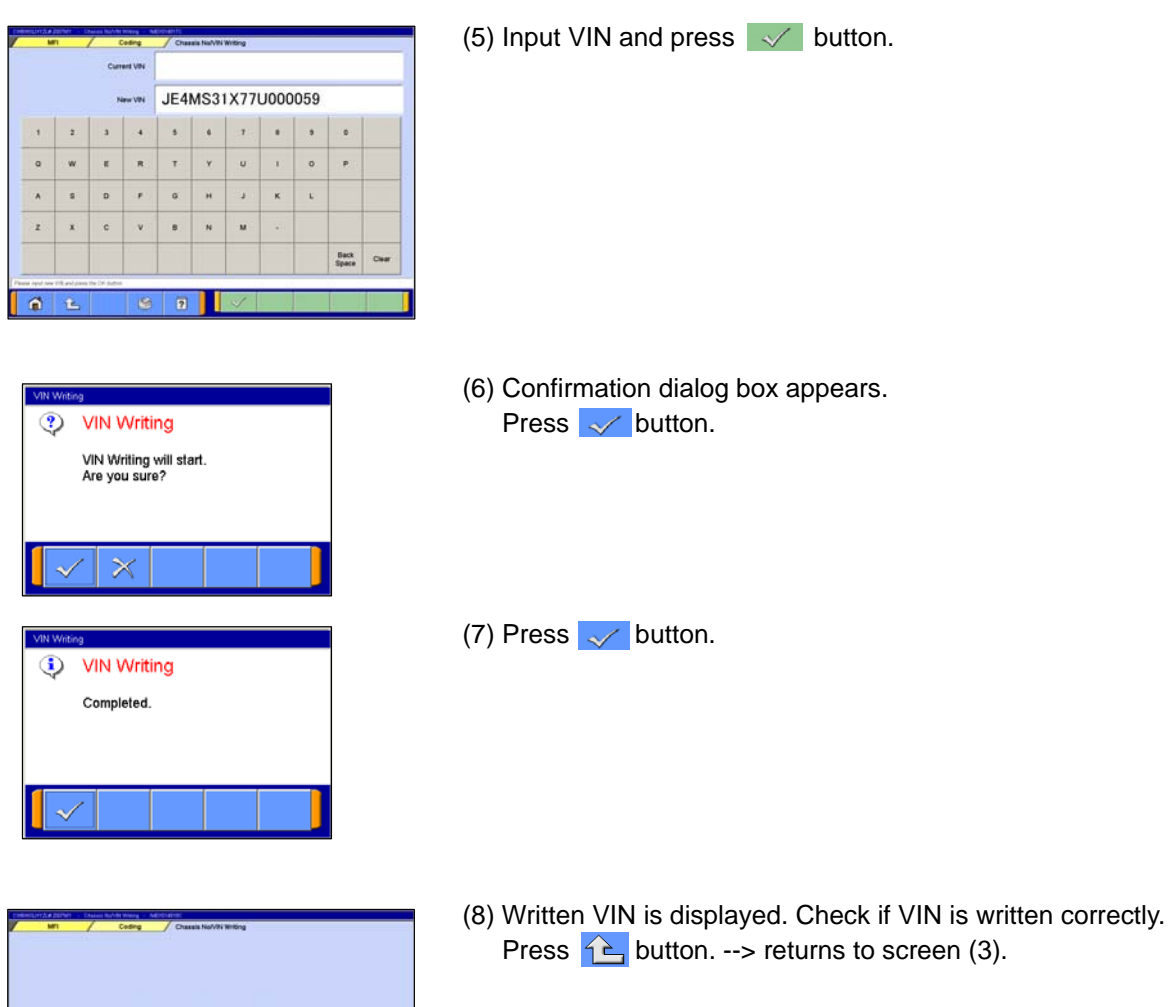

## **13-2-3. VIN Information**

Current VIN is displayed.

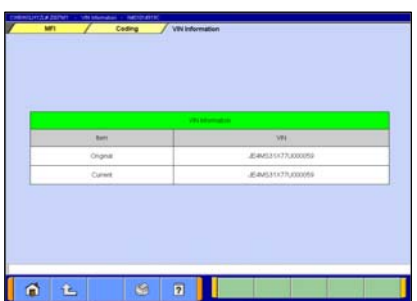

 $9|7|$ 

 $\begin{array}{|c|c|} \hline \multicolumn{1}{|c|}{\bullet} & \multicolumn{1}{|c|}{\bullet} \end{array}$ 

## **13-3. Coding Operation**

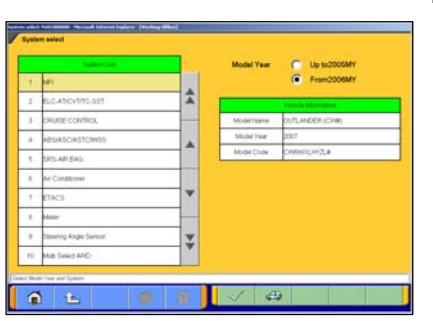

### **13-3-1. Confirmation of the Current ECU Coding Data**

(1) Select "**MFI**" on the System Selection screen. (For instruction on how to select a system, refer to 3-3-1)

### Note:

As a typical example, procedure for Coding MFI is explained below.

Other system may have different menu structure but procedure is basically the same.

(2) Press **Coding** button.

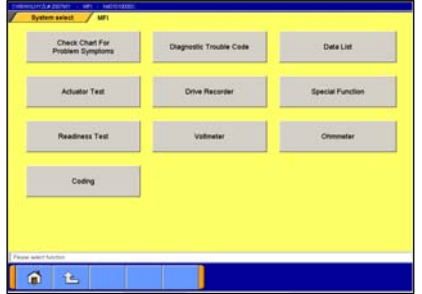

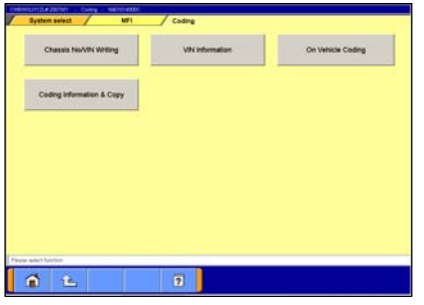

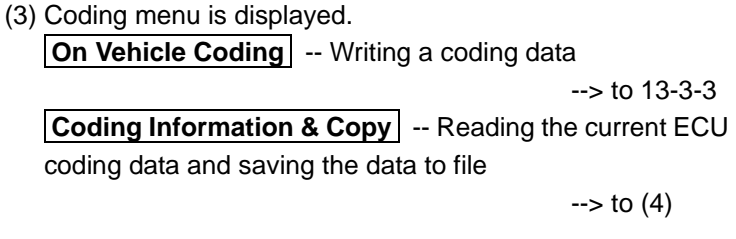

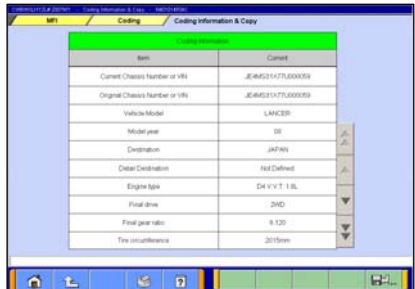

(4) The current ECU coding data is displayed.  $\Xi_{\text{avg}}^{\text{M}}$  -- Save Data --> refer to 13-3-2

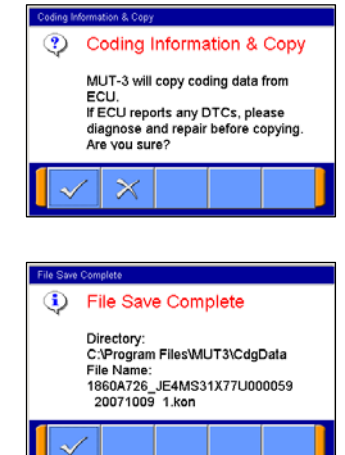

### **13-3-2. Save of the ECU Coding Data**

(1) Press  $\Box$ , button on the screen 13-3-1(4), and the left screen will be displayed.

Press  $\swarrow$  button.

Note:

If diagnostic trouble codes are currently stored in the ECU, the file cannot save. Retry after the vehicle is repaired.

(2) Confirm the displayed name which the saved file. Press  $\sqrt{\ }$  button. Note: The file name of the saved file is set as

"ECU parts No., VIN No., Date and No."

### **13-3-3. Procedure of Variant Coding Writing**

(1) Save a coding file into

"C:/Program Files/MUT3/CdgData/" by

-To read the coding data out of the ECU

(refer to 13-3-2)

or

-To obtain a variant coding file in advance

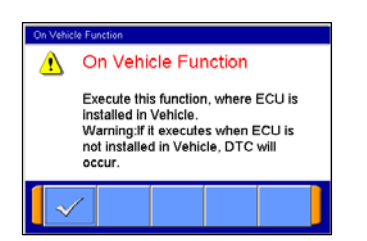

(2) Press  $\swarrow$  button.

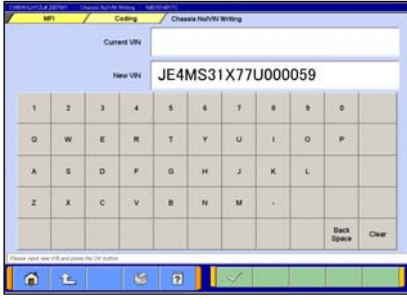

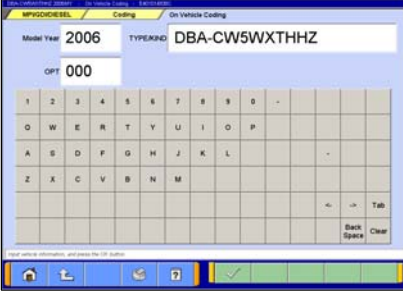

(3) Input a VIN to list up applied coding files and press  $\sqrt{\ }$  button.

If left screen is displayed, press  $\sqrt{\ }$  button. Note:

-Don't change each value in this screen.

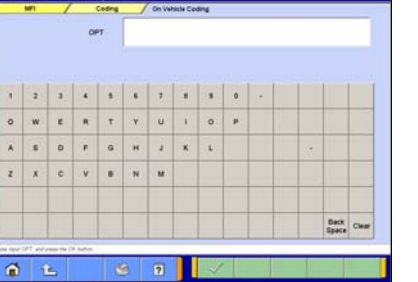

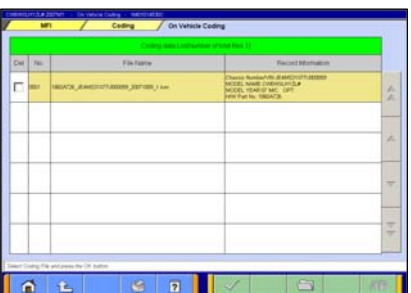

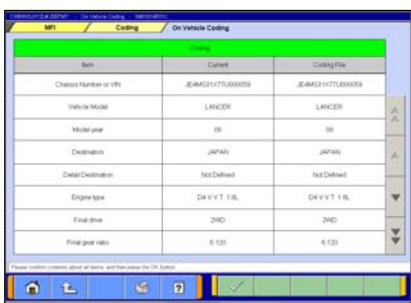

- If coding file is not found in the folder, left screen may appear. In such case, press  $\hat{L}$  button. Save the correct file in the folder and try again.
- (4) The applied coding files by the inputted are displayed. Choose a coding file to be written and press  $\blacktriangleright$  button. -The background color of the line containing the selected file changes into yellow.

-- select a directory

Note:

 $\sqrt{69}$  -- delete the files --> to 13-3-4

(5) The current ECU coding data and the coding data to be written are displayed. Press  $\sqrt{\ }$  button if OK.

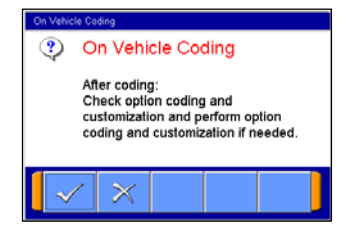

i) On Vehicle Coding Coding has been completed.

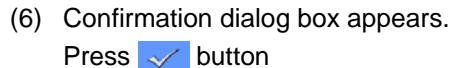

Note:

- -In case of ETACS, "ETACS customize" and "Option Coding" are initialized after writing variant coding. Rewrite them after finishing coding.
- -It is not need that "Option Coding" is executed because the data of "Option coding" includes in variant coding data, if "Copy Coding" was executed.
- (7) Press  $\sim$  button

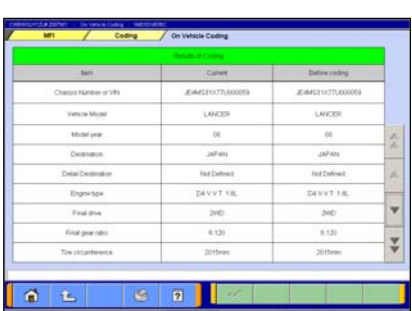

(8) Written the coding data is displayed. Check if the coding data is written correctly. Press  $\boxed{\triangle}$  button. --> returns to screen 13-3-1(3)

### **13-3-4. Delete of Coding Files**

To delete a data file loaded on the PC, click the check box next to file No. in the file list (refer to 12-3-3(4)) to place a check mark, and press  $\mathbb{S}\left[\right]$  button.

(Two or more check marks can be placed.) Note:

- $\overline{\mathbf{v}}$  mark will be displayed, if cursor is moved on a check box and it clicks. (Selection)
- $\overline{\mathbf{v}}$  mark is eliminated by clicking again. (Selection release)

# **13-4. Customization Operation**

 $\overline{\phantom{a}}$ 

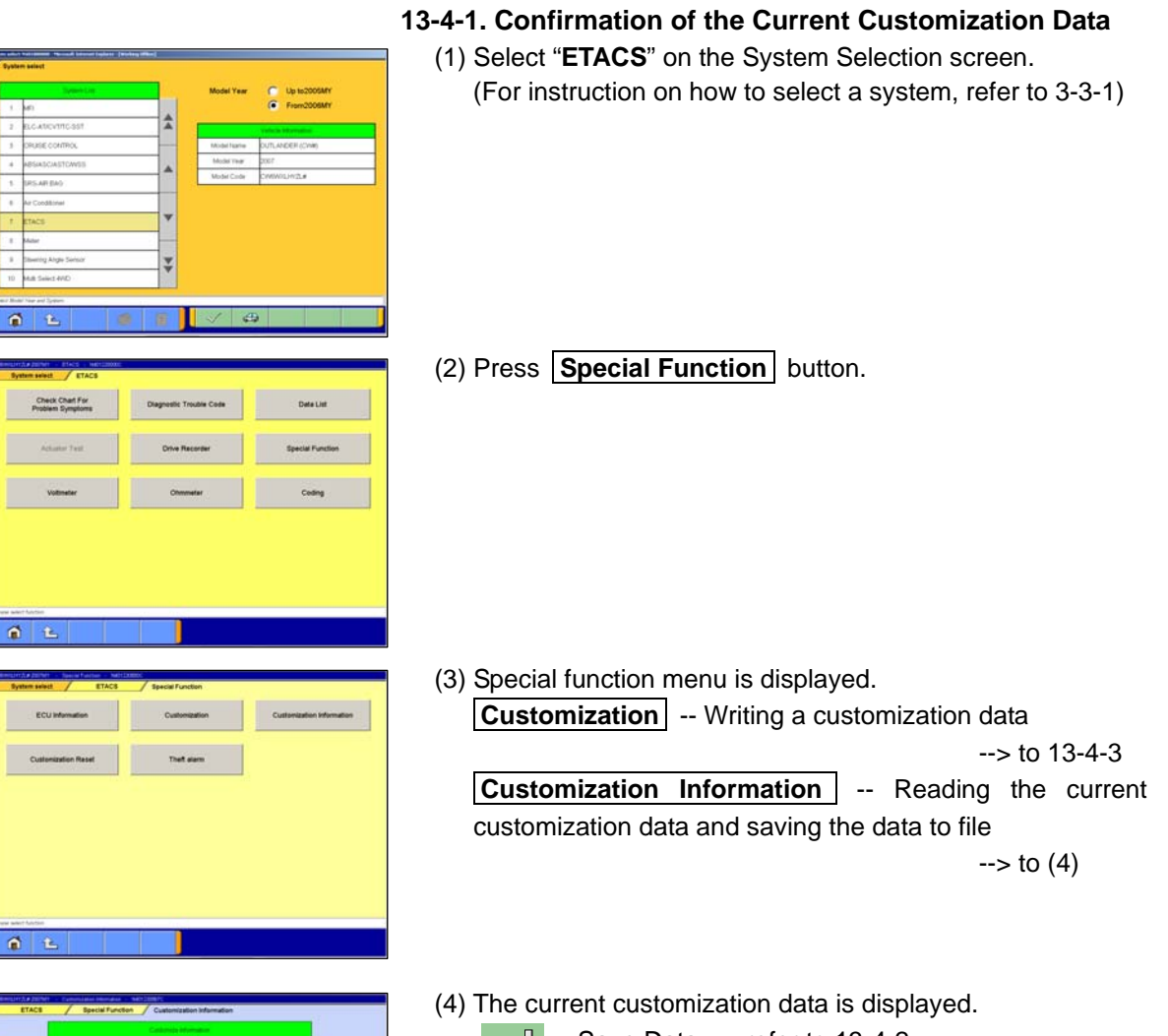

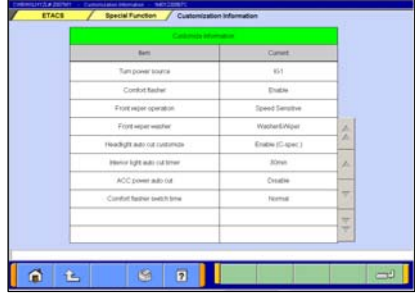

 $\boxed{\Box}$  -- Save Data --> refer to 13-4-2

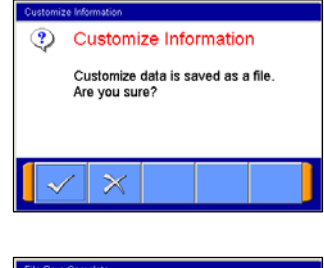

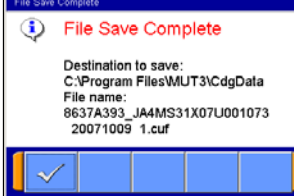

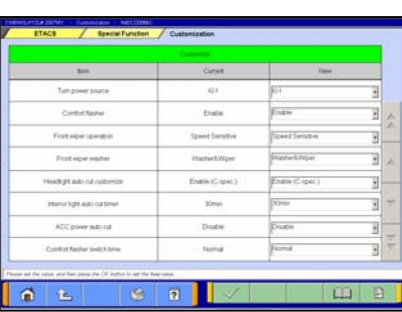

Customize

 $\boldsymbol{\times}$ 

Customize

Customizing has been Completed.

Customizing will start. Are you sure?

ඹ

 $\bf G$ 

## **13-4-2. Save of the Customization Data**

(1) Press  $\Box$  button on the screen 13-4-1(4), and the left screen will be displayed. Press  $\sqrt{\ }$  button.

(2) Confirm the displayed name which the saved file. Press  $\sqrt{\ }$  button. Note: The file name of the saved file is set as "ECU parts No., Date and No."

### **13-4-3. Procedure of Customization**

(1) The current customization data and the customization data to be written are displayed. Load the customization data file or change the value. And

press  $\sqrt{\ }$  button.

- $\Box$  -- load customization data --> to 13-4-4
- **B** -- load customization items list --> to 13-4-6 (Not available in US)
- (2) Confirmation dialog box appears. Press  $\sim$  button

(3) Press  $\swarrow$  button

(4) Written the customization data is displayed. Check if the customization data is written correctly. Press  $\hat{\mathbf{B}}$  button. --> returns to screen 13-4-1(3)

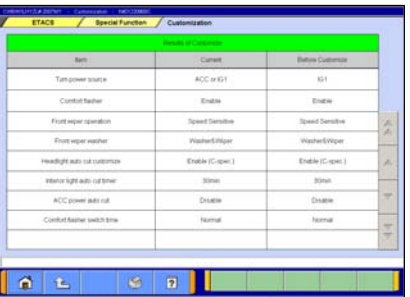

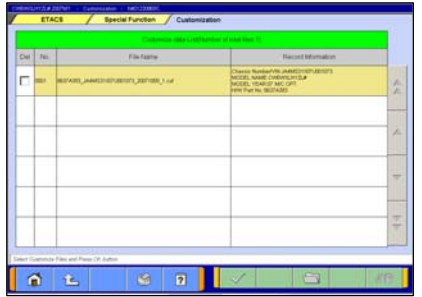

### **13-4-4. Load the Customization Data**

 The applied customization files by the inputted are displayed. Choose a customization file to be written and press  $\checkmark$  button.

-The background color of the line containing the selected file changes into yellow.

S -- select a directory

 $\sqrt{2}$  -- delete the files --> to 13-4-5

### **13-4-5. Delete of Customization Files**

To delete a data file loaded on the PC, click the check box next to file No. in the file list (refer to 13-4-4) to place a check mark, and press  $\frac{1}{2}$  button.

(Two or more check marks can be placed.) Note:

- $\overline{\mathbf{v}}$  mark will be displayed, if cursor is moved on a check box and it clicks. (Selection)
- $\overline{\mathbf{v}}$  mark is eliminated by clicking again. (Selection release)

### 13-4-6**. Load Customization items List (Not available in US)**

Click  $\Box$  button on the screen 13-4-3(1).

Input vehicle information where you want to confirm the customization function.

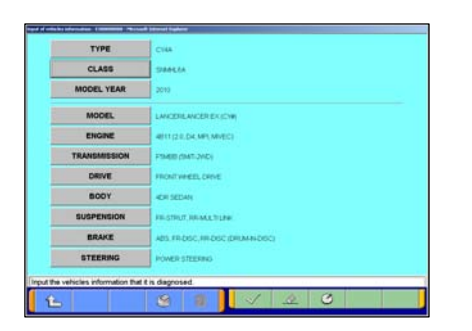

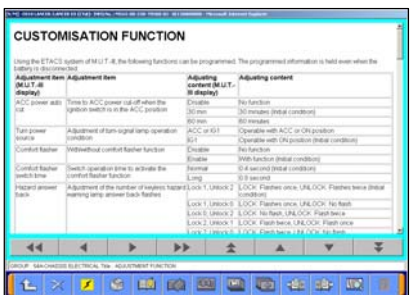

The relative page for the customization items is displayed.

\* A vehicle after 10MY is a target.

## **Chapter 14 Troubleshooting Procedures**

\*Since a V.C.I.-Lite does not have a power switch, operation button, LCD screen, electronic sound, and indicator lamp (only displays green) they cannot be used in troubleshooting. When troubleshooting procedures in the table below are applied using V.C.I.-Lite and they require turning the power switch on and off, please substitute the following procedure.

\*Disconnect all the harness and cables connected with V.C.I.-Lite once, and then reconnect them.

### **14-1. Individual Troubleshooting Procedures**

This chapter describes troubleshooting guidelines for the causes of main error messages as well as error symptoms.

Note:

- $\bullet$  The messages described herein sometimes appear simultaneously with other screens.
- For details regarding circuit inspection, see the electrical wiring diagrams of the applicable vehicle.
- $\bullet$  Communications lines are determined by the system and communication method.
- For details regarding the data-link-connector terminal configuration, see the electrical wiring diagrams of the applicable vehicle.

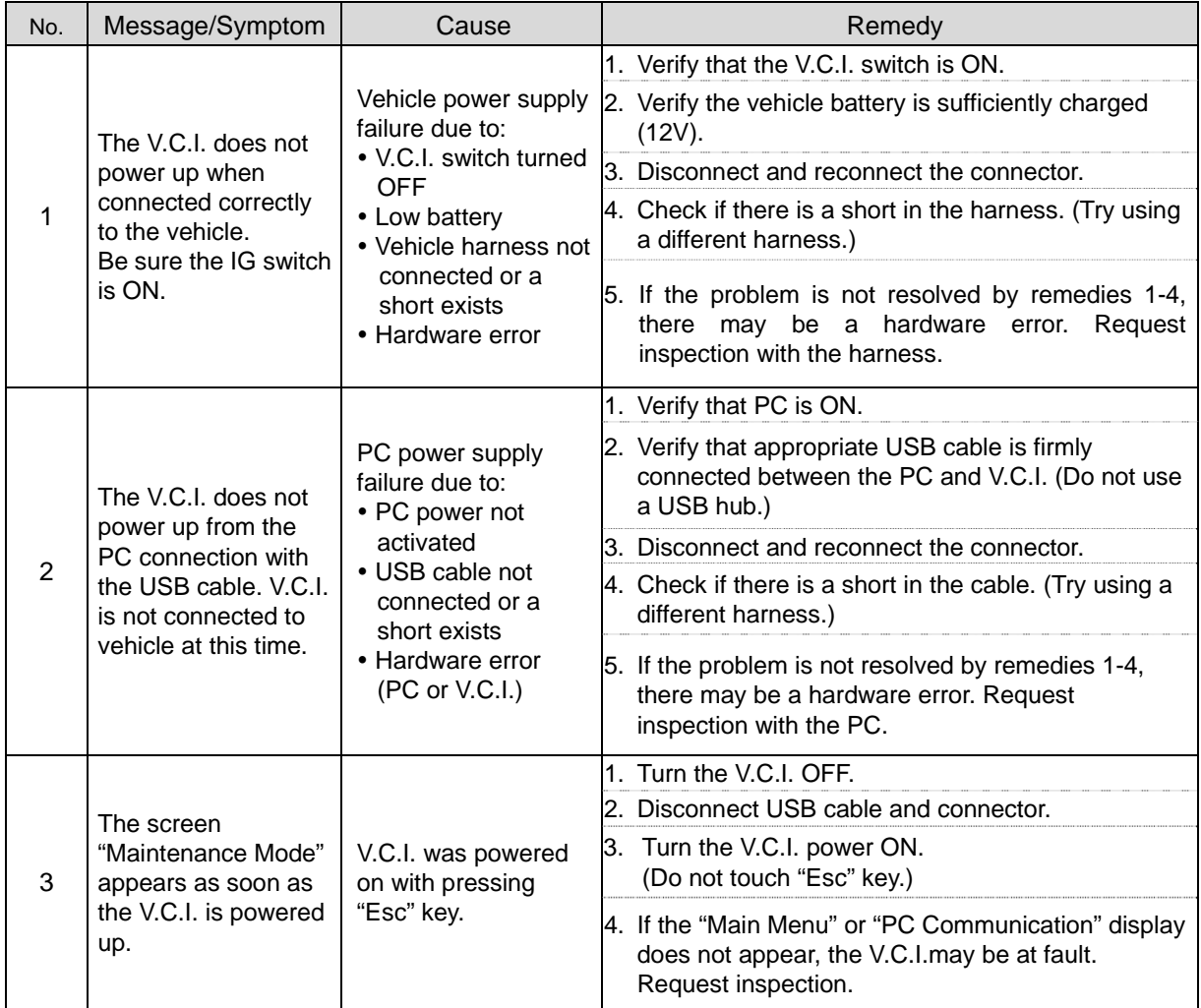

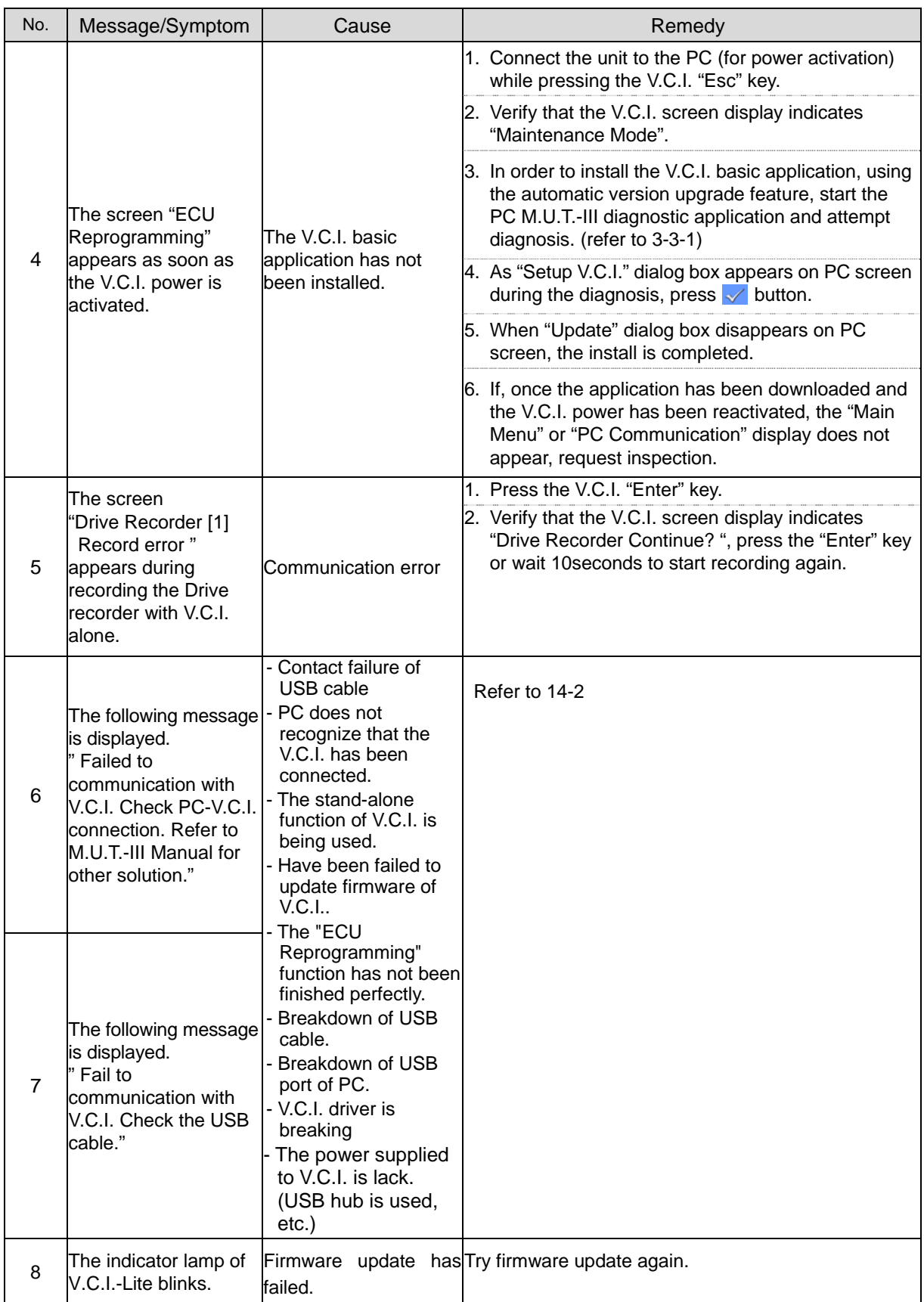

# **14-2. Troubleshooting Procedures on V.C.I. Firmware Update**

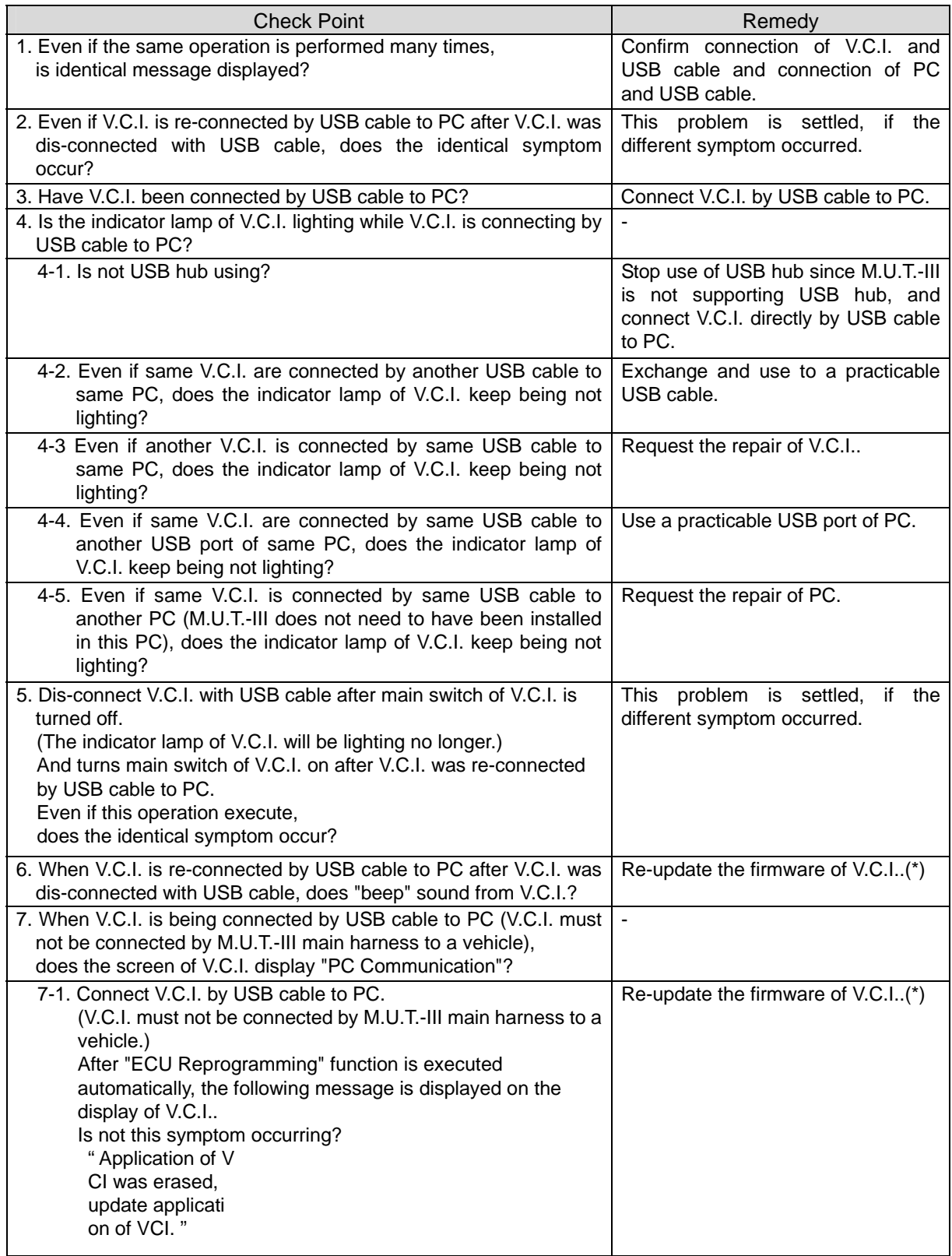

۰

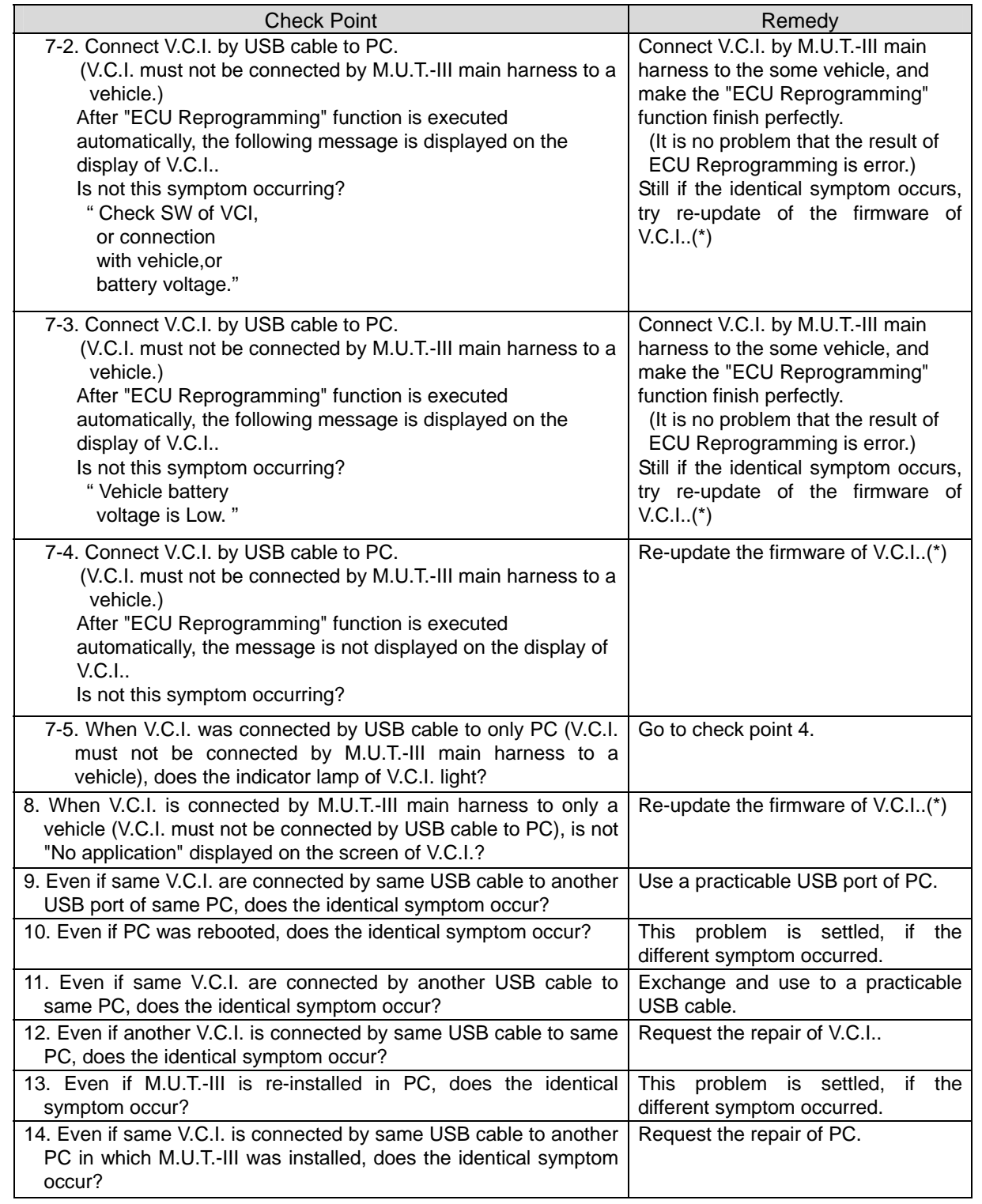

NOTE

### **\* Re-update of the Firmware of V.C.I. / V.C.I.-Lite**

(Cannot re-update the firmware of V.C.I., if the firmware of V.C.I. is normal.)

- 1. Boot PC installed M.U.T.-III.
- 2. Start M.U.T.-III.
- 3. Click "STV" button. (Ignore this step in US) -> Diagnosis main menu will be displayed.
- 4. Click "System Select" button. -> System select menu will be displayed.
- 5. Connect PC with USB cable.
- 6. Dis-connect V.C.I. with all connector.
- 7. While pressing the "ESC" button of V.C.I., connect V.C.I. by USB cable to PC. \* In case of V.C.I.-Lite、connect USB cable with V.C.I.-Lite.
- 8. Confirm "Maintenance Mode" is displayed on the screen of V.C.I.. (Re-execute step 7 if "Maintenance Mode" is not displayed in the screen of V.C.I..) \* Skip this item on V.C.I.-Lite.
- 9. Release "ESC" button of V.C.I..
	- \* Skip this item on V.C.I.-Lite.
- 10. Click "OK" button in system select menu of M.U.T.-III.
- 11. Since the dialog of "V.C.I. Setup" will be displayed click "OK" button in this dialog.
- 12. Wait to re-update firmware of V.C.I. since the re-update of firmware of V.C.I. starts. (for about 100 sec)

(The dialog of "device dis-connection" will be displayed when the re-update of firmware of V.C.I. started and when finished. Click "O.K." button on the dialog to close the dialog.)

# **14-3. Troubleshooting of V.C.I. Stand-alone Diagnosis**

(Not supported by V.C.I.-Lite)

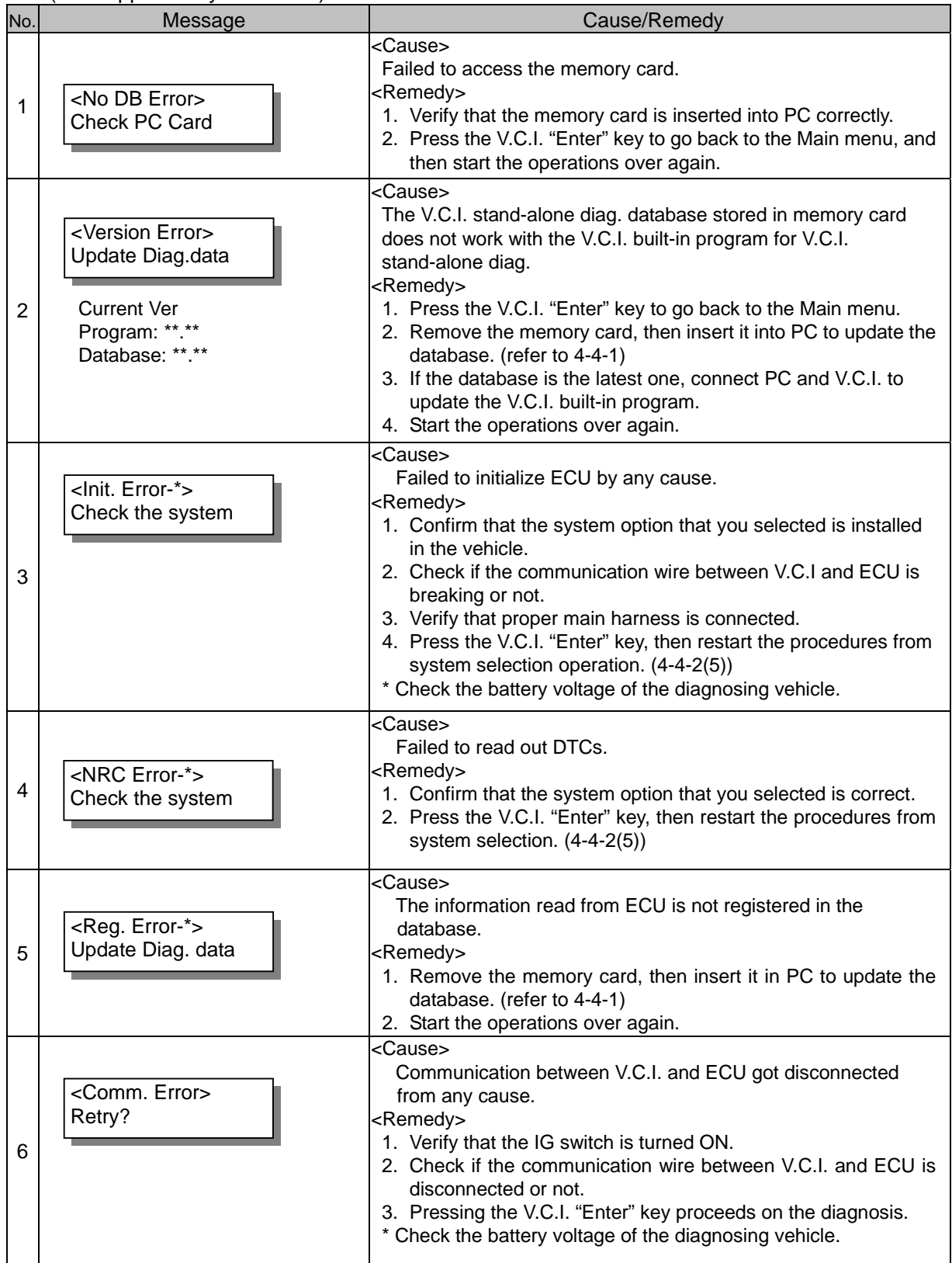

# **14-4. Troubleshooting of Reprogramming**

## **14-4-1. Trouble of Reprogramming on K-Line Communication**

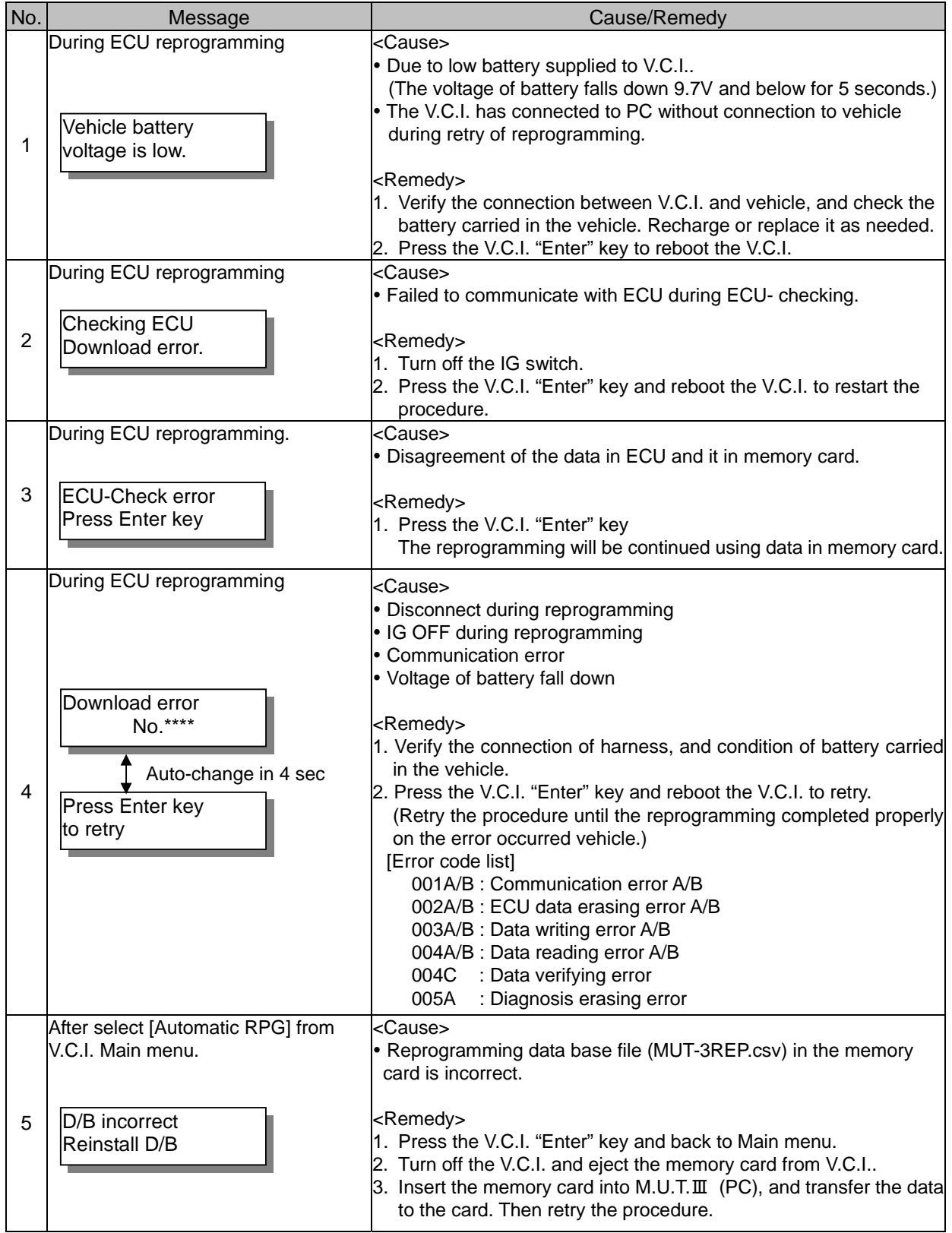

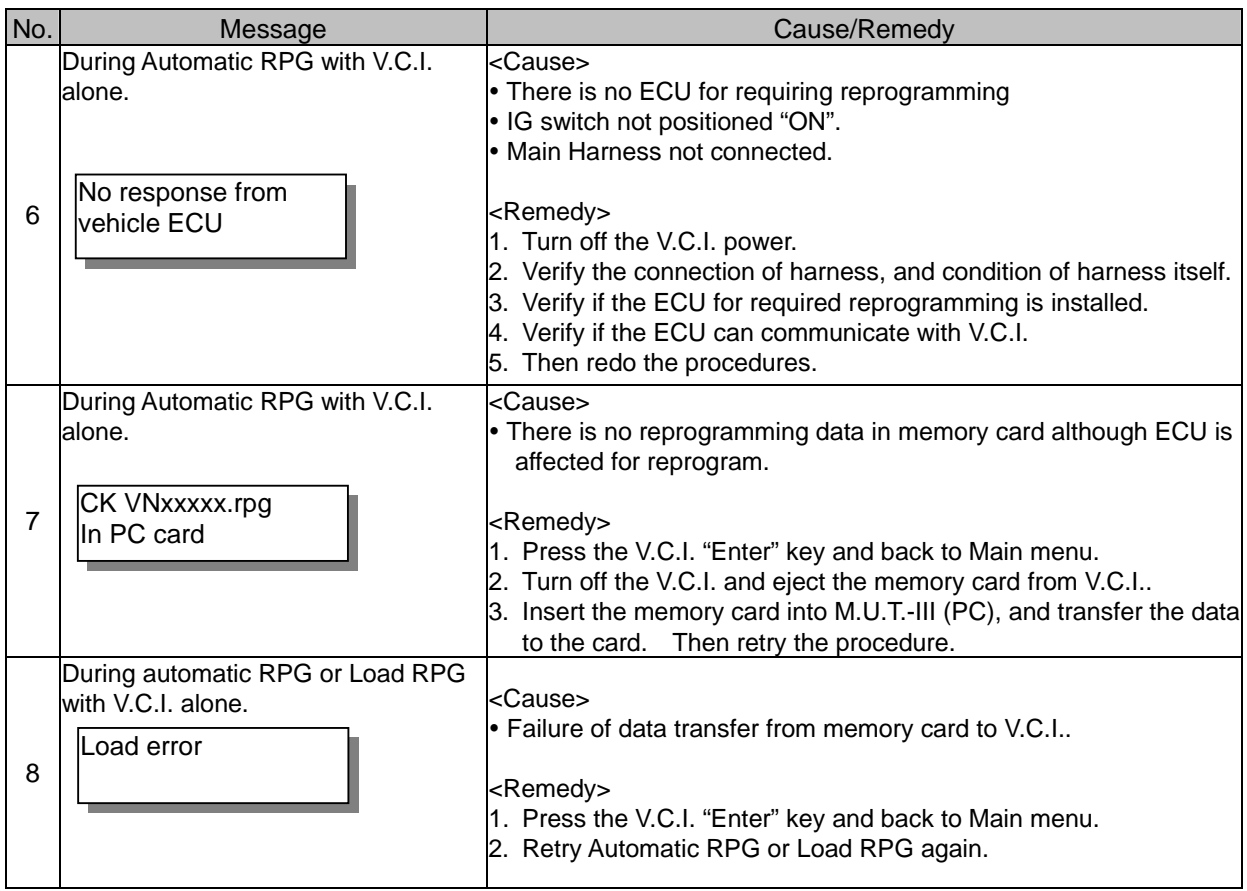

## **14-4-2. Trouble of Reprogramming on CAN Communication**

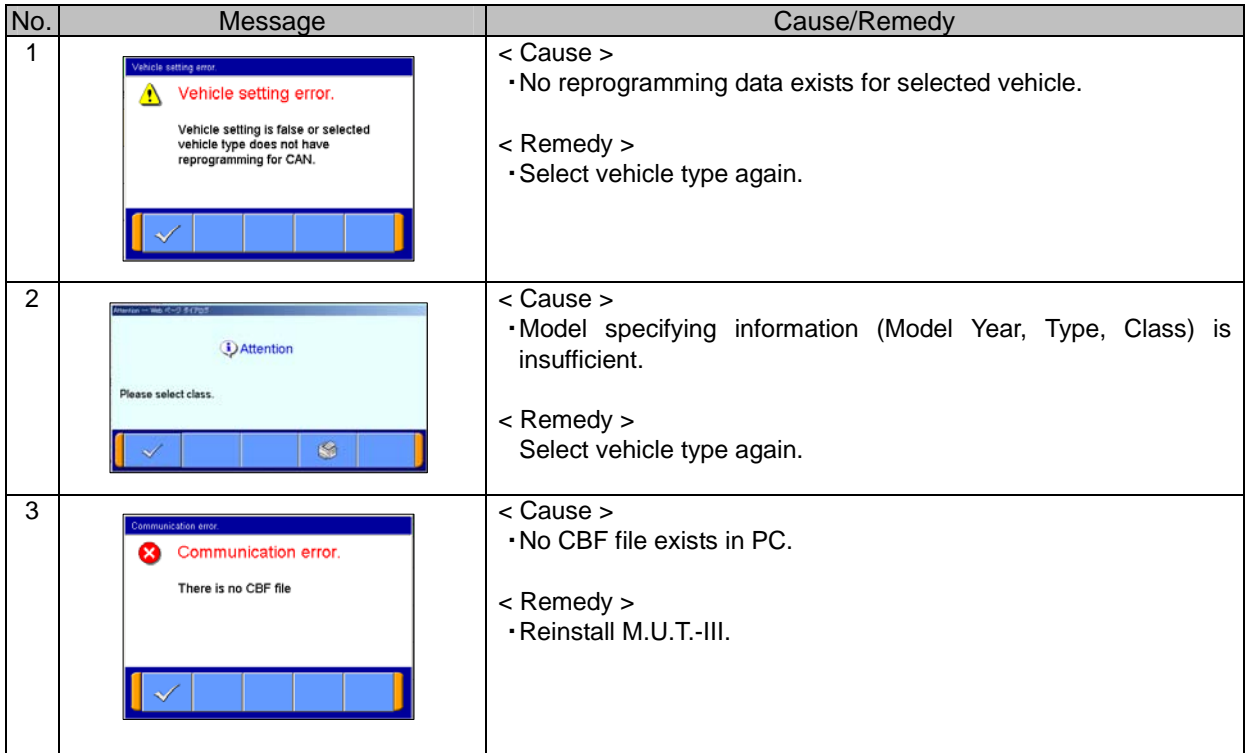

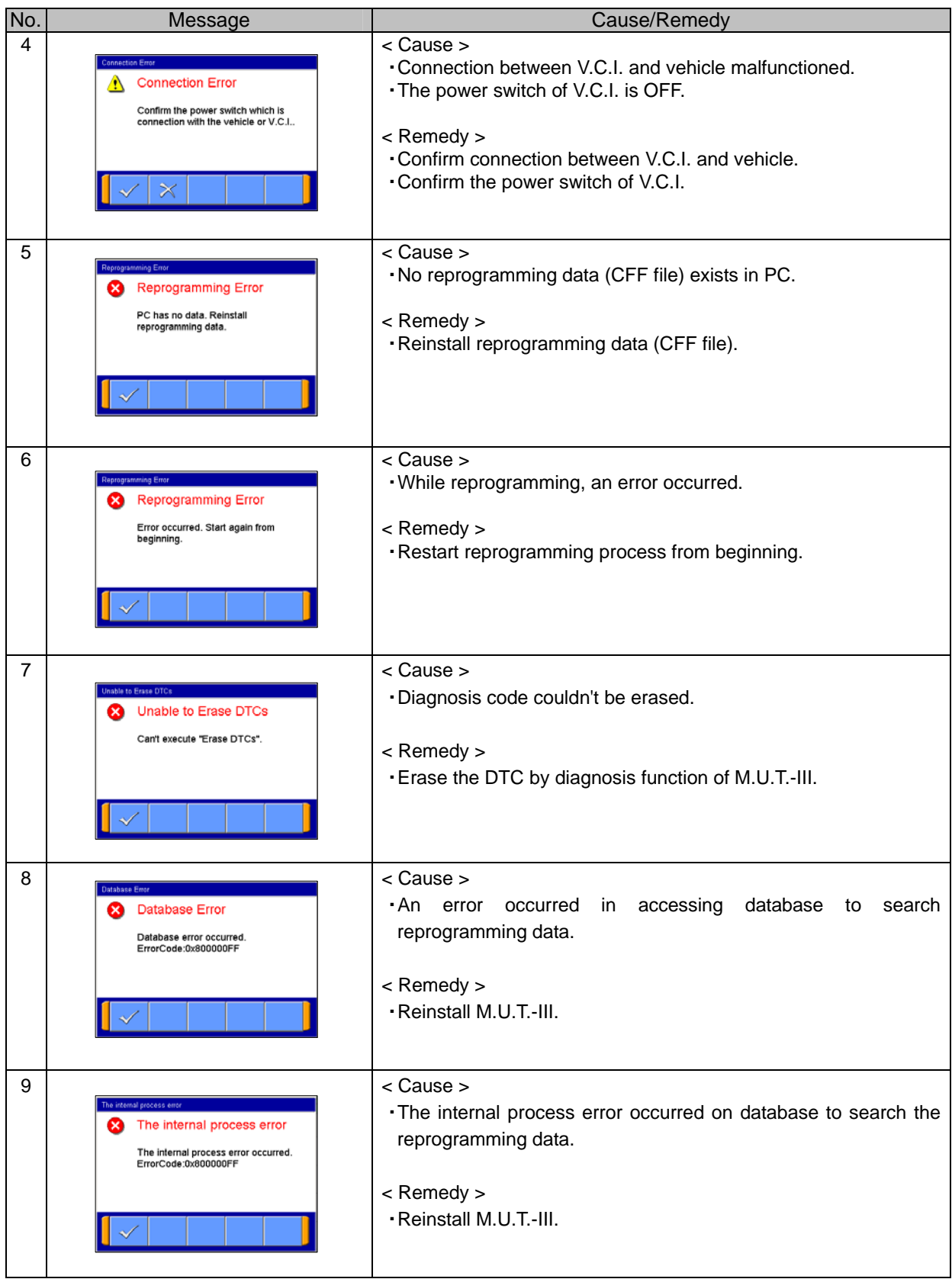

# **Chapter 15 Reference Material**

## **15-1. V.C.I. Electrical Properties**

### **<Power Supply Properties>**

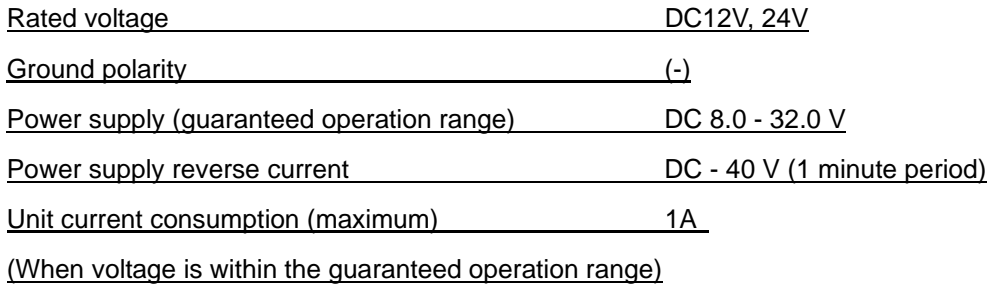

 Excludes conditions when the voltage is not within the guaranteed operation range and special conditions such as when a ground short occurs on an updated control terminal, etc.

The amount of current consumption when the unit is used with rated power supply is 420mA or less.

### **15-2. V.C.I.-Lite Electrical Properties**

### **<Power Supply Properties>**

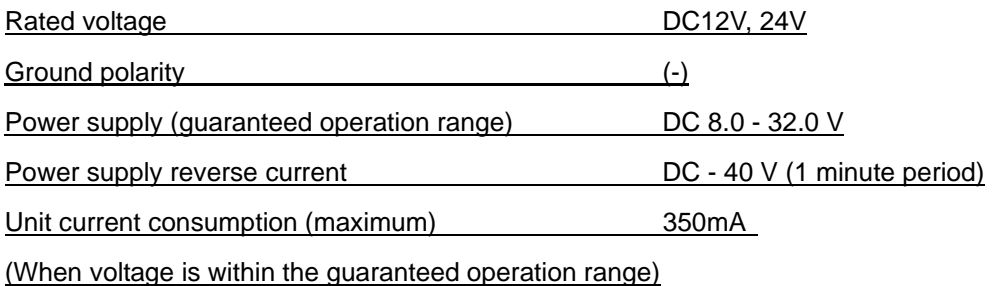

 Excludes conditions when the voltage is not within the guaranteed operation range and special conditions such as when a ground short occurs on an updated control terminal, etc.

The amount of current consumption when the unit is used with rated power supply is 200mA or less.

# **Appendix**

## **<< Terminology >>**

In alphabetical order

**iAi**

**AMT**: Abbreviation for Automated Manual Transmission Electronic Controlled Unit.

**ASC**: Abbreviation for Active Skid Control System.

**iCi**

**CAN:** Abbreviation for Controller Area Network. A system that shares data between ECUs through communication. The processing of each command (signal) is possible using a communication line only.

**iDi**

**Data transmission:** The transmission of data stored from one memory area to another memory area. In the case of M.U.T.-III, this refers to the transmission of data from the V.C.I. memory area to the PC.

**Default:** Initial setting. A predetermined value that is set when an item that should be defined is not defined.

**Diagnosis:** Refers to the self-diagnosis function. A system in which the ECU installed in the vehicle monitors input signals from the various sensors and switches and, when an error occurs or erroneous information is identified, records the data in memory.

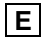

**ECU:** Abbreviation for Electronic Control Unit. The control unit of the electronic control system.

**EPS**: Abbreviation for Electric Power Steering

## **iIi**

**I/F cartridge:** A cartridge used when the ECU communication method employed is a special method or when M.U.T.-III functions have been expanded and support is not possible by the M.U.T.-III unit alone. The various I/F cartridges, such as the cartridge for the SWS monitor set in M.U.T.-II or the cartridge for DCC communication, can be used as is.

**iMi**

**Memory card:** A medium used to store data. Records data such as those used for ECU updates. With M.U.T.-III, flash memory is employed which allows the user to electrically change the data as well as maintain the information even if the power is turned off. Batteries are not required.

# **iOi**

**Online help**: Also referred to as the online manual. An operation manual loaded on M.U.T.-III, which gives easy-to-understand explanations on how to use the various functions. It also provides processing methods related to the operation currently performed when the user is unsure how to perform an operation during application use.

## **iRi**

**RAM**: Abbreviation for Random Access Memory. A memory device that is capable of both read and write operations. The information stored in this device is lost when the power is turned off.

**ROM**: Abbreviation for Read Only Memory. A memory device that is capable of read operations only. The information stored in this device is maintained even when the power is turned off.

**iSi**

**Serial communication**: A method in which the bits that make up digital data are transmitted in series one bit at a time on the communication line. The reading of diagnostic code via communication from the ECU using the M.U.T. is referred to as "Pattern Diagnosis."

**Slide bar**: A method in which a value is entered by moving a bar.

**SWS**: Abbreviation for Smart Wiring System. A system that centrally controls multiple electrical signals on one harness, thereby minimizing the number of harnesses used. The SWS lead to the development of the multiplex transmission system, making harness weight reduction and the development of multifunctional electrical components possible.

## **iVi**

**V.C.I.**: Abbreviation for Vehicle Communication Interface. The communication interface used to connect the ECU mounted in the vehicle with a PC.

# **<< Screen Button Explanations >>**

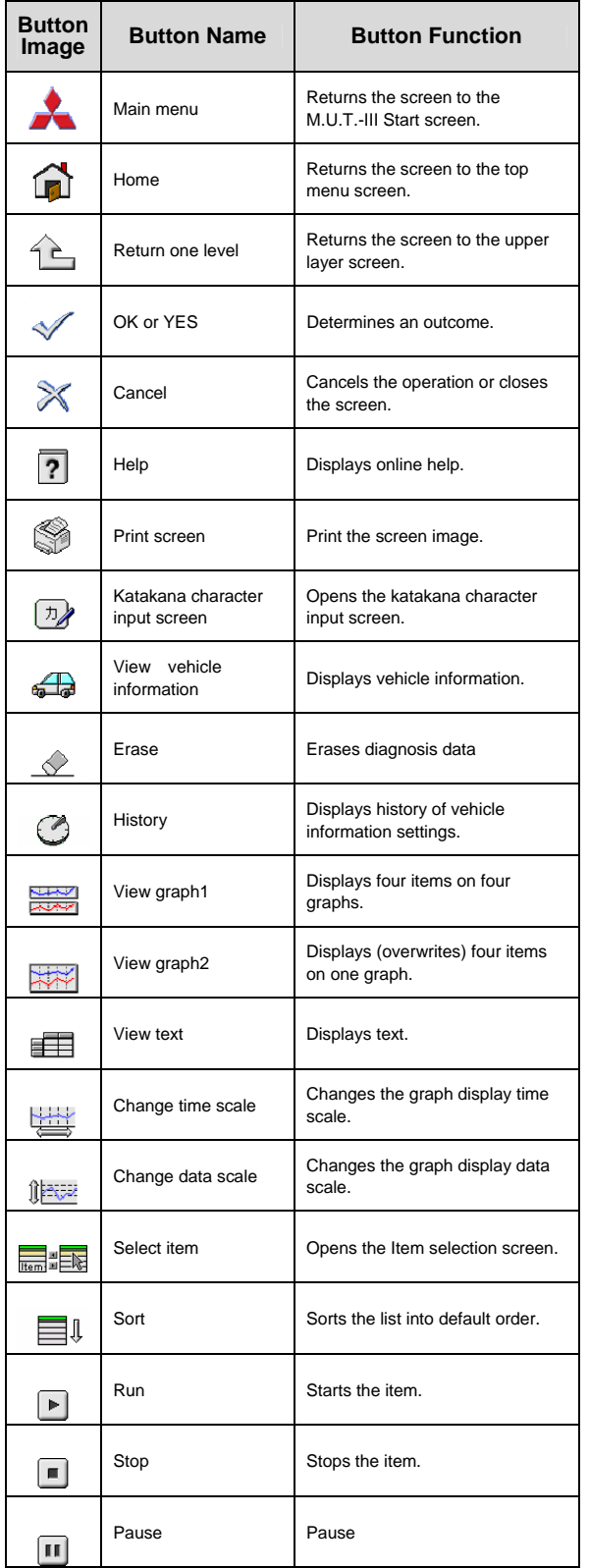

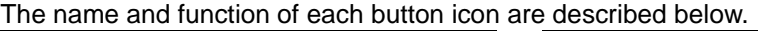

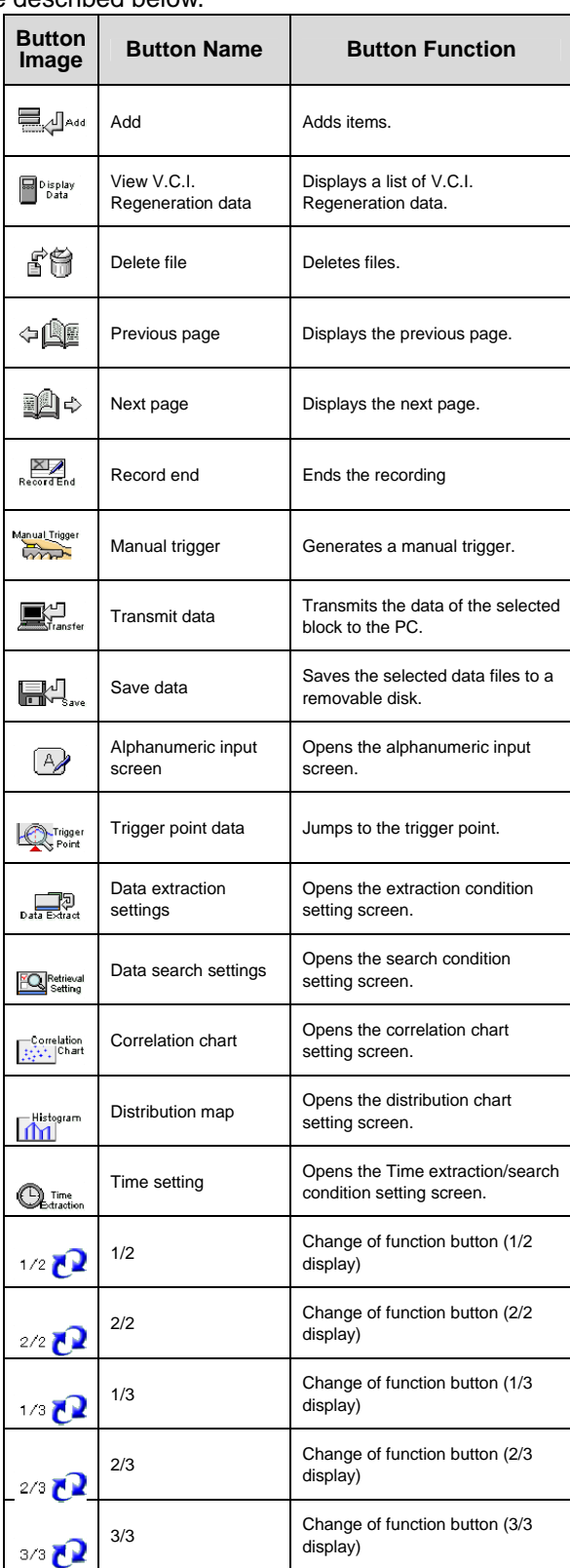
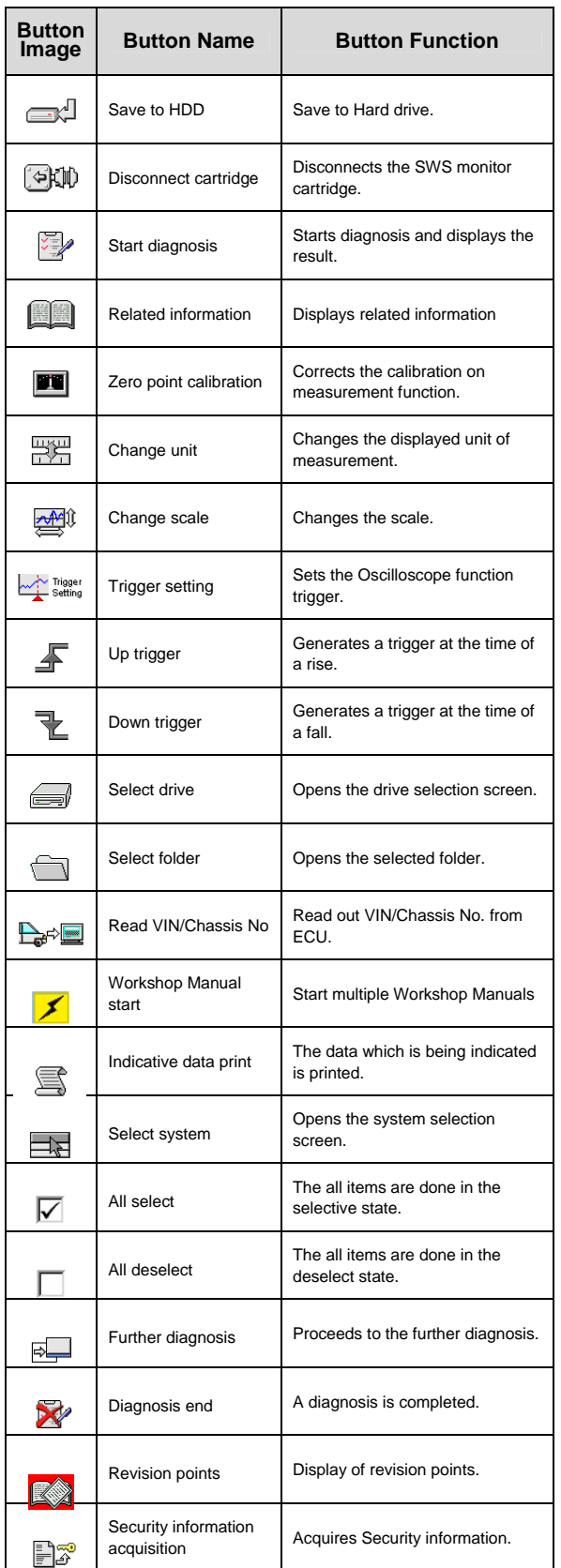

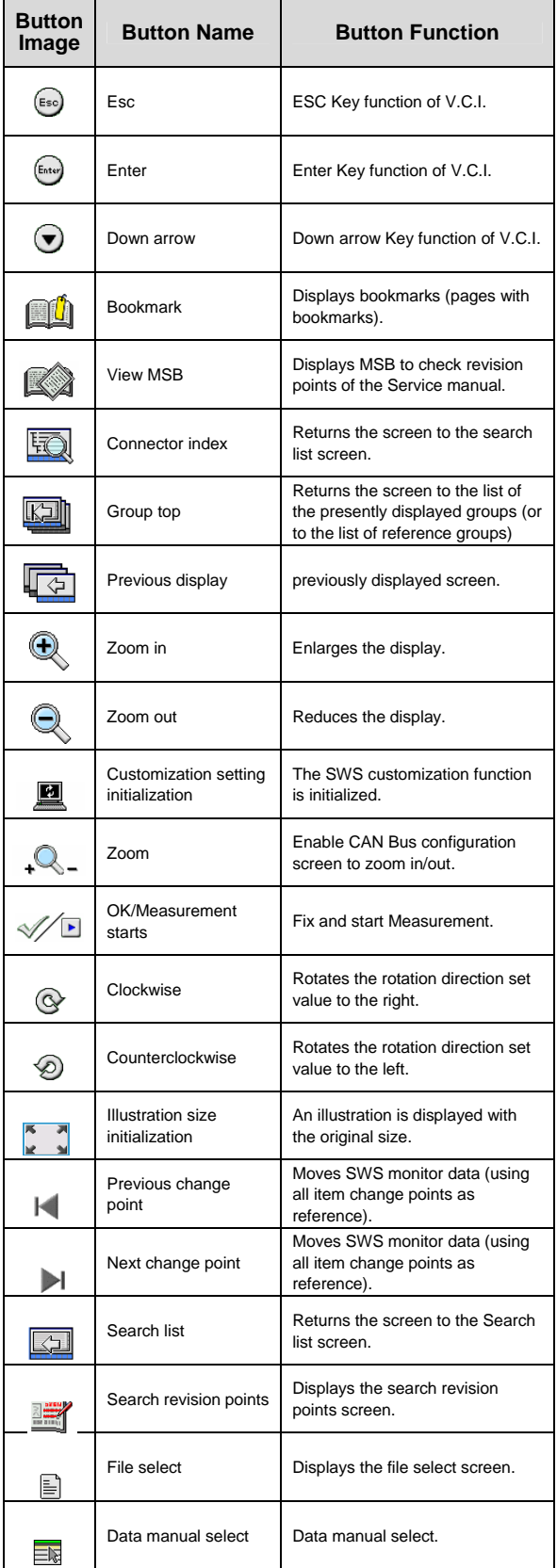

▄

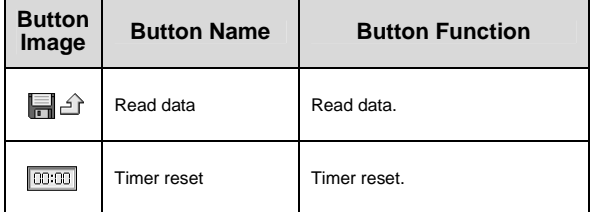

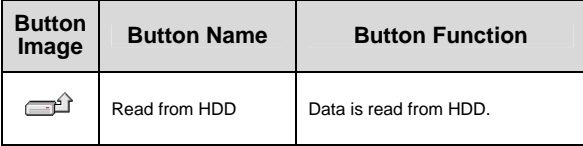

۰